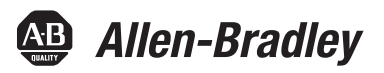

# **5000 Series High-speed Counter Module in Logix5000 Control Systems**

Catalog Number 5069-HSC2xOB4

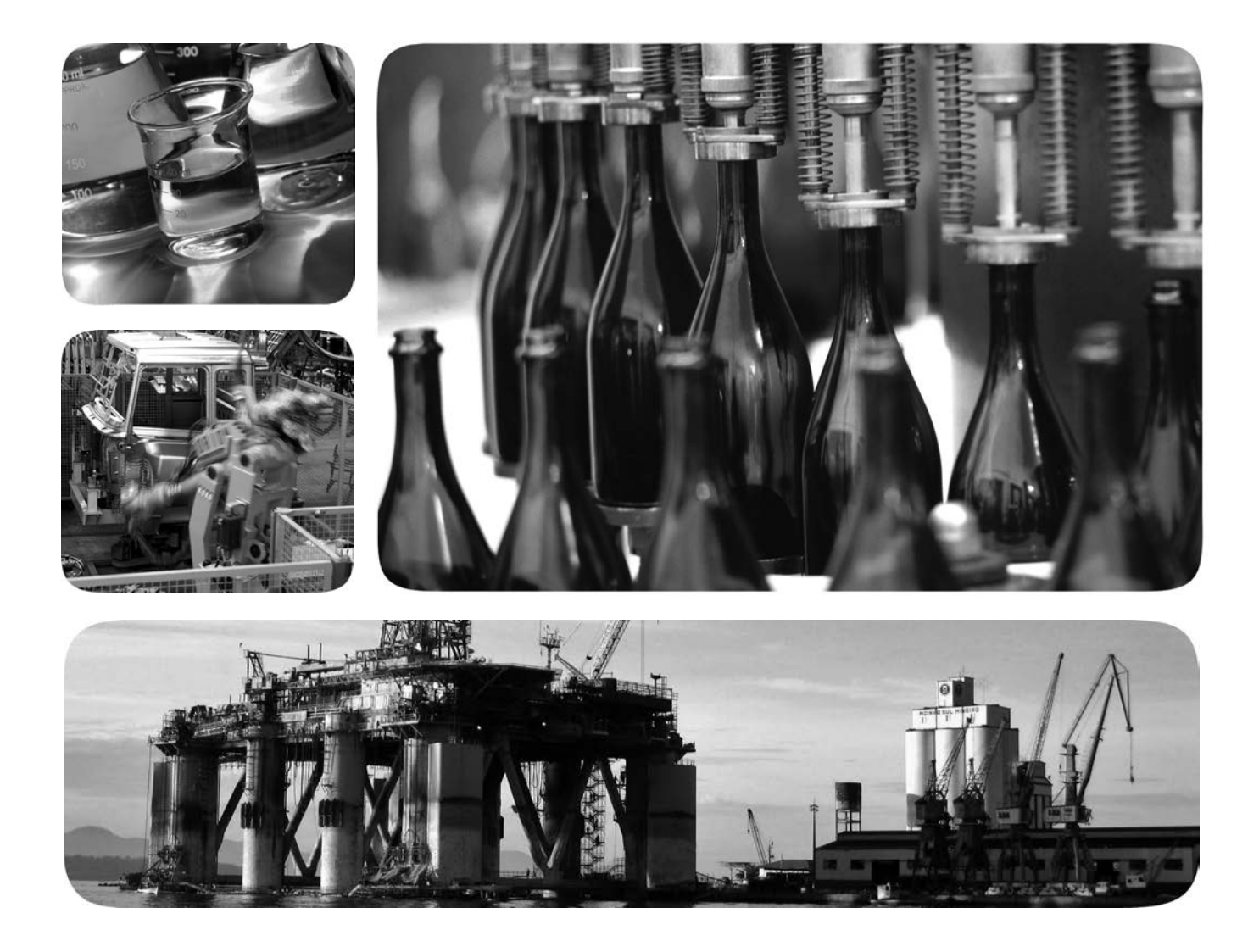

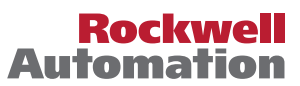

Allen-Bradley · Rockwell Software

# **Important User Information**

Read this document and the documents listed in the additional resources section about installation, configuration, and operation of this equipment before you install, configure, operate, or maintain this product. Users are required to familiarize themselves with installation and wiring instructions in addition to requirements of all applicable codes, laws, and standards.

Activities including installation, adjustments, putting into service, use, assembly, disassembly, and maintenance are required to be carried out by suitably trained personnel in accordance with applicable code of practice.

If this equipment is used in a manner not specified by the manufacturer, the protection provided by the equipment may be impaired.

In no event will Rockwell Automation, Inc. be responsible or liable for indirect or consequential damages resulting from the use or application of this equipment.

The examples and diagrams in this manual are included solely for illustrative purposes. Because of the many variables and requirements associated with any particular installation, Rockwell Automation, Inc. cannot assume responsibility or liability for actual use based on the examples and diagrams.

No patent liability is assumed by Rockwell Automation, Inc. with respect to use of information, circuits, equipment, or software described in this manual.

Reproduction of the contents of this manual, in whole or in part, without written permission of Rockwell Automation, Inc., is prohibited.

Throughout this manual, when necessary, we use notes to make you aware of safety considerations.

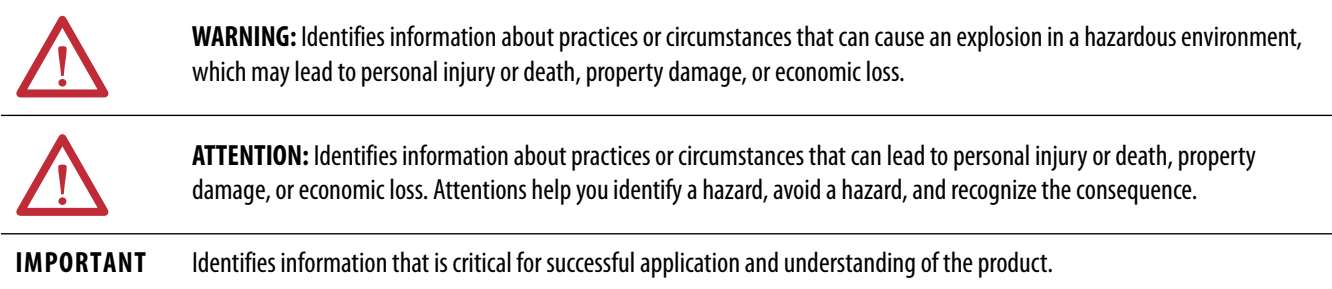

Labels may also be on or inside the equipment to provide specific precautions.

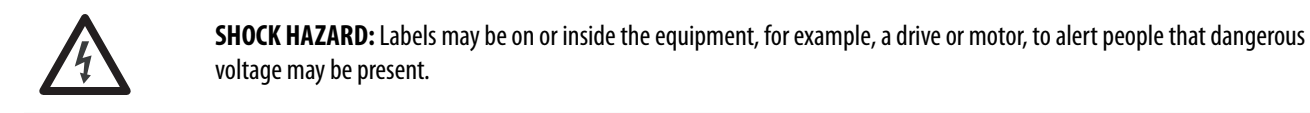

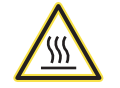

**BURN HAZARD:** Labels may be on or inside the equipment, for example, a drive or motor, to alert people that surfaces may reach dangerous temperatures.

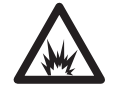

**ARC FLASH HAZARD:** Labels may be on or inside the equipment, for example, a motor control center, to alert people to potential Arc Flash. Arc Flash will cause severe injury or death. Wear proper Personal Protective Equipment (PPE). Follow ALL Regulatory requirements for safe work practices and for Personal Protective Equipment (PPE).

Allen-Bradley, Compact I/O, ControlLogix, Integrated Architecture, Logix5000, Rockwell Automation, Rockwell Software, and Studio 5000 are trademarks of Rockwell Automation, Inc.

Trademarks not belonging to Rockwell Automation are property of their respective companies.

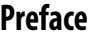

# **[High-speed Counter Module in a](#page-8-1)  Logix5000 Control System**

# **[High-speed Counter](#page-22-1)  Module Features**

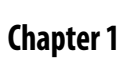

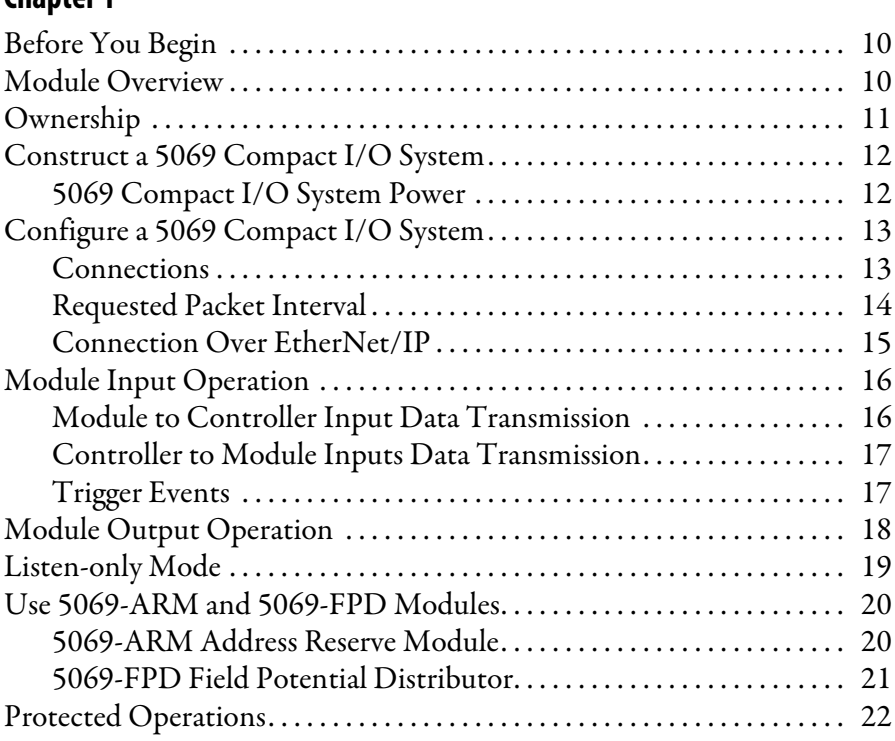

**[Preface](#page-6-0)** [Additional Resources . . . . . . . . . . . . . . . . . . . . . . . . . . . . . . . . . . . . . . . . . . . . . . . 8](#page-7-0)

# **[Chapter 2](#page-22-0)**

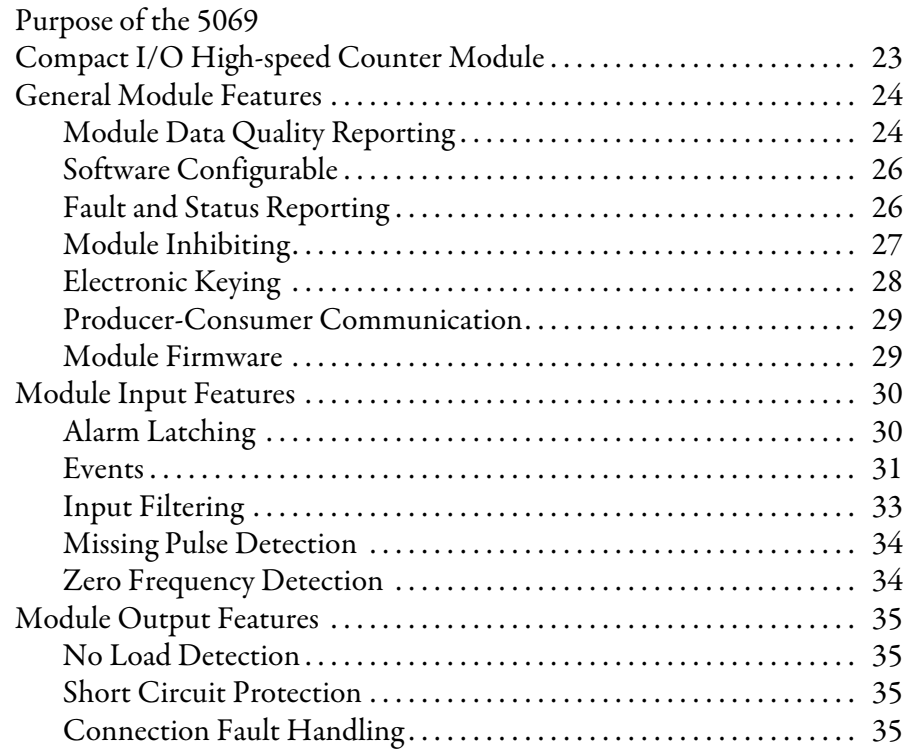

**[High-speed Counter Module](#page-36-1)  Operating Modes**

# **[Chapter 3](#page-36-0)**

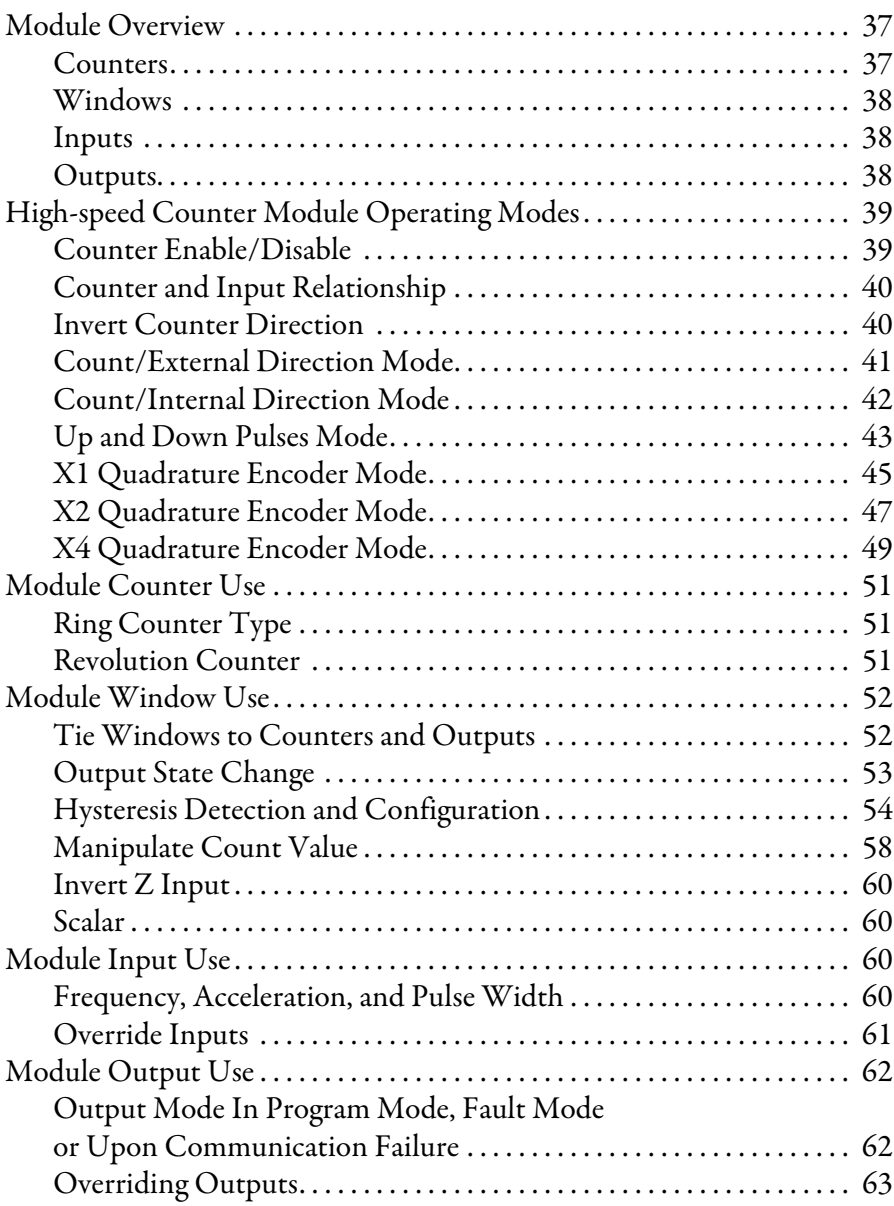

**[Configure the High-speed](#page-64-1)  Counter Module**

**[Troubleshoot Your Module](#page-88-1)** 

**[Module Tag Definitions](#page-96-1)** 

# **[Chapter 4](#page-64-0)**

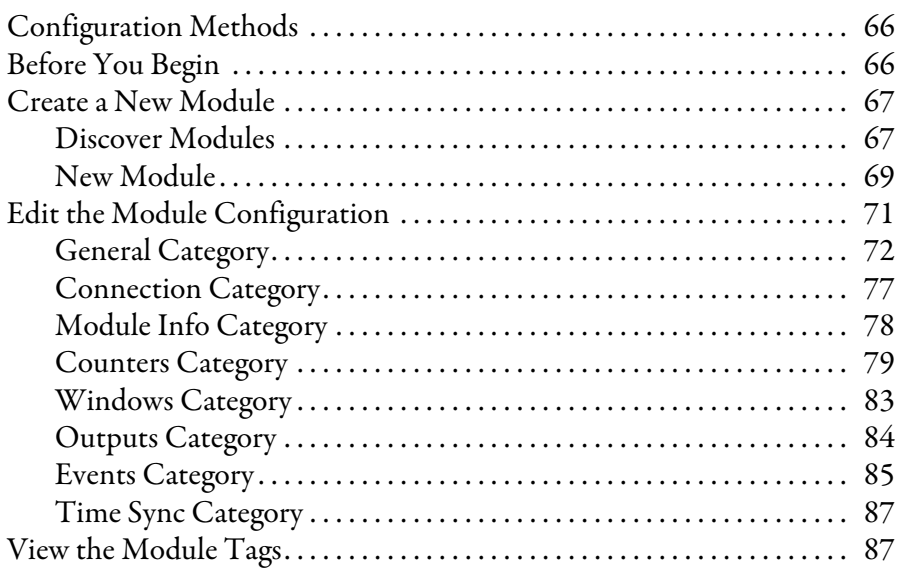

# **[Appendix A](#page-88-0)**

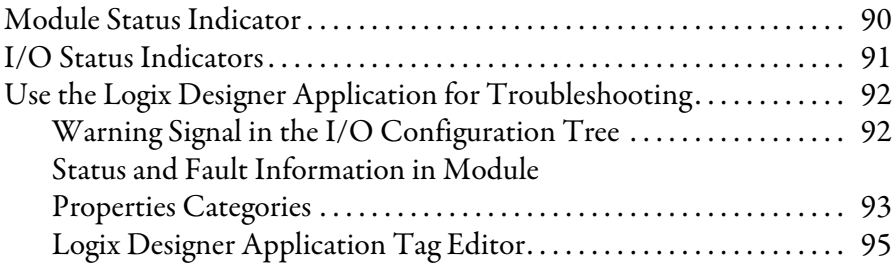

# **[Appendix B](#page-96-0)**

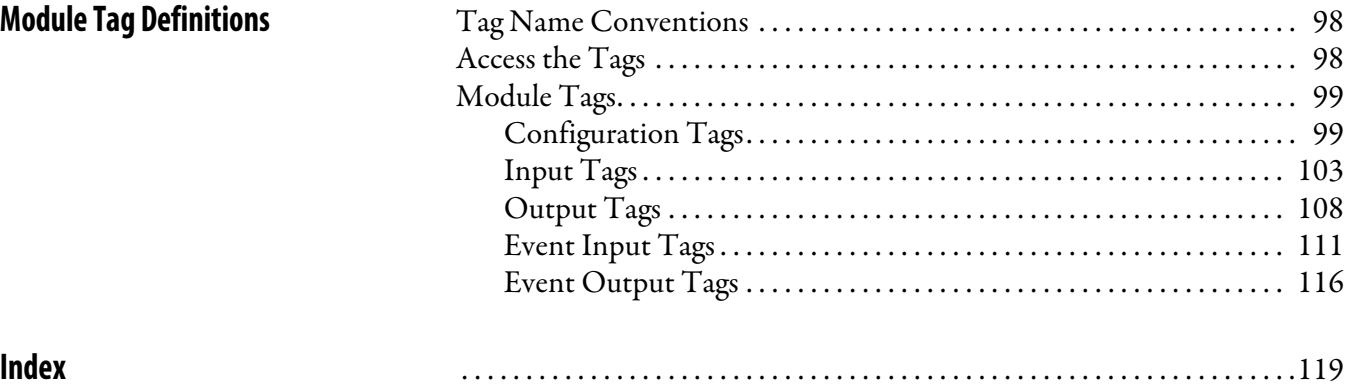

# **Notes:**

This manual describes how to use 5000 Series high-speed counter modules in Logix5000™ control systems.

<span id="page-6-0"></span>**Audience** This manual is intended for control engineers that design, install and monitor industrial automation systems.

Make sure that you are familiar with the following:

- **•** Use of a controller in a Logix5000 control system
- **•** Use of an EtherNet/IP network, if the high-speed counter module is installed in a remote location from the controller that is accessible via the | EtherNet/IP network
- **•** Studio 5000 Logix Designer® environment

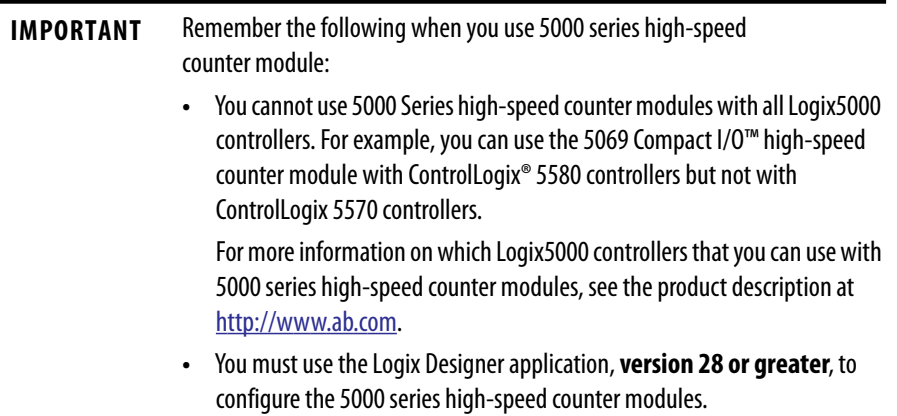

# **Differences From Other High-speed Counter Modules**

The 5069 Compact I/O high-speed counter functions similarly to other highspeed counter modules from Rockwell Automation. But the way to complete tasks is different in some cases.

For example, you enable the module counters and start counting as follows:

- **•** 5069-HSC2xOB4 high-speed counter module Set the O.Counter*xx*.Hold module output tag to 0.
- **•** 1769-HSC high-speed counter module Set the Ctr*n*En bit to 1.

Use this publication to learn how to use all of the functionality that the 5069-HSC2xOB4 high-speed counter module supports.

<span id="page-7-0"></span>**Additional Resources** These documents contain more information concerning related products from Rockwell Automation.

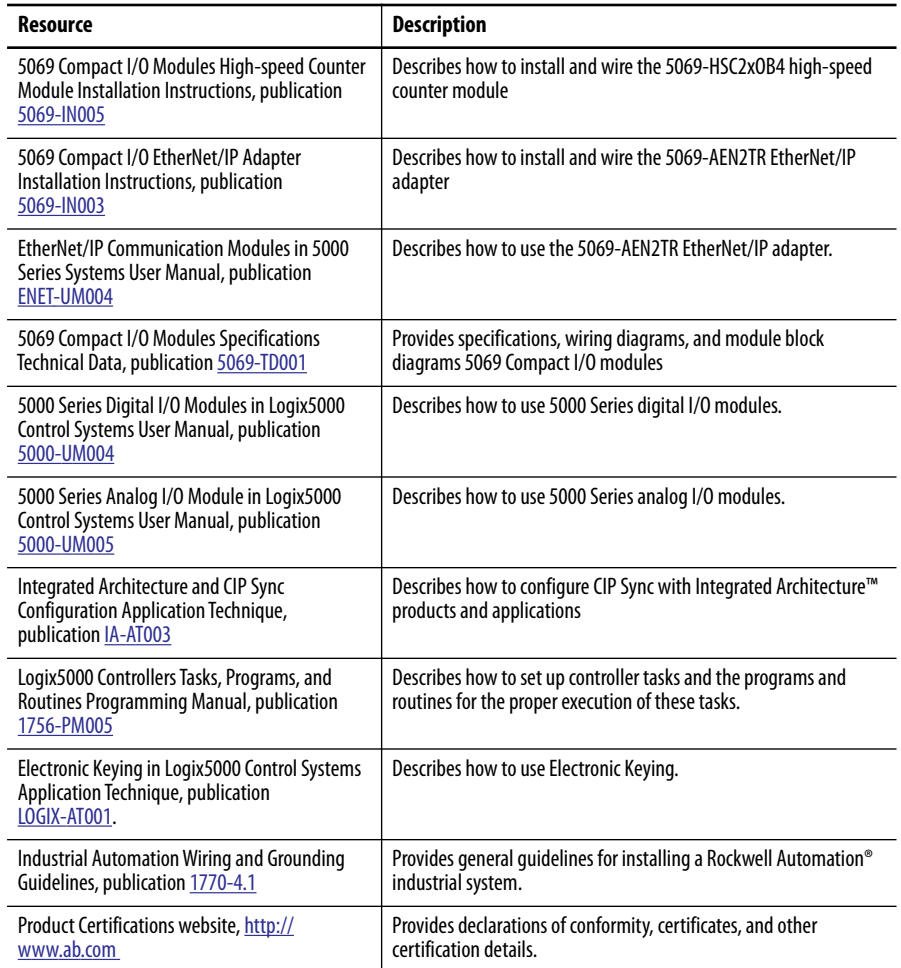

[You can view or download Rockwell Automation publications at](http:/www.rockwellautomation.com/literature/) http:// www.rockwellautomation.com/literature/.

To order paper copies of technical documentation, contact your local Allen-Bradley distributor or Rockwell Automation sales representative.

# <span id="page-8-1"></span><span id="page-8-0"></span>**High-speed Counter Module in a Logix5000 Control System**

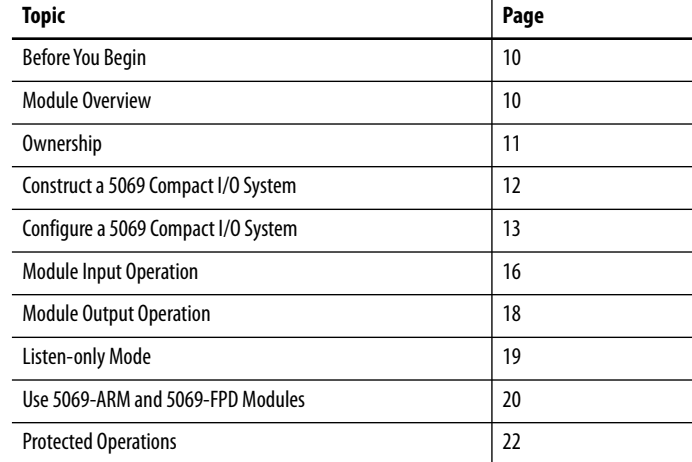

The 5069 Compact I/O™ high-speed counter module counts incoming pulses from pulse generators, counters, limit switches, and other devices at a high rate of speed. The module returns the count to a controller. The module can also use module windows to activate module outputs immediately.

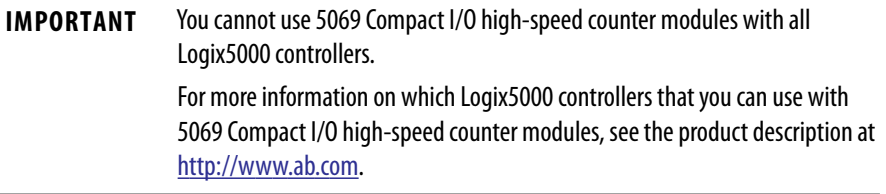

The 5069 Compact I/O high-speed counter module uses a removable terminal block (RTB) to connect field-side wiring. You use the Logix Designer application to configure the module.

The 5069 Compact I/O high-speed counter module uses the producer/ consumer network communication model. This communication is an intelligent data exchange between modules and other system devices in which each module produces data without first being polled.

# <span id="page-9-0"></span>**Before You Begin** Before you use a 5069 Compact I/O high-speed counter module, you must complete the following: **•** Install an EtherNet/IP network. **•** Install a Logix5000™ controller with a connection to the EtherNet/IP network. **•** Install a 5069 Compact I/O system. For more information on how to install a 5069 Compact I/O system, see the 5069 Compact I/O EtherNet/IP Adapter Installation Instructions, publication [5069-IN003.](http://literature.rockwellautomation.com/idc/groups/literature/documents/in/5069-in003_-en-p.pdf) **•** Make sure that you have enough 5069 removable terminal blocks (RTBs) to satisfy your application needs.\ **Module Overview** [Figure 1](#page-9-2) shows the 5069 Compact I/O high-speed counter module. **Figure 1 - 5069 Compact I/O High-speed Counter Module IMPORTANT** RTBs are not included with your module purchase. 3

<span id="page-9-2"></span><span id="page-9-1"></span>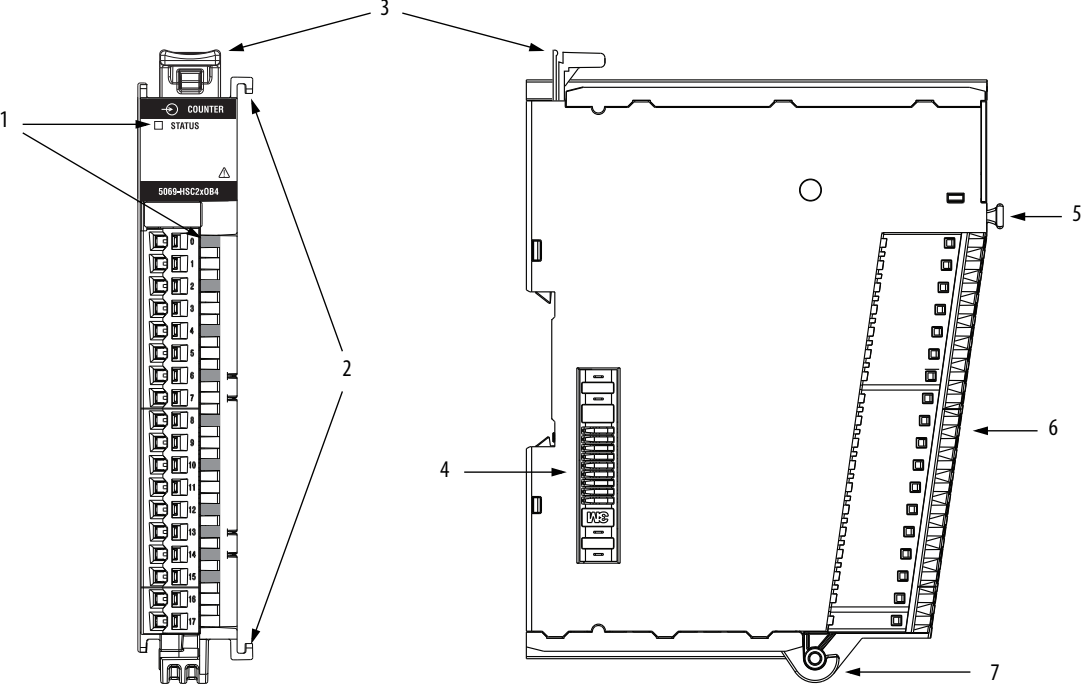

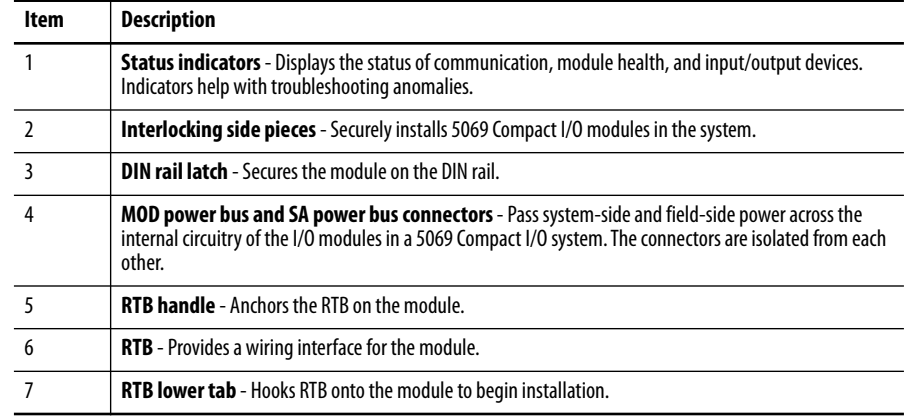

<span id="page-10-0"></span>**Ownership** Every high-speed counter module in a Logix5000 control system must be owned by a controller, also known as the owner-controller. When a 5069 Compact I/O high-speed counter module is used in a Logix5000 control system, the ownercontroller performs the following:

- **•** Stores configuration data for the module.
- **•** Can reside in a location different from the 5069 Compact I/O system.
- **•** Sends the I/O module configuration data to define module behavior and begin operation in the control system.

5069 Compact I/O high-speed counter modules must continuously maintain communication with its owner-controller during normal operation. The 5069 Compact I/O high-speed counter module is limited to one owner-controller that performs the functions that are listed previously. Other controllers can establish Listen-Only connections to the 5069 Compact I/O high-speed counter module.

If necessary, different Logix5000 controllers can own different 5069 Compact I/O modules that reside in the same chassis. For example, one 1756-L85E controller can operate as the owner-controller for a 5069 Compact I/O module in slot 1 of a 5069 Compact I/O system. Another 1756-L85E controller can operate as the owner-controller for a 5069 Compact I/O module in slot 2 of the same 5069 Compact I/O system.

# <span id="page-11-0"></span>**Construct a 5069 Compact I/O System**

At minimum, the system must include a 5069-AEN2TR EtherNet/IP adapter. The system can contain other 5069 Compact I/O modules.

Figure 2 shows the owner-controller in 1756 ControlLogix chassis that is connected to the 5069 Compact I/O high-speed counter module via an EtherNet/IP network.

### **Figure 2 - 5069 Compact I/O Modules in a Logix5000 Control System**

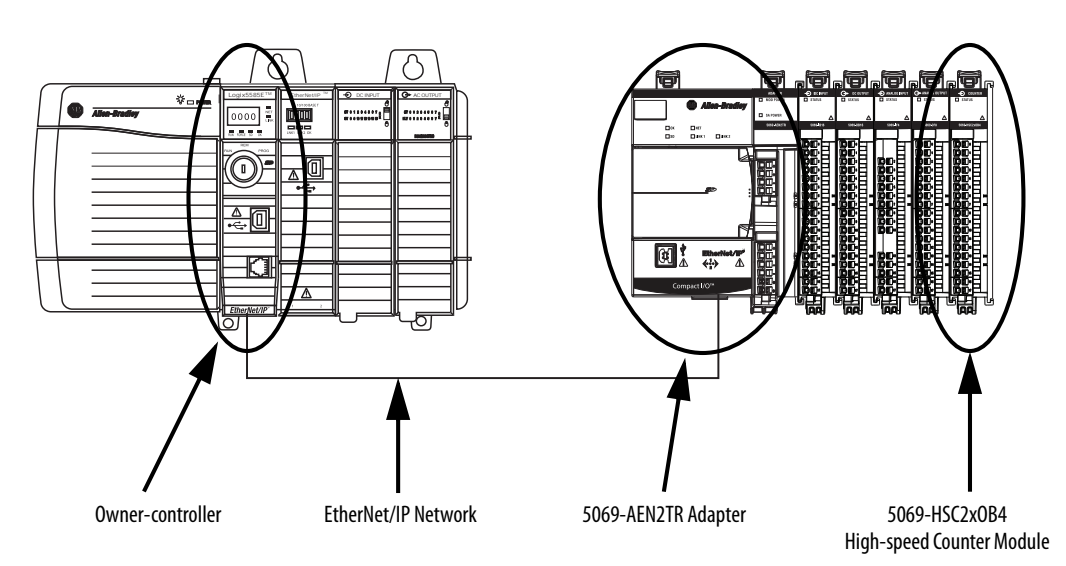

# <span id="page-11-1"></span>**5069 Compact I/O System Power**

The 5069-AEN2TR EtherNet/IP adapter provides system-side and field-side power to a 5069 Compact I/O system.

- **•** System-side power that powers the 5069 Compact I/O system and lets modules transfer data and execute logic.
- **•** Field-side power that powers field-side devices that are connected to some 5069 Compact I/O modules.

For more information on how to power a 5069 Compact I/O system, see the EtherNet/IP Communication Modules in 5000 Series Systems User Manual, publication [ENET-UM004](http://literature.rockwellautomation.com/idc/groups/literature/documents/um/enet-um004_-en-p.pdf)

# <span id="page-12-0"></span>**Configure a 5069 Compact I/O System**

You must create a Logix Designer application project for the Logix5000 controller that owns the 5069 Compact I/O high-speed counter module. The project includes module configuration data for the 5069 Compact I/O high-speed counter module.

The Logix Designer application transfers the project to the owner-controller during the program download. Data is then transferred to the 5069 Compact I/O high-speed counter module over the EtherNet/IP network.

The 5069 Compact I/O high-speed counter module can operate immediately after receiving the configuration data.

# <span id="page-12-1"></span>**Connections**

During module configuration, you must define the module. Among the Module Definition parameters, you must choose a connection type for the module. A connection is a real-time data transfer link between the owner-controller and the module that occupies the slot that the configuration references.

When you download module configuration to a controller, the controller attempts to establish a connection to each module in the configuration.

Because part of module configuration includes a slot in the 5069 Compact I/O system, the owner-controller checks for the presence of a module there. If a module is detected, the owner-controller sends the configuration. One of the following occurs:

- **•** If the configuration is appropriate to the module detected, a connection is made and operation begins.
- **•** If the configuration is not appropriate to the module detected, the data is rejected and the Logix Designer application indicates that an error occurred.

The configuration can be inappropriate for many reasons. For example, a mismatch in electronic keying that prevents normal operation.

The owner-controller monitors its connection with a module. Any break in the connection, for example, the loss of power to the 5069 Compact I/O system, causes a fault. The Logix Designer application monitors the fault status tags to indicate when a fault occurs on a module.

### *Connection Types Available with a 5069 Compact I/O High-speed Counter Module*

When configuring a 5069 Compact I/O high-speed counter module, you must define the module. Connection is a required parameter when you define a module. The choice determines what data is exchanged between the ownercontroller and the module.

[Table 1](#page-13-1) describes the connection types that you can use with a 5069 Compact I/O high-speed counter module.

| <b>Connection Type</b> | <b>Description</b>                                                                                                    |
|------------------------|----------------------------------------------------------------------------------------------------|
| Data with Events       | The module returns the following to the owner-controller:<br>General fault data<br>Event fault data<br>Input data<br>Event input data<br>Output data<br>Event output data                                                                                                    |
| Data                   | The module returns the following to the owner-controller:<br>General fault data<br>$\bullet$<br>Input data<br>Output data                                                                                                    |
| Listen Only            | When a Listen Only connection is used, another controller owns the module.<br>A controller that makes a Listen Only connection to the module does not write<br>configuration for the module. It merely listens to the data exchanged with the owner-<br>controller.<br><b>IMPORTANT:</b> If a controller uses a Listen Only connection, the connection must use the<br>Multicast option. For more information on Listen Only connections, see Listen-only<br>Mode on page 19. In this case, all other connections to the module, for example, the<br>connection to the owner-controller must also use the Multicast option. |

<span id="page-13-1"></span>**Table 1 - Connections - 5069 Compact I/O High-speed Counter Module**

You choose a Connection option in the General category on the Module Definition dialog box. For more information on how to define the module, [page 72](#page-71-1).

## <span id="page-13-0"></span>**Requested Packet Interval**

The Requested Packet Interval (RPI) is a configurable parameter that defines a specific rate at which data is exchanged between the owner-controller and the module.

You set the RPI value during initial module configuration and can adjust it as necessary after module operation has begun. Valid RPI values are 0.2…750 ms.

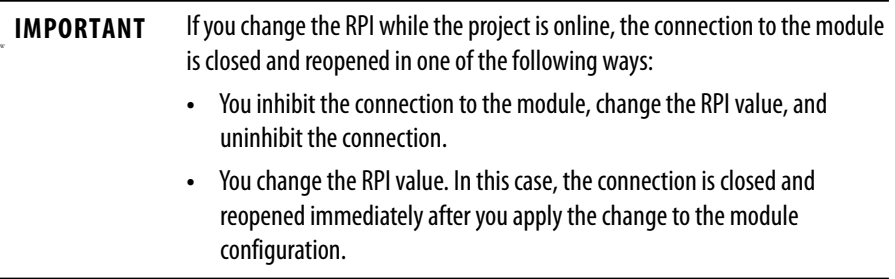

The 5069 Compact I/O high-speed counter module has two RPIs that can be used to send data. Only one rate is required. The available RPI types are as follows:

**•** Data RPI - Rate at which the module sends data.

This RPI is **mandatory** regardless of what connection type you choose during module configuration.

**•** EventData RPI - Rate at which event data is sent.

This RPI is only mandatory when you choose the **Data with Events** connection type. The EventData RPI is not used with other connection types.

The Connection types are described in [Table 1 on page 14.](#page-13-1)

## <span id="page-14-0"></span>**Connection Over EtherNet/IP**

During module configuration, you must configure the Connection over EtherNet/IP parameter. The configuration choice dictates how input data is transmitted over the network.

The 5069 Compact I/O high-speed counter module uses one of the following methods to transmit data:

- **•** Multicast Data is sent to all network devices
- **•** Unicast Data is sent to a specific controller depending on the module configuration

Unicast is the default setting. We recommend that you use Unicast because it reduces network bandwidth usage.

For more information on Unicast and Multicast connections, see the EtherNet/ IP Communication Modules in 5000 Series Systems User Manual, publication [ENET-UM004.](http://literature.rockwellautomation.com/idc/groups/literature/documents/um/enet-um004_-en-p.pdf)

<span id="page-15-0"></span>**Module Input Operation** Logix5000 controllers do not poll the 5069 Compact I/O high-speed counter module for input data. Instead, the modules send their input data, that is, count and status data, to the backplane at the time that is defined in the RPI.

> At the RPI, not only does the module send input data to the controller, but also the controller sends data to the module inputs. For example, the controller sends data to command the module to unlatch alarms or enable alarms.

## <span id="page-15-1"></span>**Module to Controller Input Data Transmission**

The following events occur when the module sends input data to the controller at the RPI.

- **1.** The module scans its inputs for data.
- **2.** The module transmits the input data to the 5069 Compact I/O system backplane.
- **3.** The 5069-AEN2TR EtherNet/IP adapter in the 5069 Compact I/O system sends the input data over the EtherNet/IP network.
- **4.** One of the following:
	- **•** If the owner-controller is directly connected to the EtherNet/IP network, it receives the input data from the network without need for a communication module.
	- **•** If the owner-controller is connected to the EtherNet/IP network through another communication module, the module transmits the data to its backplane and the controller receives it.

## <span id="page-16-0"></span>**Controller to Module Inputs Data Transmission**

The following events occur when the owner-controller sends data to the module inputs:

- **1.** One of the following:
	- **•** If the controller is directly connected to the EtherNet/IP network, it broadcasts the data to the network.

In this case, proceed to step 3.

**•** If the controller is connected to the EtherNet/IP network through a communication module, the controller transmits the data to its backplane.

In this case, continue at step 2.

- **2.** The communication module transmits the data to the EtherNet/IP network.
- **3.** The 5069-AEN2TR EtherNet/IP adapter in the 5069 Compact I/O system receives the data from the EtherNet/IP network and transmits it to the 5069 Compact I/O system backplane.
- **4.** The 5069 Compact I/O high-speed counter module receives the data from the backplane and behaves as dictated by its configuration.

## <span id="page-16-1"></span>**Trigger Events**

A 5069 Compact I/O high-speed counter module counter can trigger as many as four events. The module can also trigger an Event task to execute in the ownercontroller. The event task lets you execute a section of logic immediately when an event occurs.

For more information on event triggers, see [Events on page 31](#page-30-1).

For more information on event tasks, see the Logix5000 Controllers Tasks, Programs, and Routines Programming Manual, publication [1756-PM005](http://literature.rockwellautomation.com/idc/groups/literature/documents/pm/1756-pm005_-en-p.pdf).

<span id="page-17-0"></span>**Module Output Operation** The 5069 Compact I/O high-speed counter module outputs receive data from module windows that control the outputs. After the module outputs receive the data, they behave as commanded, for example, change from the Off state to the On state.

> You use module windows to control module outputs. Input data, that is, count or frequency values, is used with the window configuration to dictate output behavior.

> The following events occur when module windows send data to module outputs.

- **1.** The window receives input data from the module counter to which it is tied.
- **2.** Based on its configuration, the window changes the output behavior.
- **3.** The module outputs operate as commanded to by the window controlling it.

For example, you configure window 00 as follows:

- **•** Tied to counter 00.
- **•** Controls output 00 and output 01.
- **•** Output on value = 2000.
- **•** Output off value = 5000.

When the number of counts reaches 2000, the window commands output 00 and output 01 to turn on. When the number of counts reaches 5000, the window commands the outputs to turn off.

If necessary, you can **override the state of module outputs**. For more information on how to override the state of module outputs, see Override Inputs [on page 61](#page-60-1).

<span id="page-18-0"></span>**Listen-only Mode** Any controller in the system can listen to the input data from a 5069 Compact I/O high-speed counter module even if the controller does not own the module.

> During the I/O configuration process, you can specify a Listen Only connection. For more information on Connection options when configuring your system, see [Table 1 on page 14](#page-13-1).

> When you choose a Listen Only connection, the controller and module establish communication without the controller sending configuration data. In this instance, another owner-controller owns the 5069 Compact I/O high-speed counter module.

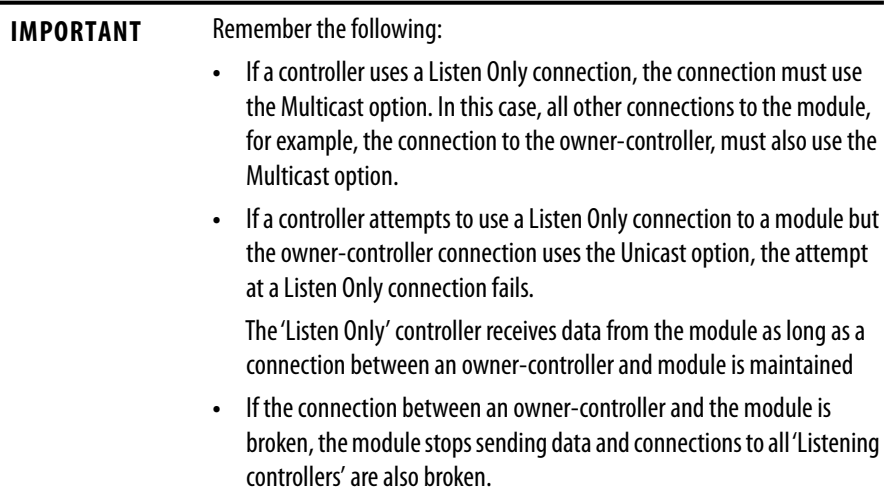

# <span id="page-19-0"></span>**Use 5069-ARM and 5069-FPD Modules**

The following 5069 modules are available for unique purposes in a 5069 I/O system:

- **•** [5069-ARM Address Reserve Module](#page-19-1)
- **•** [5069-FPD Field Potential Distributor](#page-20-0)

## <span id="page-19-1"></span>**5069-ARM Address Reserve Module**

The 5069-ARM address reserve module reserves a node address in a 5069 Compact I/O system. The module remains installed until you insert another 5069 Compact I/O module into the same location.

For example, your application can require the use of a 5069-HSC2xOB4 module in a specific node location. The module is typically installed when you install the 5069 Compact I/O system. In this case, however, the required 5069-HSC2xOB4 module is not available for insertion.

To install 5069 Compact I/O modules, you attach them to left-most device in the system. The node addresses increment as each module is installed. To make sure that the 5069-HSC2xOB4 module is installed in the correct location later, you install a 5069-ARM address reserve module during initial system installation.

When the required 5069-HSC2xOB4 module is available, you remove the 5069- ARM address reserve module and replace it with the 5069-HSC2xOB4 module. Thus, you insert the module in the correct node address location.

Figure 3 shows a 5069 Compact I/O system that uses a 5069-ARM address reserve module to reserve a node address.

#### **Figure 3 - 5069 Compact I/O System with 5069-ARM Address Reserve Module**

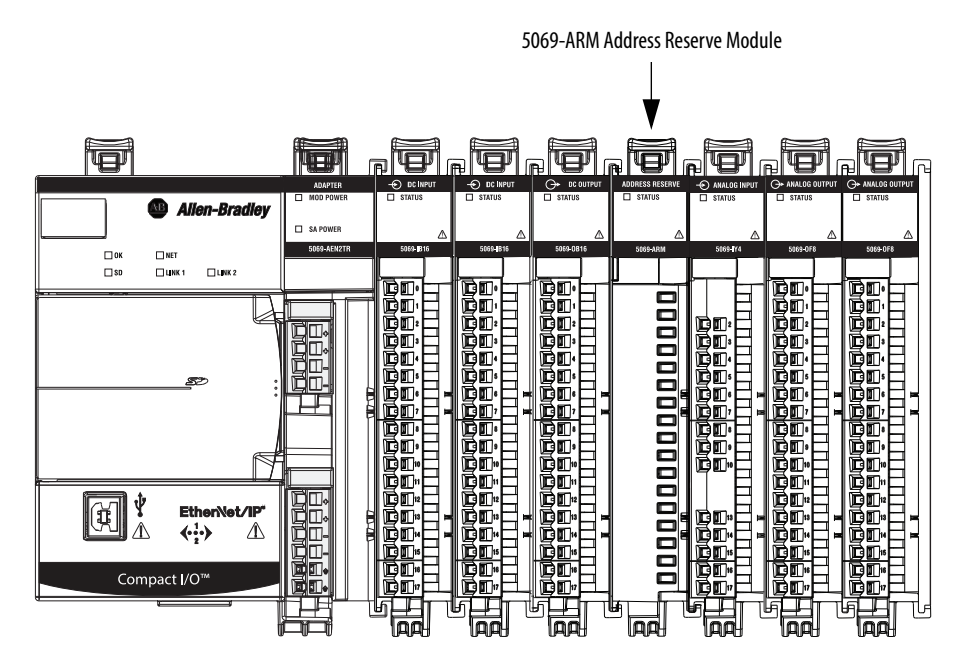

## <span id="page-20-0"></span>**5069-FPD Field Potential Distributor**

The 5069-AEN2TR EtherNet/IP adapter is the primary source of field-side power in the system. However, you can use a 5069-FPD field potential distributor to break field-side power distribution in a 5069 Compact I/O system.

Field-side power begins at the 5069 Compact I/O EtherNet/IP adapter and passes across the internal circuitry of the 5069 Compact I/O modules to the right. The field potential distributor blocks the passage of field-side power to the left of the distributor and functions as a new field-side power source for the modules to the right.

Figure  $4$  shows a 5069 Compact I/O system that includes a field potential distributor. In this example, the field potential distributer is used to isolate digital I/O modules from analog I/O modules regarding field-side power.

**Figure 4 - 5069 Compact I/O System with 5069-FPD Field Potential Distributor**

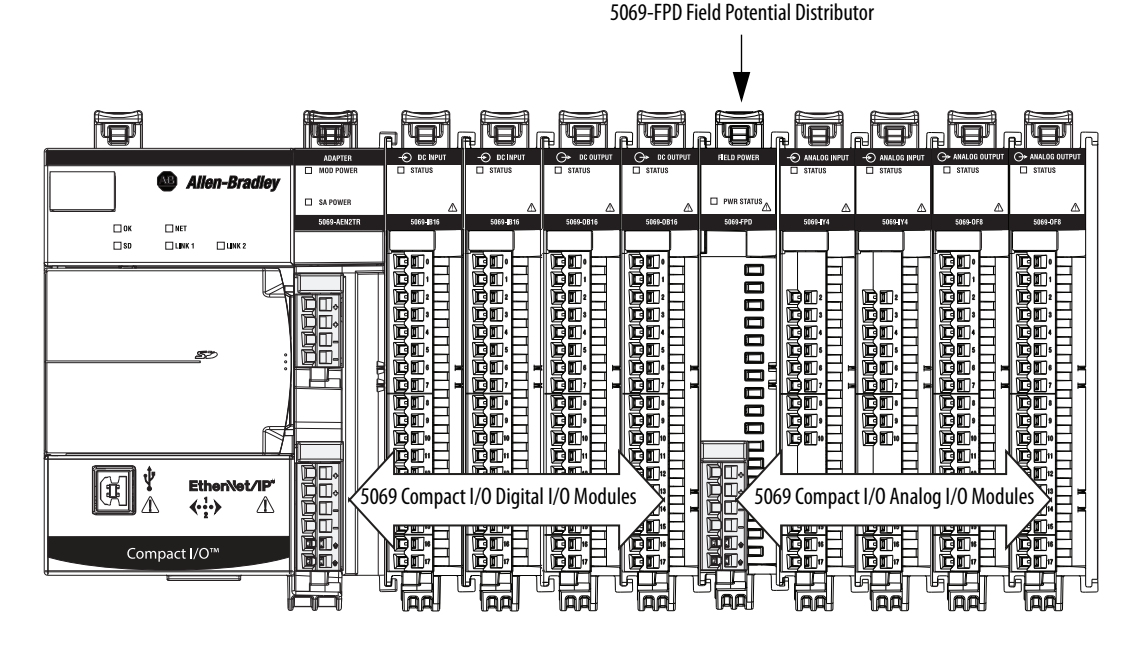

For more information on how to power a 5069 Compact I/O system, see the EtherNet/IP Communication Modules in 5000 Series Systems User Manual, publication [ENET-UM004](http://literature.rockwellautomation.com/idc/groups/literature/documents/um/enet-um004_-en-p.pdf).

<span id="page-21-0"></span>**Protected Operations** To ensure the secure operation of your 5069 Compact I/O high-speed counter module, operations that can disrupt module operation are restricted based on the module operating mode. Table 2 describes the restrictions.

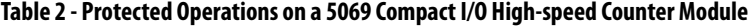

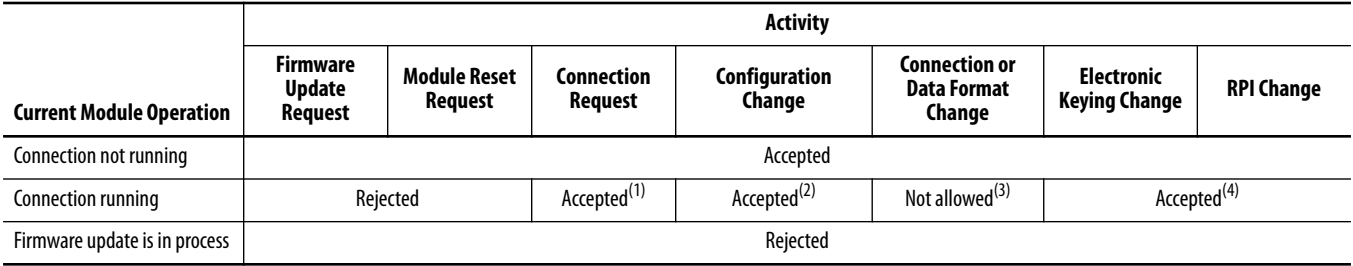

(1) Only requests for Listen Only connections are accepted.

(2) Configuration change is accepted in the following scenarios:

- Changes are made in the Module Properties dialog box and you click Apply.

- Changes are made in the Configuration tags and you send a Reconfigure Module MSG to the module.

(3) The difference between Rejected and Not allowed is that rejected activities can be attempted in the Logix Designer application but do not take effect. The activities that are not allowed, that is, attempts to change the Connection or Data Format used, are prevented from occurring in the Logix Designer application. For example, if a module reset request is made, the Logix Designer application executes the request and alerts you that it was rejected. If a data format change is attempted, the Logix Designer application

does not execute the attempted change and alert you that it was not allowed. In the case, if the change is attempted online, the Module Definition dialog box field that changes the data format is disabled.

(4) The change occurs after the connection is closed and reopened. You can close and reopen the connection in the following ways:

- Change the project while it is offline and download the updated project before going online again.

- Change the project while it is online and click Apply or OK in the Module Properties dialog box. In this case, before the change is made, a dialog box alerts you of the ramifications before the change is made.

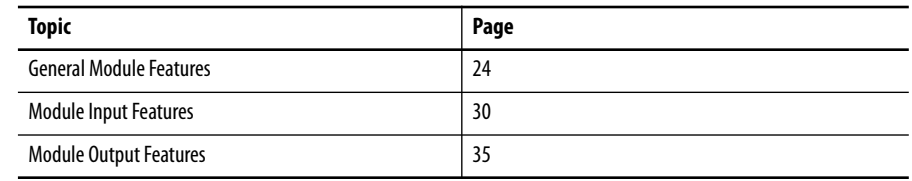

# <span id="page-22-1"></span><span id="page-22-0"></span>**High-speed Counter Module Features**

# <span id="page-22-2"></span>**Purpose of the 5069 Compact I/O High-speed Counter Module**

The 5069 Compact I/O™ high-speed counter module uses the following interactively:

- **•** Two counters
- **•** Six inputs
- **•** Eight windows
- **•** Four outputs

The two counters are constituted of six differential inputs. The counters count pulses from devices such as encoders, proximity switches, and photoelectric sensors. The counts are presented as an accumulated count or frequency.

The signals that are received at the inputs are filtered, decoded, and counted. The module generates the rate and time-between-pulses, that is, the pulse interval, data. Count and frequency values can activate module outputs through user-defined windows.

The windows can trigger output behavior so that the output responds to input conditions at a high speed. For example, the input-to-output response is  $10 \mu S$ maximum. You can control the outputs with the user-program or the module windows, based on the count value or frequency.

<span id="page-23-0"></span>**General Module Features** The 5069 Compact I/O high-speed counter module supports the following module-wide features:

- **•** [Module Data Quality Reporting](#page-23-1)
- **•** [Software Configurable](#page-25-0)
- **•** [Fault and Status Reporting](#page-25-1)
- **•** [Module Inhibiting](#page-26-0)
- **•** [Electronic Keying](#page-27-0)
- **•** [Producer-Consumer Communication](#page-28-0)
- **•** [Module Firmware](#page-28-1)

## <span id="page-23-1"></span>**Module Data Quality Reporting**

The 5069 Compact I/O high-speed counter module indicates the quality of channel data that is returned to the owner-controller. Data quality represents accuracy. Levels of data quality are reported via module input tags.

The following input tags indicate the level of data quality:

**•** I.Counter*xx*.Fault - This tag indicates that the counter data is **inaccurate**  and **cannot be trusted** for use in your application. Do not use the data for control.

If the module sets this tag to 1, you must troubleshoot the module to correct the cause of the inaccuracy.

Typically, this tag is set when the Counter*xx*.QuadratureErrorCount tag is any number other than 0. The Counter*xx*.QuadratureErrorCount tag only applies when the high-speed counter module is operating in the X1, X2, or X4 Quadrature mode.

**•** I.Counter*xx*.Uncertain - This tag indicates that the counter data can be inaccurate but the **degree of inaccuracy is unknown**. We recommend that you do not use the data for control.

If the module sets this tag to 1, you know that the data can be inaccurate. You must troubleshoot the module to discover what degree of inaccuracy exists.

The following conditions **set** the Counter*xx*.Uncertain tag to 1:

**–** Measured frequency is too high. That is, the Measured frequency > 1.2  $*$  f<sub>MAX</sub>.

 $f_{MAX} = 1$  Mhz

**–** Measured period is too long. That is, the Measured period  $> T_{P\text{-MAX}}$ .

If the pulses are longer than  $T_{P\text{-MAX}}$ , the module assumes the input frequency is 0. However, the module cannot determine if there are no pulses being measured because no pulses exist or because the module is filtering a high frequency signal.

 $T_{P-MAX} = 10 s$ 

**–** Measured pulse width is too short. That is, the pulse width is less than the module's rated minimum pulse width,  $T_{PW-MIN}$ .

 $T_{\text{PW-MIN}}$  = 125 ns

**–** If the period defined in the Counter*xx*:AverageOverPulses configuration tag is greater than  $T_{P\text{-MAX}}$ .

In this case, the average frequency and average pulse width are reported based on the length of the complete pulses measured.

The following conditions **do not set** the I.Counter*xx*.Uncertain tag to 1:

- **–** Zero frequency setting is out of range
- **–** Missing pulse is out of range
- **–** Overflow, Underflow, Load, Windows are out range
- **–** A quadrature B (AQB) fault states
- **–** Data signal is slightly outside the channel operating range.

We recommend that you monitor these tags in your program to make sure that the application is operating as expected with accurate channel input data.

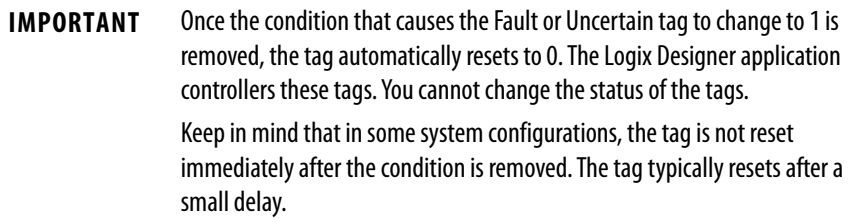

## <span id="page-25-0"></span>**Software Configurable**

You use the Logix Designer application to configure the module, monitor system operation, and troubleshoot issues. You can also use the Logix Designer application to retrieve the following information from any module in the system:

- **•** Serial number
- **•** Firmware revision information
- **•** Product code
- **•** Vendor
- **•** Error and fault information
- **•** Diagnostic information

By minimizing the need for tasks, such as setting hardware switches and jumpers, the software makes module configuration easier and more reliable.

## <span id="page-25-1"></span>**Fault and Status Reporting**

The 5069 Compact I/O high-speed counter module reports fault and status data along with channel data.

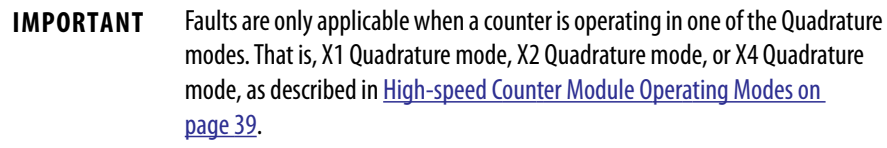

Fault and status data is reported in the following ways:

- **•** Logix Designer application
- **•** Module status indicators

For more information on fault reporting, see [Appendix A,](#page-88-2) Troubleshoot Your [Module on page 89.](#page-88-3)

## <span id="page-26-0"></span>**Module Inhibiting**

Module inhibiting lets you indefinitely suspend a connection, including Listen Only connections, between an owner-controller and high-speed counter module without removing the module from the configuration. This process lets you temporarily disable a module, such as to perform maintenance.

You can use module inhibiting in the following ways:

- **•** You write a configuration for an I/O module but inhibit the module to prevent it from communicating with the owner-controller. The owner does not establish a connection and the configuration is not sent to the module until the connection is uninhibited.
- **•** In your application, a controller already owns a module, has downloaded the configuration to the module, and is exchanging data over the connection between the devices.

In this case, you can inhibit the module and the connection to the module does not exist.

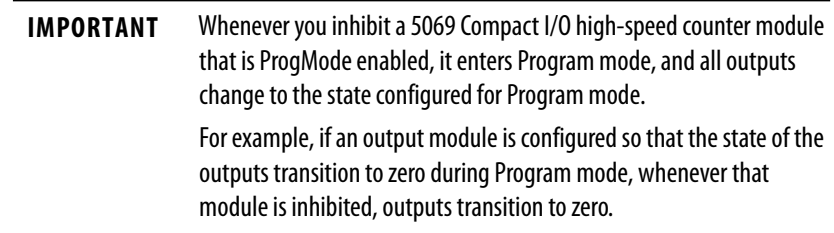

You can use module inhibiting in these instances:

- **•** You want to update a 5069 Compact I/O high-speed counter module, for example, update the module firmware revision. Use the following procedure.
	- a. Inhibit the module.
	- b. Perform the update.
	- c. Uninhibit the module.
- **•** You use a program that includes a module that you do not physically possess yet. You do not want the controller to look for a module that does not yet exist. In this case, you can inhibit the module in your program until it physically resides in the proper slot.

To see where to inhibit a 5069 Compact I/O high-speed counter module, see [page 77.](#page-76-1)

## <span id="page-27-0"></span>**Electronic Keying**

Electronic Keying reduces the possibility that you use the wrong device in a control system. It compares the device that is defined in your project to the installed device. If keying fails, a fault occurs. These attributes are compared.

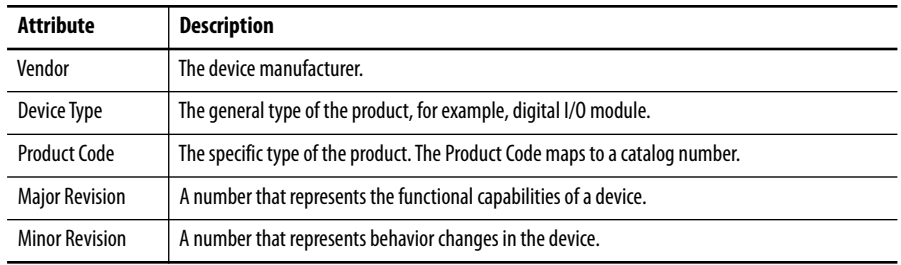

The following Electronic Keying options are available.

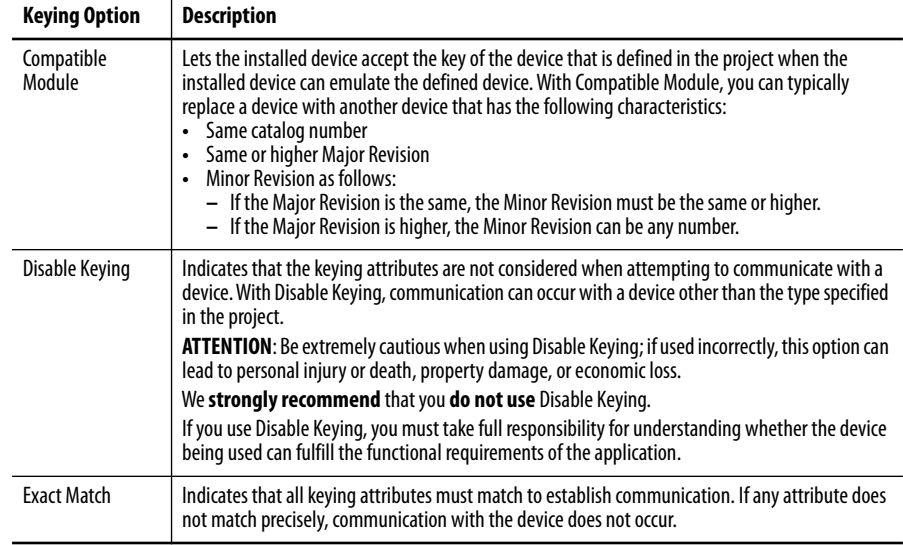

Carefully consider the implications of each keying option when selecting one.

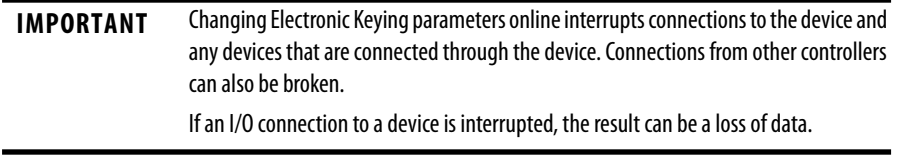

### *More Information*

For more detailed information on Electronic Keying, see Electronic Keying in Logix5000 Control Systems Application Technique, publication [LOGIX-AT001.](http://literature.rockwellautomation.com/idc/groups/literature/documents/at/logix-at001_-en-p.pdf)

## <span id="page-28-0"></span>**Producer-Consumer Communication**

The 5069 Compact I/O high-speed counter module can produce data without a controller polling them first by using Producer-Consumer communication. The modules produce the data and controllers consume it. That is, the ownercontroller and controllers with a Listen Only connection to the module can consume it.

When an input module produces data, the controllers can consume the data simultaneously. Simultaneous data consumption eliminates the need for one controller to send the data to other controllers.

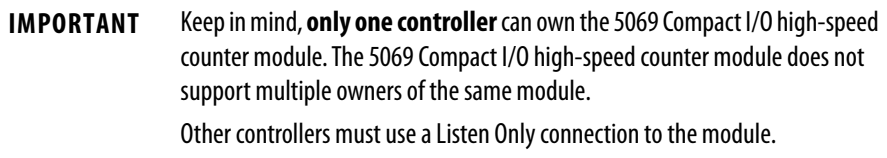

## <span id="page-28-1"></span>**Module Firmware**

The 5069 Compact I/O high-speed counter module is manufactured with module firmware installed. If updated module firmware revisions are available in the future, you can update the firmware.

Updated firmware revisions are made available for various reasons, for example, to correct an anomaly that existed in previous module firmware revisions.

You access updated firmware files at the Rockwell Automation® Product Compatibility and Download Center (PCDC). A link to the PCDC is available at [http://www.ab.com](http://ab.rockwellautomation.com/),

At the PCDC, you can use the module catalog number to check for firmware updates. If the catalog number is not available, then no updates exist.

<span id="page-29-0"></span>**Module Input Features** The 5069 Compact I/O high-speed counter module inputs support the following features:

- **•** [Alarm Latching](#page-29-1)
- **•** [Events](#page-30-0)
- **•** [Input Filtering](#page-32-0)
- **•** [Missing Pulse Detection](#page-33-0)
- *<u>[Zero Frequency Detection](#page-33-1)</u>*

## <span id="page-29-1"></span>**Alarm Latching**

When enabled, Alarm Latching let you latch a counter alarm in the set position once the alarm is triggered and remain set. The alarm remains set, even if the condition that causes it to occur disappears, until the alarm is unlatched.

Alarm latching is available on a per counter basis. You can latch the following alarms:

- **•** Zero Frequency Alarm
- **•** Missing Pulse Alarm

### *Enable Latching*

You can enable alarm latching in the following ways:

- **•** Module Properties dialog box You can latch alarms on the *Alarms* category. To see where to latch an alarm on the Module Properties dialog box, see [page 82](#page-81-0).
- **•** Module tags The alarm type determines which tag to change.

For more information on module tags and how to use them, see [Appendix](#page-96-2)  [B,](#page-96-2) [Module Tag Definitions on page 97.](#page-96-3)

### *Unlatch Alarms*

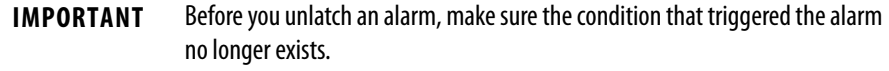

You can use the module tags to unlatch an alarm. The alarm type determines which tag to change.

For more information on module tags and how to use them, see [Appendix B](#page-96-2), [Module Tag Definitions on page 97.](#page-96-3)

#### *Alarm Latching and Unlatching While Online*

Before you can latch or unlatch alarms when your Logix Designer application project is online, you must inhibit the connection to the module. You uninhibit the connection after the changes are made.

## <span id="page-30-1"></span><span id="page-30-0"></span>**Events**

You can use the Event feature to trigger up to four events and trigger an Event task to execute in the program logic. You must complete the following tasks in the Logix Designer application to use the Event feature:

- **•** Enable the event
- **•** Define the event
- **•** Define the event triggers

#### *Enable the Event*

You must enable an event to use it. By default, events are disabled. For more information on how to enable an event, see **Events Category on page 85**.

### *Define the Event*

You can use as many as three user-defined data values to define an event. The following data values are available:

- **•** Stored Count
- **•** Scaled Count
- **•** Scaled Stored Count
- **•** Frequency
- **•** Average Frequency
- **•** Stored Frequency
- **•** Scaled Frequency
- **•** Scaled Average Frequency
- **•** Scaled Stored Frequency
- **•** Pulse Width
- **•** Average Pulse Width
- **•** Stored Pulse Width
- **•** Acceleration
- **•** Average Acceleration
- **•** Count
- **•** Revolution Count
- **•** Stored Revolution Count
- **•** Stored Acceleration
- **•** Scaled Acceleration
- **•** Scaled Stored Acceleration
- **•** Scaled Acceleration Average

You define events when you define a module during module configuration in the Logix Designer application. For more information, see [Table 17 on page 76.](#page-75-0)

### *Define the Event Triggers*

You must define one or more triggers for an event. The following triggers are available:

- **•** Windows00…Windows07 Windows are used on an individual basis. That is, eight Window triggers are available.
- **•** Counter Load
- **•** Counter Store
- **•** Counter Reset
- **•** Counter Direction
- **•** Counter Rollunder
- **•** Counter Rollover

You must choose a State Transition for each trigger. The State Transition defines what must occur to trigger the event. The following State Transition choices are available:

- **•** Count Not In Window/Count In Window Used with the Window*xx* event triggers.
- **•** Low/High Used with the Counter *xxx* event triggers.

You can also complete the following tasks:

- **•** Latch an event
- **•** Enable the independent point trigger option
- **•** Configure how the input transition is used with the triggers.

To see where to configure the Events feature, see [page 85](#page-84-1).

# <span id="page-32-0"></span>**Input Filtering**

Input Filtering lets you digitally filter out high frequency noise that is inadvertently coupled to the sensor wires. When used, the filter settings directly relate to filter accuracy.

Filters are available for the state transitions from Off to On and On to Off for all module inputs, that is, ABZ inputs. Table 3 lists the filter settings and accuracy.

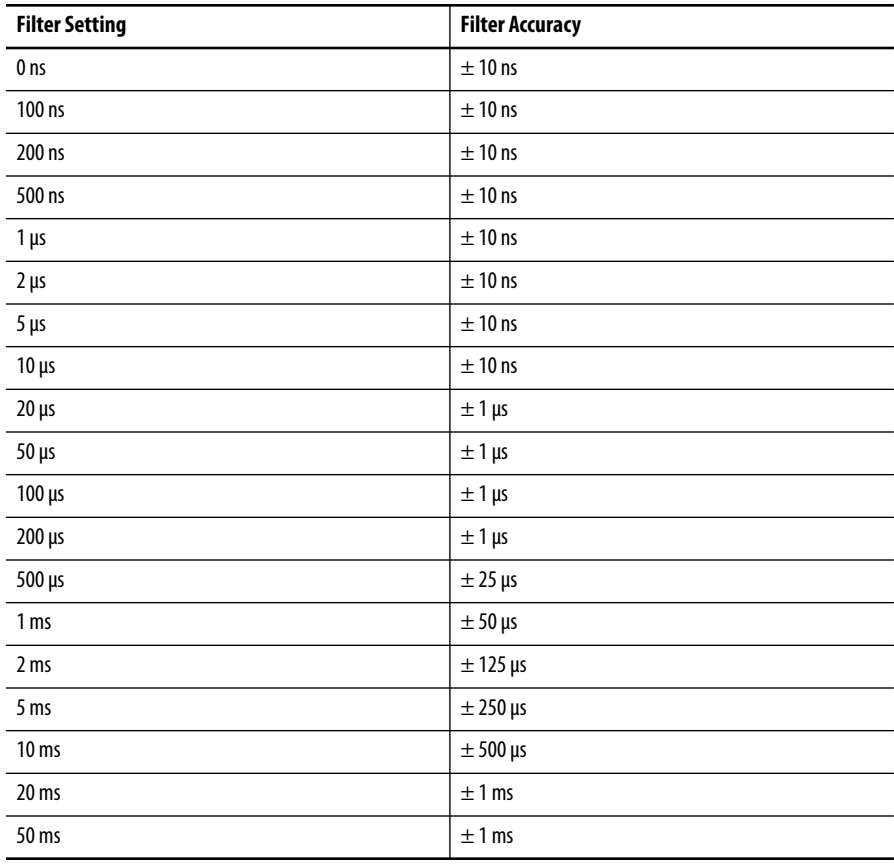

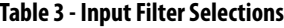

To see where to set the input filter parameters, see [page 81](#page-80-0).

## <span id="page-33-0"></span>**Missing Pulse Detection**

Missing Pulse Detection alerts you when a new pulse is not available to count within a configurable time period. When a missing pulse is detected, the Missing Pulse Alarm is triggered.

To use Missing Pulse Detection, you must complete the following steps.

**1.** Configure the Missing Pulse Alarm Limit to establish the maximum length of time between pulses before which the Missing Pulse Alarm is triggered.

You set the Missing Pulse Alarm Limit on the Alarms category for the correct counter in the Module Properties dialog box. To see where to set the limit, see [page 82.](#page-81-0)

**2.** Set the O.Counter*xx*.MissingPulseAlarmEn tag to 1.

If this tag is not set to 1, the alarm is not enabled and you are not alerted when a missing pulse occurs.

For more information about module tags, see [Appendix B](#page-96-2), Module Tag [Definitions on page 97](#page-96-3).

When the Missing Pulse Alarm is triggered, the I.Counter*xx*.MissingPulseAlarm module tag goes to 1.

Missing Pulse Detection is commonly used in high frequency applications. A missing pulse typically indicates the loss of a counting device, for example, an encoder. The loss of a counting device often has a significant impact on the application conditions and immediate system action is used to account for the impact.

## <span id="page-33-1"></span>**Zero Frequency Detection**

Zero Frequency Detection alerts you when the frequency that is reported on an input is less than the Zero Frequency limit. When a Zero Frequency condition exists, the Zero Frequency Alarm is triggered.

Configure the O.Counter*xx*.ZeroFrequencyAlarmLimit tag to establish the minimum frequency that is required to be measured at the input before which the Zero Frequency Alarm is triggered.

When the Zero Frequency Alarm is triggered, the I.Counter*xx*.ZeroFrequencyAlarm tag goes to 1.

Zero Frequency Detection is commonly used in lower frequency applications that monitor the continued presence of pulses at a minimum frequency and above. When the Zero Frequency alarm is triggered, the assumption is that the counting device is not lost but instead that the input frequency is low.

<span id="page-34-0"></span>**Module Output Features** The 5069 Compact I/O high-speed counter module outputs support the following features:

## <span id="page-34-1"></span>**No Load Detection**

No Load Detection detects when a wire is disconnected from an output that is turned off. When a No Load condition is detected, the I.Output*xx*.NoLoad tag goes to 1.

For more information about module tags, see [Appendix B](#page-96-2), Module Tag [Definitions on page 97.](#page-96-3)

## <span id="page-34-2"></span>**Short Circuit Protection**

Short Circuit Protection prevents damage that can result from the presence of greater current at an output than the maximum current level the channel can handle.

When a short circuit condition is detected, the channel turns off and the I.Output*xx*.ShortCircuit tag goes to one. The channel can turn on again in the future.

For more information about module tags, see [Appendix B](#page-96-2), Module Tag [Definitions on page 97.](#page-96-3)

## <span id="page-34-3"></span>**Connection Fault Handling**

You can configure 5069 Compact I/O high-speed counter module output behavior when a connection fault occurs, that is, the connection between the owner-controller and the high-speed counter module breaks.

You must define the following:

- **•** Immediate output behavior when the connection breaks.
- **•** Length of time that the output behaves as defined.
- **•** Output behavior if the connection remains broken when the length of time that is defined previously expires.

#### *Output Behavior Immediately After a Connection Fault*

When the connection between an owner-controller and high-speed counter module breaks, the module output can behave in the following ways:

- **•** Transition to a user-defined value, that is, turn on or off. Default configuration is for the output to turn off.
- **•** Hold its last state

If you configure the module output to hold its last state, it remains at that state value until the following occurs:

- **–** The connection to the owner-controller is re-established.
- **–** The output returns to normal operation, as defined in the module configuration.

The output state remains as commanded if Fault State Duration is set to Forever.

If the Fault State Duration is set to 1, 2, 5, or 10 seconds the output state changes to a user-configurable Final Fault State after the specified time period elapses. For more information, see Final Fault State Value on page 36.

#### *Fault State Duration After Connection Fault*

If you configure the output to transition to a specific value after the connection breaks, you must define how long the output remains at the specified value before it transitions to a Final Fault State.

You can configure the output to remain at the specific value for the following times:

- **•** Forever
- **•** 1 second
- **•** 2 seconds
- **•** 5 seconds
- **•** 10 seconds

After the Fault State Duration time expires, the output transitions to userdefined Final Fault State Value.

### *Final Fault State Value*

The Final Fault State Value defines the value to which the output goes after the Fault State Duration time expires.

#### *Output State Once Connection is Reestablished*

Once the connection between the owner-controller and high-speed counter module is reestablished, the output resumes normal operation.
# <span id="page-36-2"></span><span id="page-36-1"></span>**High-speed Counter Module Operating Modes**

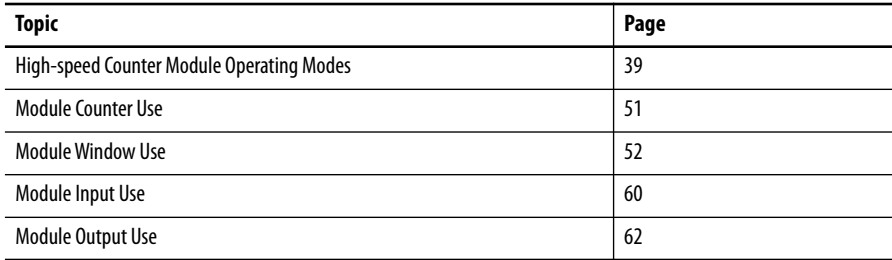

This chapter describes how the 5069 Compact I/O™ high-speed counter module operates. We strongly suggest that you review this information before you use your module.

**Module Overview** The 5069 Compact I/O high-speed counter module offers the following during normal operation:

- **•** [Counters](#page-36-0)
- **•** [Windows](#page-37-2)
- **•** [Inputs](#page-37-0)
- **•** [Outputs](#page-37-1)

## <span id="page-36-0"></span>**Counters**

Two Signed 32-bit counters are available on the 5069 Compact I/O high-speed counter module, that is, Counter 0 and Counter 1. The counters use the extended counter functionality. Module counters can operate in the following modes:

- **•** Count/Direction (internal or external)
- **•** Up/Down Pulses
- **•** Quadrature (X1, X2, or X4 counting modes)

For more information on how to use the modes, see Module Counter Use on [page 51.](#page-50-0)

## <span id="page-37-2"></span>**Windows**

Eight windows are available on the module, including four hardware-based and four firmware-based windows. You tie windows to one of the two module counters and to as many as four module outputs.

The windows control output behavior. For example, the window configuration determines when outputs turn On or Off and if the outputs use hysteresis. The windows can operate in different modes.

For more information on windows and how to use them, see the following:

- **•** [Windows on page 38](#page-37-2)
- **•** [Module Window Use on page 52.](#page-51-0)

### <span id="page-37-0"></span>**Inputs**

Six, high-speed differential inputs are available on the module. The inputs support two quadrature encoders with A, B, and Z inputs. You can also use X1, X2, and X4 encoder configurations to employ the capabilities of high-resolution quadrature encoders. Inputs are optically isolated from the bus and have a 3…32V DC operating range.

You can wire the inputs to use differential line drive output devices, for example differential or single-ended encoders. You can also use discrete devices, such as proximity sensors or photoelectric sensors.

For more information on module input features and how to use the inputs, see the following:

- [Module Input Features on page 30](#page-29-0)
- [Module Input Use on page 60](#page-59-0)

### <span id="page-37-1"></span>**Outputs**

Four outputs are available on the module. The outputs are DC sourcing and powered by a user-supplied power source. The outputs are optically isolated from the bus and have an 18…32V DC operating range. You can wire the outputs to use discrete output devices.

The outputs are electronically protected from short circuit and current overload conditions. Short Circuit status is monitored and fed back to the user program. A combination of output data, configuration data, ranges, and short circuit status determine output states.

For more information on module output features and how to use the outputs, see the following:

- [Module Output Features on page 35](#page-34-0)
- **•** [Module Output Use on page 62](#page-61-0)

# <span id="page-38-0"></span>**High-speed Counter Module Operating Modes**

The operating mode of a count channel determines how the A and B inputs cause a counter channel to increment or decrement. The following operating modes are available:

- **•** [Count/External Direction Mode](#page-40-0)
- **•** [Count/Internal Direction Mode](#page-41-0)
- **•** [Up and Down Pulses Mode](#page-42-0)
- **•** [X1 Quadrature Encoder Mode](#page-44-0)
- **•** [X2 Quadrature Encoder Mode](#page-46-0)
- **•** [X4 Quadrature Encoder Mode](#page-48-0)

Frequency information is calculated and continuously updated with the count data.

You configure the counter mode in the Module Definition dialog box in the Logix Designer application. For more information about the Module Definition dialog box, see [Module Definition on page 73](#page-72-0).

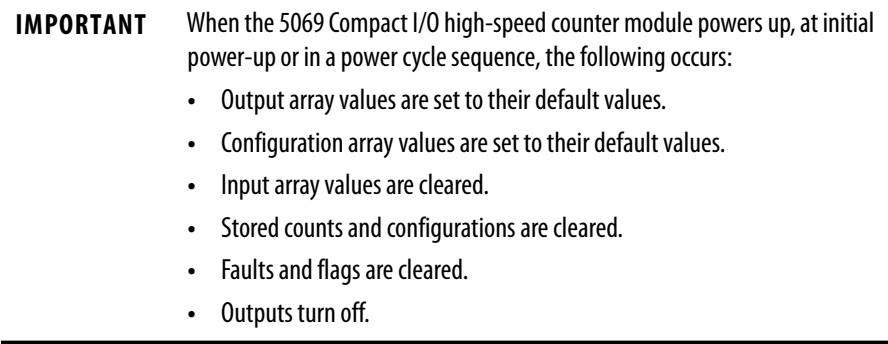

Before you learn about the modes within which a 5069 Compact I/O high-speed counter module can operate, you must learn conceptual information about the module.

## **Counter Enable/Disable**

You can enable or disable the counter with the O.Counter*xx*.Hold module output tag. The module begins counting as soon as it is enabled.

- **•** To enable the counter and let counting occur, set the tag to 0, the default.
- **•** To disable the counter and stop counter, set the tag to 1.

When the counter is disabled, the count value at the time the counter was disabled is held, regardless of incoming input data.

For more information on how to use the module tags, see [Appendix B,](#page-96-0) Module [Tag Definitions on page 97](#page-96-1).

## **Counter and Input Relationship**

Table 4 describes the relationship between the module counters and inputs.

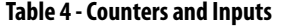

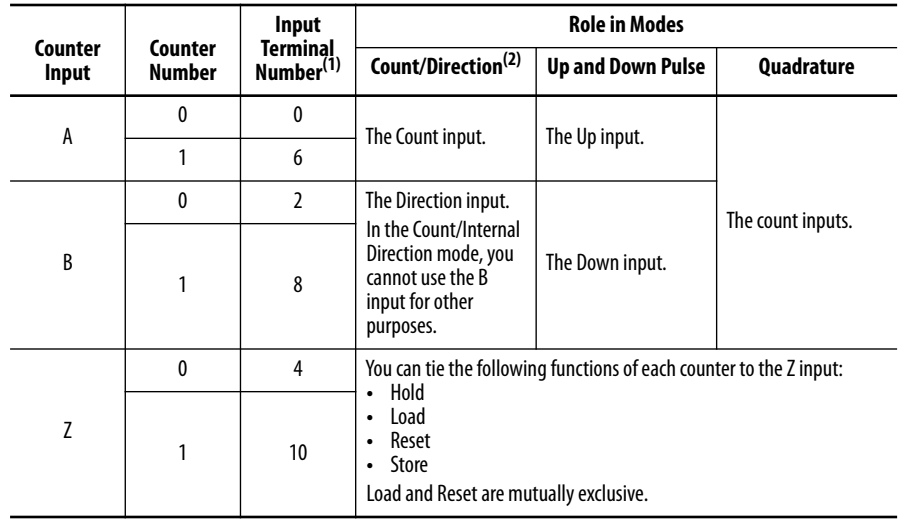

(1) To see how input terminal numbers and organized on the module, see [Figure 17 on page 89.](#page-88-0)

(2) The Count/External Direction Input and Count/Internal Direction Input selections constitute this mode.

## **Invert Counter Direction**

The Invert Counter Direction feature changes the direction of the counter. By default, Invert Counter Direction is disabled.

You disable or enable Invert Counter Direction in either of the following ways in the Logix Designer application:

- **•** Module Properties dialog box To see where to set the Invert Counter Direction feature, see [page 80.](#page-79-0)
- **•** Module tags Change the C.Counter*xx*.InvertDirection tag. A tag value of 0 disables the feature, and a tag value of 1 enables the feature.

For more information about module tags, see [Appendix B](#page-96-0), [Module Tag](#page-96-1)  [Definitions on page 97](#page-96-1).

How the feature changes count direction is specific to the operating modes. The operating mode descriptions in the rest of this chapter include how the Invert Counter Direction feature affects the mode.

## <span id="page-40-0"></span>**Count/External Direction Mode**

In this mode, input B controls the direction of the counter. When **Invert Counter Direction is disabled**, the following occurs:

- **•** If input B is set to 0, the counter increments on the rising edges of input A.
- **•** If the input B is set to 1, the counter decrements on the rising edges of input A.

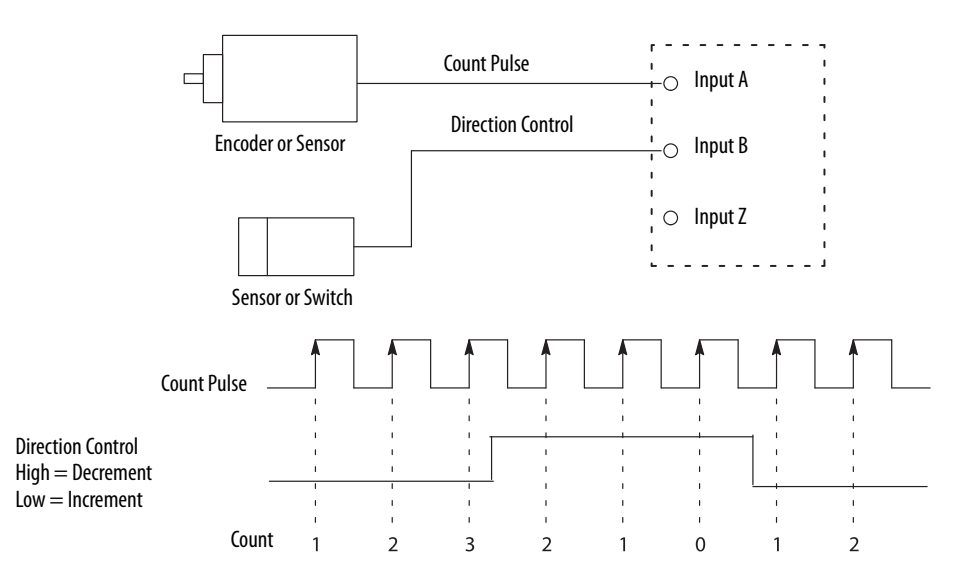

**Figure 5 - Count/External Direction Mode (Invert Counter Direction Disabled)**

When **Invert Counter Direction is enabled**, the operation of input B reverses. In this case, the following occurs:

- **•** If input B is set to 0, the counter decrements on the rising edge of input A.
- **•** If input B is set to 1, the counter increments on the rising edge of input A.

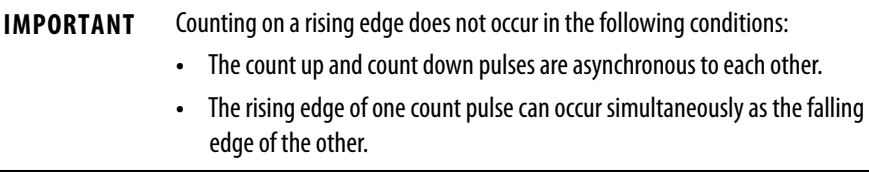

#### **Table 5 - Count/External Direction Counting**

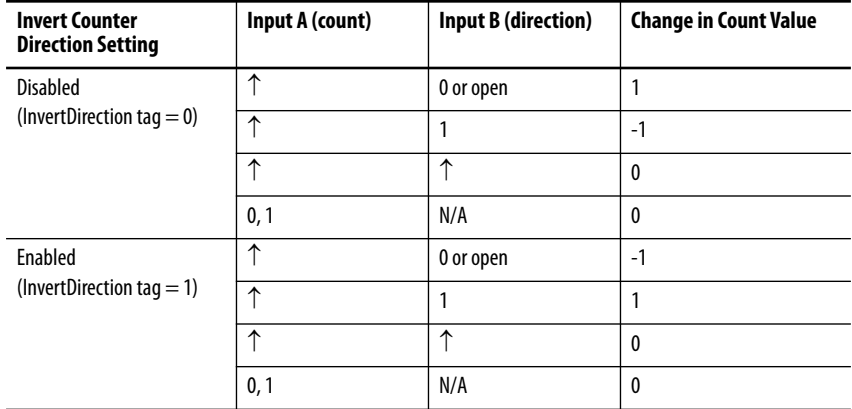

## <span id="page-41-0"></span>**Count/Internal Direction Mode**

In this mode, the Invert Counter Direction setting determines the direction of the counter.

- **•** The counter increments on the rising edge of the input A when Invert Counter Direction is disabled.
- **•** The counter decrements on the rising edge of the input A when Invert Counter Direction is enabled.

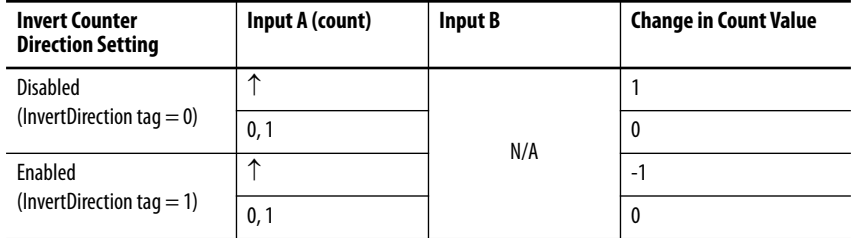

#### **Table 6 - Count/Internal Direction Counting - Counters 0 and 1**

## <span id="page-42-0"></span>**Up and Down Pulses Mode**

In this mode, when **Invert Counter Direction is disabled**, the following occurs:

- **•** The counter increments on the rising edge of pulses that are applied to input A.
- **•** The counter decrements on the rising edge of pulses that are applied to input B.

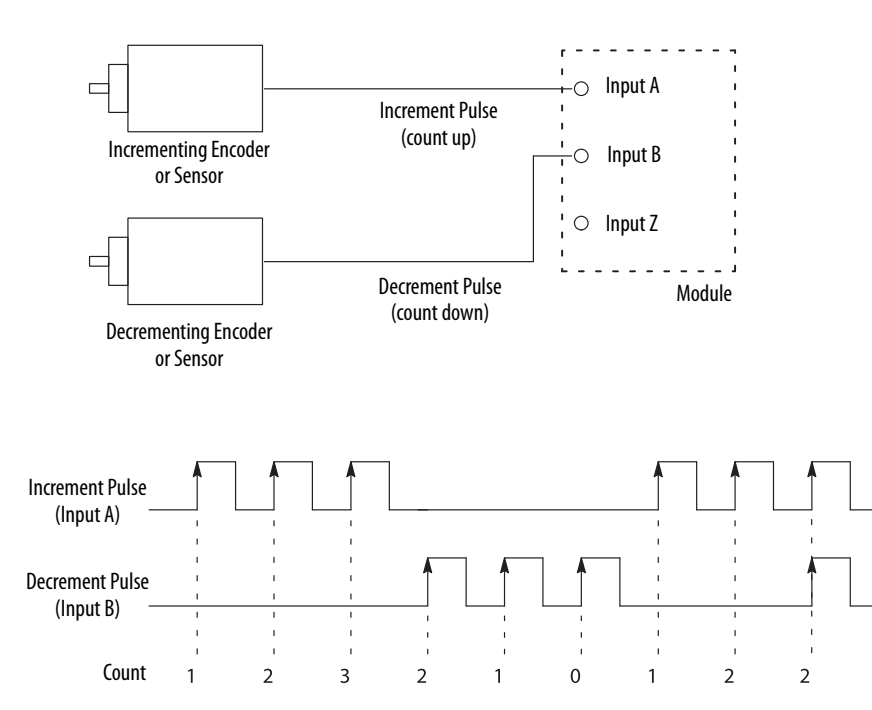

**Figure 6 - Up and Down Pulse Mode (Invert Counter Direction Disabled)**

When **Invert Counter Direction is enabled**, the following occurs:

- **•** The counter decrements on the rising edge of pulses that are applied to input A.
- **•** The counter increments on the rising edge of pulses that are applied to input B.

When the Invert Counter Direction and Direction Inhibit are both enabled, the counter decrements on the rising edge of pulses that are applied to input A or input B.

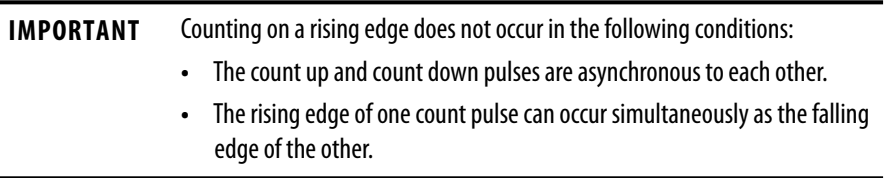

### **Table 7 - Up and Down Counting**

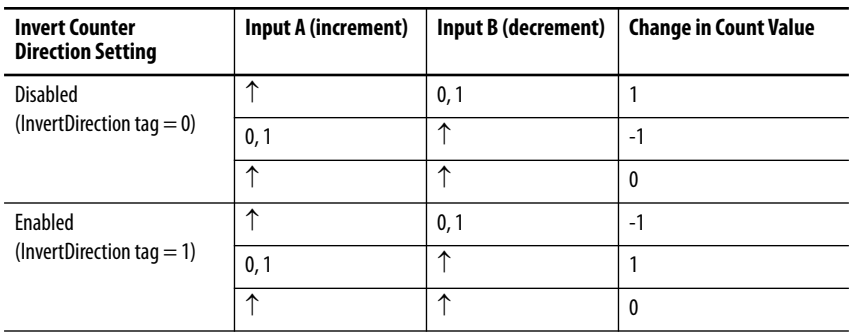

## <span id="page-44-0"></span>**X1 Quadrature Encoder Mode**

When an X1 quadrature encoder is attached to inputs A and B, the phase relation of inputs A and B determine the count direction. If input A leads input B, the counter increments. If input B leads input A, the counter decrements.

When **Invert Counter Direction is disabled**, the following occurs:

- **•** If input B is low, the counter increments on the rising edge of input A and decrements on the falling edge of input A.
- **•** If input B is high, all rising transitions on input A are ignored. The counter changes value only on one edge of input A as shown in Figure 7.
	- **TIP** When both input A and input B transition simultaneously, instead of in the defined 90° phase separation, the quadrature signal is invalid.

In this case, the I.Counter*xx*.QuadratureErrorCount tag increments.

#### **Figure 7 - X1 Quadrature Encoder Mode with Invert Counter Direction Disabled**

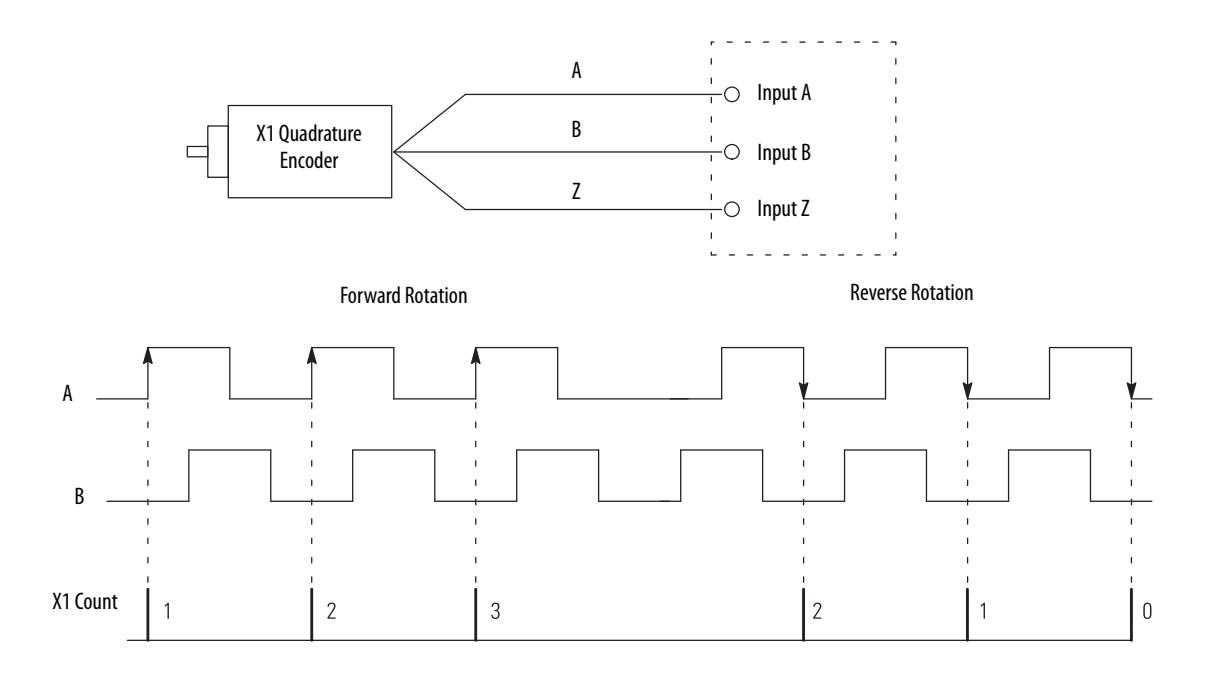

When **Invert Counter Direction is enabled**, the following occurs:

- **•** If input B is low, the counter decrements on the rising edge of input A and increments on the falling edge of input A.
- **•** If input B is high, all rising transitions on input A are ignored. The counter changes value only on one edge of input A as shown in [Figure 8.](#page-45-0)

### <span id="page-45-0"></span>**Figure 8 - X1 Quadrature Encoder Mode with Invert Counter Direction Enabled**

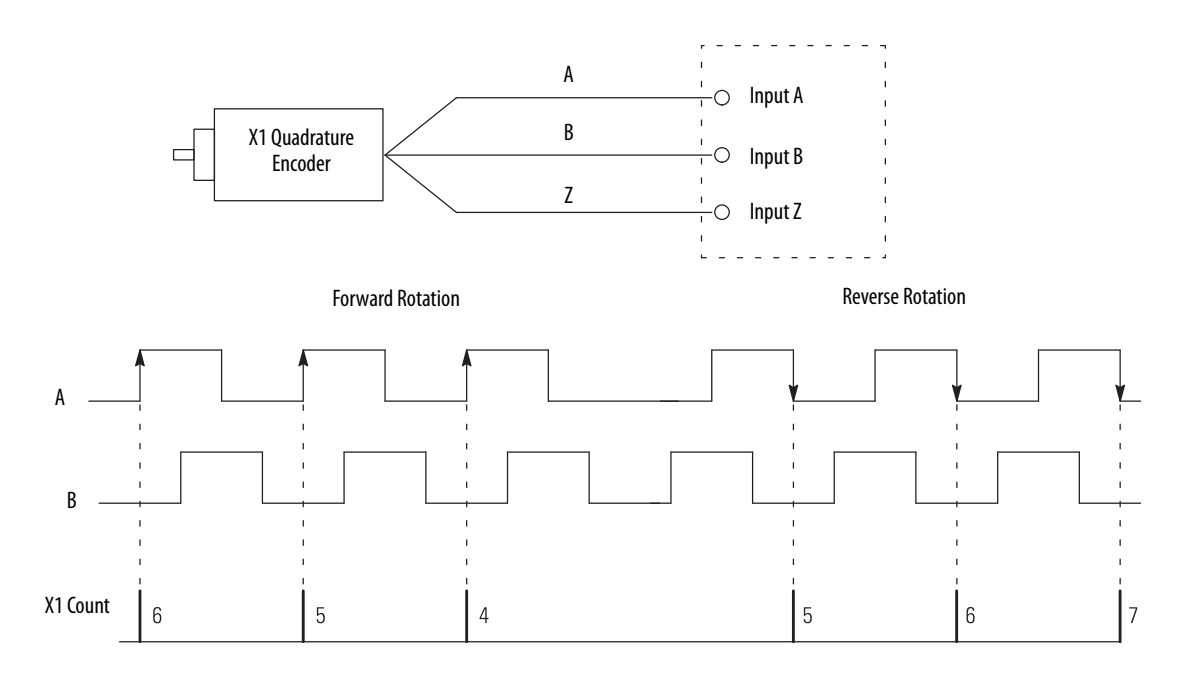

#### **Table 8 - X1 Quadrature Direction Counting**

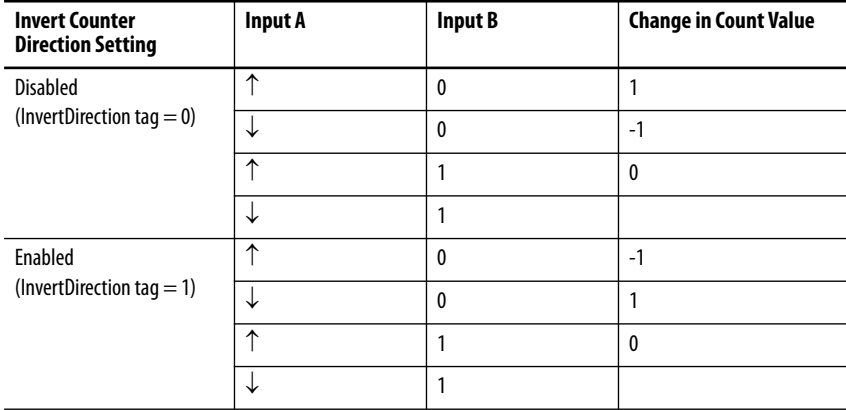

## <span id="page-46-0"></span>**X2 Quadrature Encoder Mode**

The X2 Quadrature Encoder mode operates much like the X1 Quadrature Encoder except that the resolution is doubled.

When an X2 quadrature encoder is attached to inputs A and B, the phase relation of inputs A and B determine the count direction. If input A leads input B, the counter increments. If input B leads input A, the counter decrements.

When **Invert Counter Direction is disabled**, the following occurs:

- **•** If input B is low, the counter increments on the rising edge of input A and decrements on the falling edge of input A.
- **•** If input B is high, all rising transitions on input A are ignored. The counter changes value only on one edge of input A as shown in [Figure 9](#page-46-1).
	- **TIP** When both input A and input B transition simultaneously, instead of in the defined 90° phase separation, the quadrature signal is invalid.

In this case, the I.Counter*xx*.QuadratureErrorCount tag increments.

<span id="page-46-1"></span>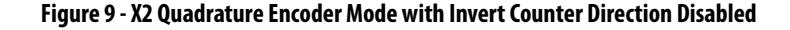

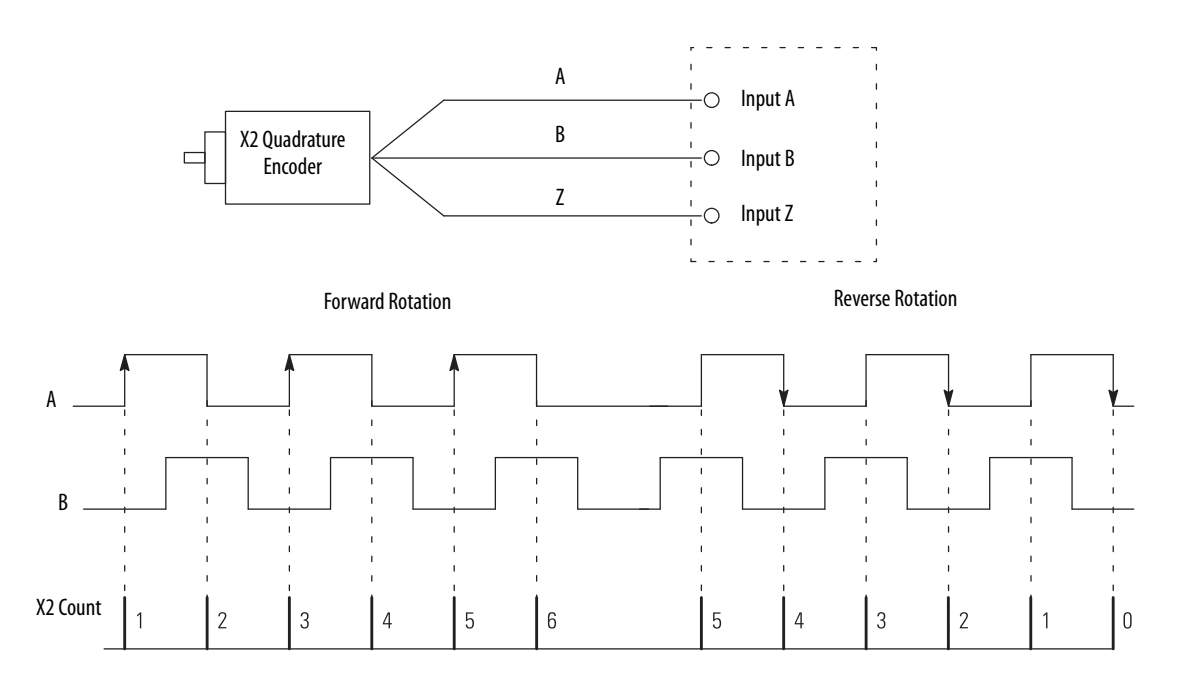

When **Invert Counter Direction is enabled**, the following occurs:

- **•** If input B is low, the counter decrements on the rising edge of input A and increments on the falling edge of input A.
- **•** If input B is high, all rising transitions on input A are ignored. The counter changes value only on one edge of input A as shown in [Figure 10](#page-47-0).

<span id="page-47-0"></span>**Figure 10 - X2 Quadrature Encoder Mode with Invert Counter Direction Enabled** 

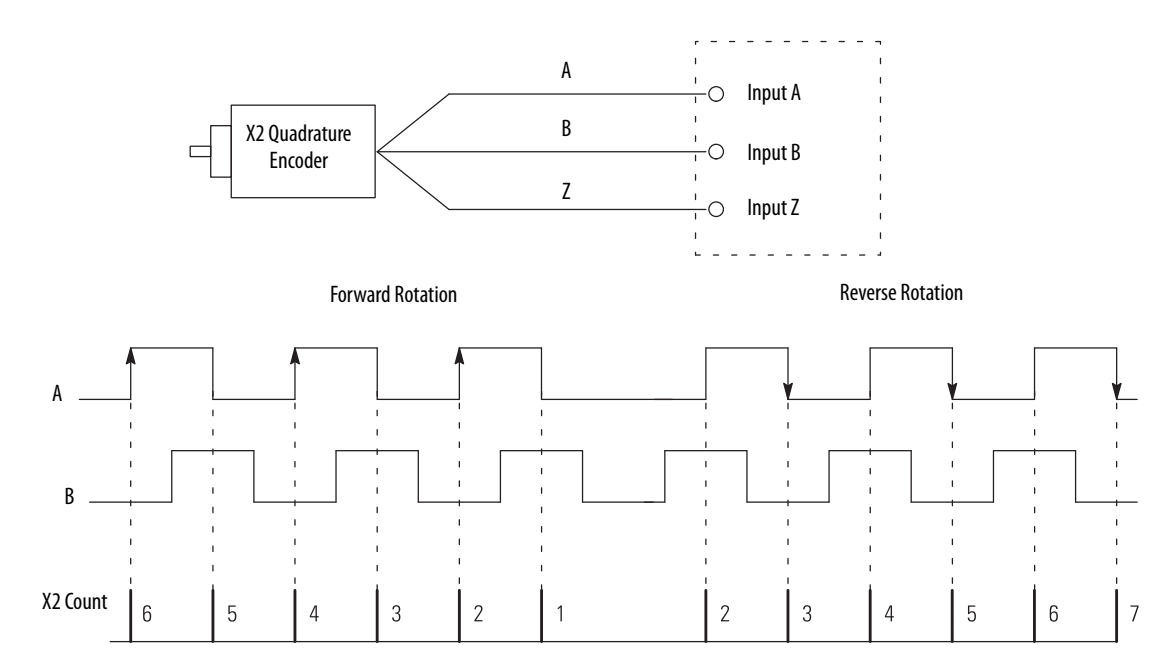

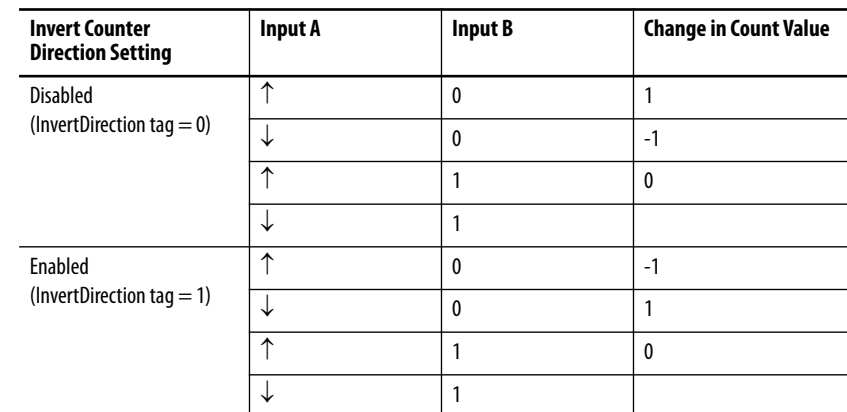

#### **Table 9 - X2 Quadrature Direction Counting**

## <span id="page-48-0"></span>**X4 Quadrature Encoder Mode**

The X4 Quadrature Encoder mode operates much like the X4 Quadrature Encoder except that the resolution is quadrupled.

When an X4 quadrature encoder is attached to inputs A and B, the phase relation of inputs A and B determine the count direction. If input A leads input B, the counter increments. If input B leads input A, the counter decrements.

When **Invert Counter Direction is disabled**, the following occurs:

- **•** If input B is low, the counter increments on the rising edge of input A and decrements on the falling edge of input A.
- **•** If input B is high, all rising transitions on input A are ignored. The counter changes value only on one edge of input A as shown in [Figure 11.](#page-48-1)
	- **TIP** When both input A and input B transition simultaneously, instead of in the defined 90° phase separation, the quadrature signal is invalid.

In this case, the I.Counter*xx*.QuadratureErrorCount tag increments.

<span id="page-48-1"></span>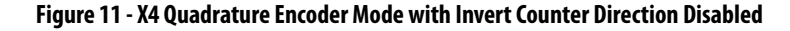

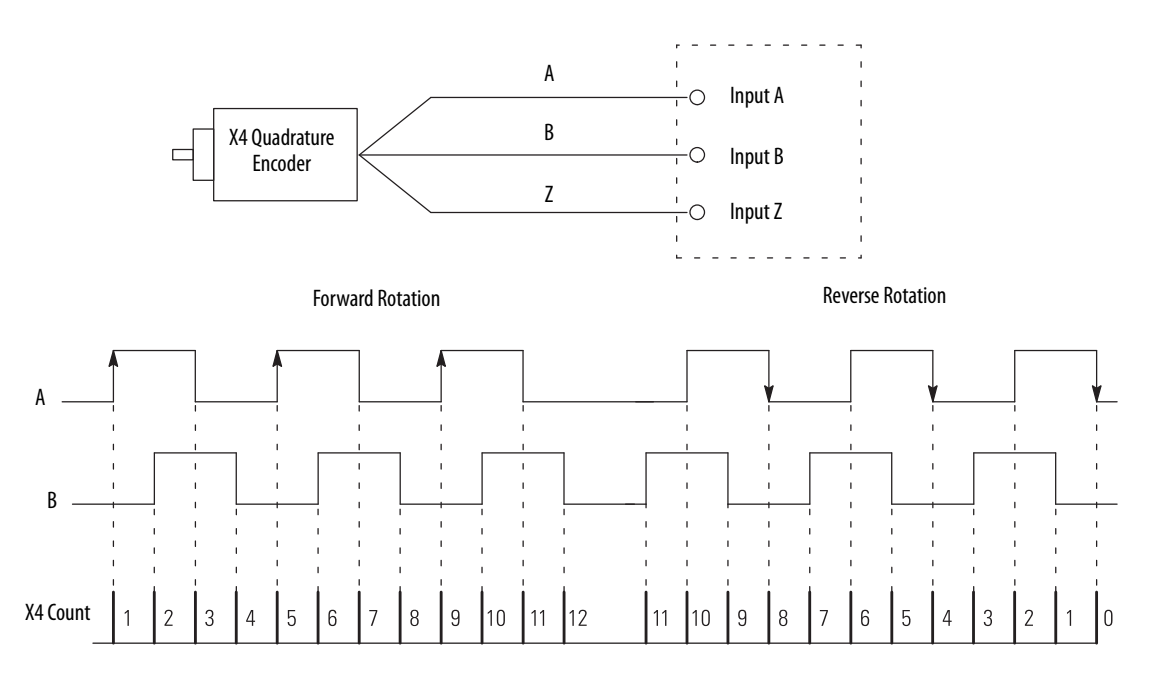

When **Invert Counter Direction is enabled**, the following occurs:

- **•** If input B is low, the counter decrements on the rising edge of input A and increments on the falling edge of input A.
- **•** If input B is high, all rising transitions on input A are ignored. The counter changes value only on one edge of input A as shown in [Figure 12](#page-49-0).

<span id="page-49-0"></span>**Figure 12 - X4 Quadrature Encoder Mode with Invert Counter Direction Enabled**

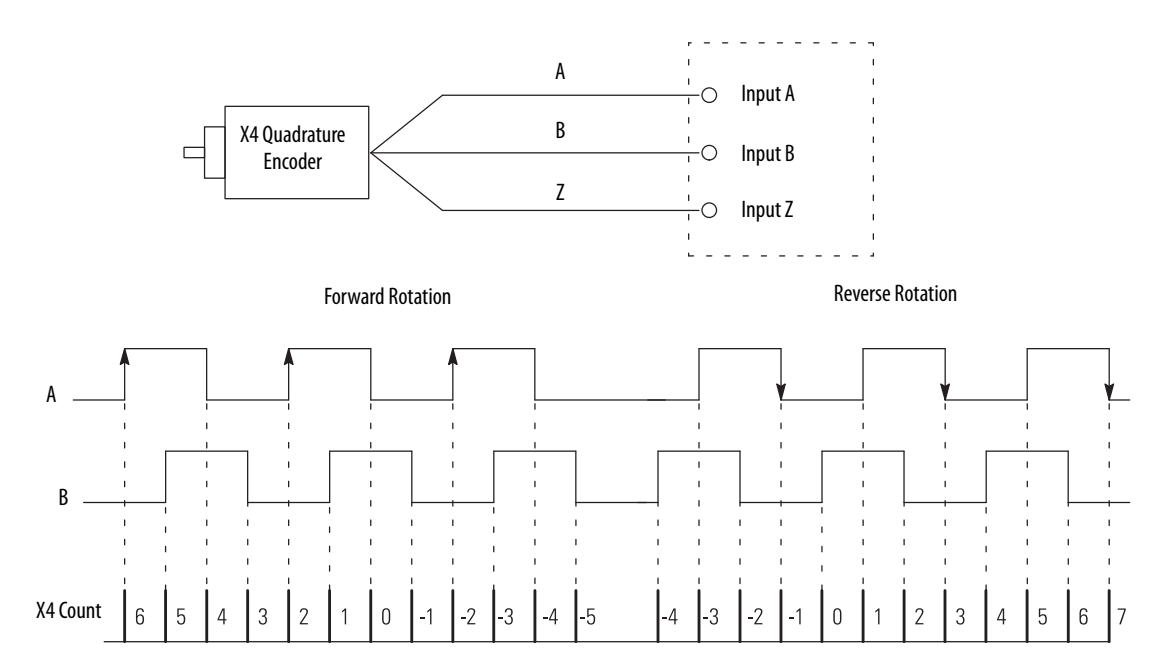

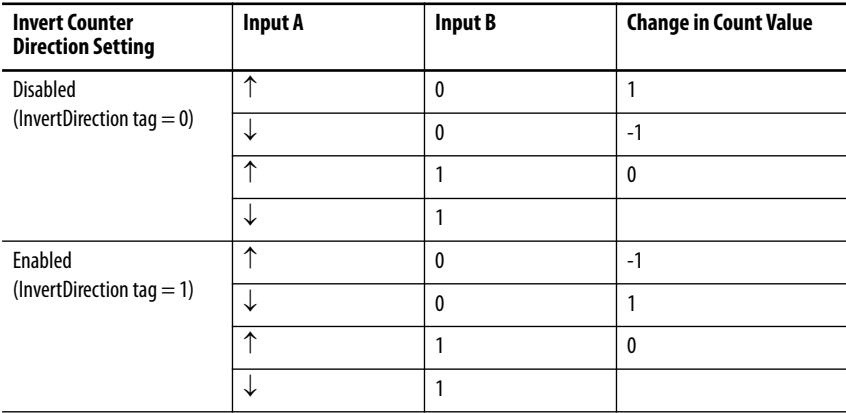

#### **Table 10 - X4 Quadrature Direction Counting**

<span id="page-50-0"></span>**Module Counter Use** This section describes how to use the counters on a 5069 Compact I/O high-speed counter module.

## **Ring Counter Type**

The module counters are ring counters. The current count value changes between configurable Rollover and Rollunder count values.

The values are represented in the module tags as follows:

- **•** Current count = I.Counter*xx*.Count tag
- **•** Rollover count = O.Counter*xx*.RolloverValue tag
- **•** Rollunder count = O.Counter*xx*.RollunderValue tag

If a counter is counting up, when the count value reaches the Rollover value - 1, it rolls over to the Rollunder value upon receiving the next count. The rollover tag is set to 1.

If a counter in counting down, when the count reaches the Rollunder value, it rolls under to the Rollover value - 1 value upon receiving the next count. The rollunder tag is set to 1.

#### **Figure 13 - Ring Counter Diagram**

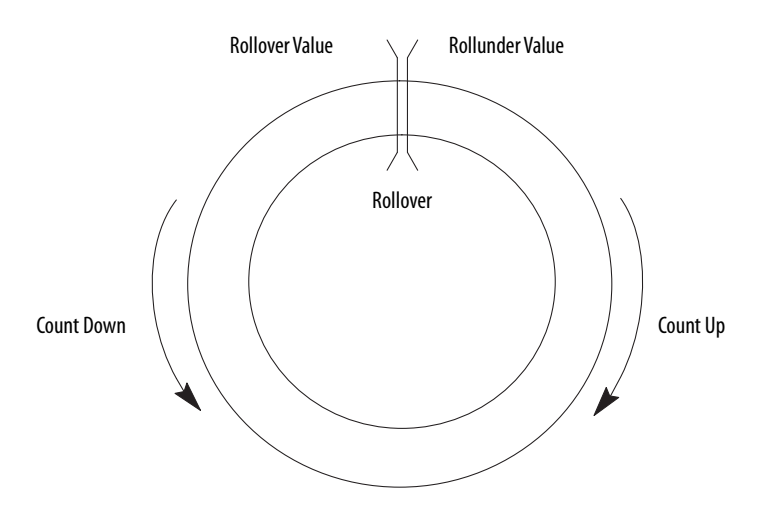

## **Revolution Counter**

Each counter supports a Revolution Counter that counts the Rollover and Rollunder transitions.

<span id="page-51-0"></span>**Module Window Use** The 5069 Compact I/O high-speed counter module has eight windows that you can configure to control outputs and associated window status tags.

> The following types of windows are available on the 5069 Compact I/O highspeed counter module:

- **•** Hardware-based windows Windows 0…3
- **•** Firmware-based windows Windows 4…7

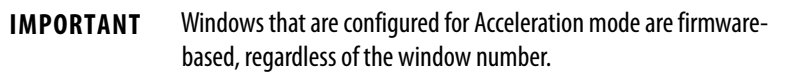

You can configure windows to operate in the following modes:

- **•** Count
- **•** Frequency, instantaneous or average
- **•** Acceleration, instantaneous or average
- **•** Pulse Width, instantaneous or average

Each value above scaled to user units, excluding pulse width

To see where to define the mode for a window, see [page 75](#page-74-0).

### **Tie Windows to Counters and Outputs**

You can tie windows to the following:

- **Module counters** You can tie a window to either counter but not both. You can tie as many as eight windows to a counter.
- **Module outputs** You can tie a window to as many as four outputs. A window that is tied to an output controls the output and triggers its behavior as determined by the module configuration and system conditions.

If any of the windows that are tied to an output is on, the output is on.

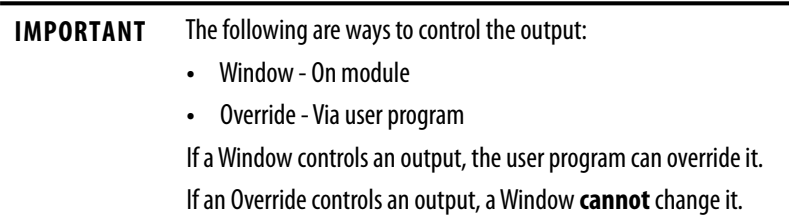

To see where to tie a window to a counter and outputs, see <u>page 83</u>.

## <span id="page-52-0"></span>**Output State Change**

You can configure a window to turn an output On or Off based on configurable count, frequency/pulse width/acceleration value designation and the module count. The state change, that is, from Off to On or On to Off, occurs in less than 10 μs for hardware-based windows.

To configure an output to turn On or Off, complete the following steps:

- **1.** Tie the window to the desired counter.
- **2.** Set the Output On value in the O.Window*xx*.On tag.

This value represents the number of counts that must be reported to the window to trigger an output state change from Off to On.

**3.** Set the Output Off value in the O.Window*xx*.Off tag.

This value represents the number of counts that must be reported to the window to trigger an output state change from On to Off.

**4.** Select the outputs that the window controls.

To see where to complete the window configuration, see [page 83.](#page-82-0)

For example, the following occurs when a window operates in Count mode:

- **•** When the count value is within the range that is created by the O.Window*xx*.On and O.Window*xx*.Off tags, the output turns on.
- **•** When the count value is outside the range that is created by the O.Window*xx*.On and O.Window*xx*.Off tags, the output turns off.

## **Hysteresis Detection and Configuration**

Physical vibration can cause an encoder to generate pulses that you do not wish to consider as valid motion. Hysteresis On and Off values are used to eliminate some pulses in either direction as vibration-generated.

You can use the following tags to set the hysteresis values:

- **•** O.Window*xx*.HysteresisOn
- **•** O.Window*xx*.HysteresisOff

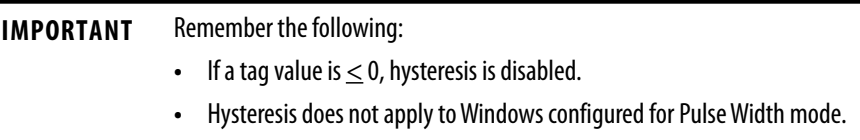

Hysteresis is not used to alter actual count values.

#### *Hysteresis Example 1*

Figure  $14$  shows a window with hysteresis as the source of the window, that is, count, frequency, or acceleration, varies near the window switching points.

The number of I.Window*xx*.InWindow tag transitions are reduced and O:Window*xx*.On tag < O:Window*xx*.Off tag. If O:Window*xx*.On tag > O:Window*xx*.Off tag, the I.Window*xx*.InWindow tag state is inverted.

The O:Window*xx*.HysteresisOn tag value is a negative offset from the O:Window*xx*.On tag value, and O:Window*xx*.HysteresisOff tag is a negative offset from the O:Window*xx*.Off tag

#### <span id="page-53-0"></span>**Figure 14 - Hysteresis Example 1**

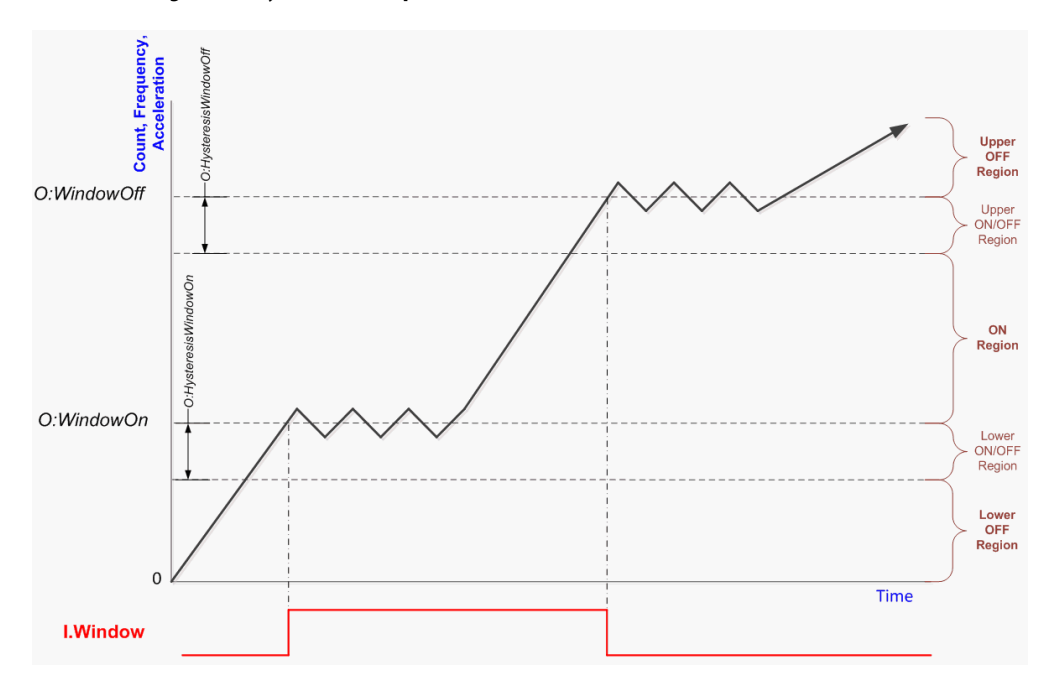

### *Hysteresis Example 2*

[Figure 15](#page-54-0) is similar to the example on [page 54](#page-53-0). This example shows the window with hysteresis as the source of the window, that is, count, frequency, or acceleration, varies near the window switching points.

The number of I.Window*xx*.InWindow tag transitions are reduced and O:Window*xx*.On tag < O:Window*xx*.Off tag. If O:Window*xx*.On tag > O:Window*xx*.Off tag, the I.Window*xx*.InWindow tag state is inverted.

The O:Window*xx*.HysteresisOn tag is a negative offset from the O:Window*xx*.On tag, and the O:Window*xx*.HysteresisOff tag is a negative offset from the O:Window*xx*.Off tag.

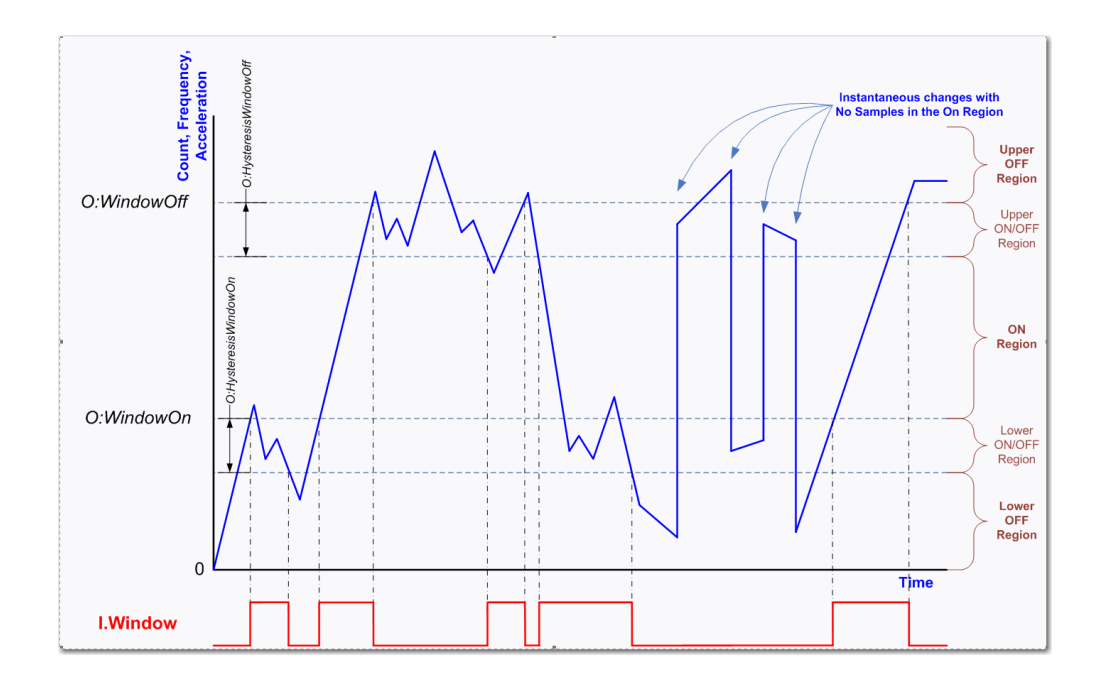

<span id="page-54-0"></span>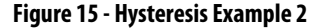

The I.Window*xx*.InWindow tag does not always change state when the window source (count, frequency, or acceleration) equals the O:Window*xx*.On tag or the O:Window*xx*.Off tag.

The sampled widow source value falls into one of five regions. [Table 11](#page-55-0) defines the regions for when O:Window*xx*.On tag < O:Window*xx*.Off tag.

| Region              | In a region that is based on the count, frequency, or acceleration value X.                              |  |  |
|---------------------|----------------------------------------------------------------------------------------------------|--|--|
| Upper OFF Region    | $X \ge 0$ :Windowxx.Off tag                                                                              |  |  |
| Upper ON/OFF Region | $X \geq (0)$ :Windowxx.Off tag – 0:Windowxx.HysteresisOff tag) and $X < 0$ :Windowxx.Off tag             |  |  |
| <b>ON Region</b>    | $X \ge 0$ :Windowxx.On tag and $X <$ (0:Windowxx.Off tag - 0:Windowxx.HysteresisOff tag)                 |  |  |
| Lower ON/OFF Region | $X \geq (0:Windowxx.0n \tag{0.10} to 0:Windowxx.HysteresisOn tag)$ and $X \leq 0:Windowxx.0n \tag{0.10}$ |  |  |
| Lower OFF Region    | $X <$ (0:Windowxx.On tag – 0:Windowxx.HysteresisOn tag)                                                  |  |  |

<span id="page-55-0"></span>**Table 11 - Regions (O:Window***xx***.On tag < O:Window***xx***.Off tag)**

The I.Window*xx*.InWindow tag value only changes when the sampled value is in an ON or OFF region. The I.Window*xx*.InWindow tag value does not change when the sampled value is in an ON/OFF region.

When the sampled value transitions from one region to another region, the logic that is shown in [Table 12](#page-55-1) is followed. The **bolded** values show the I.Window*xx*.InWindow tag transitions.

<span id="page-55-1"></span>**Table 12 - Logic Followed When Sample Value Transitions Between Regions**

|                     |                       | <b>To Region</b>        |                     |                  |                            |                         |
|---------------------|-----------------------|-------------------------|---------------------|------------------|----------------------------|-------------------------|
| <b>From Region</b>  | <b>From Condition</b> | <b>Lower OFF Region</b> | Lower ON/OFF Region | <b>ON Region</b> | <b>Upper ON/OFF Region</b> | <b>Upper OFF Region</b> |
| Upper OFF Region    |                       |                         |                     |                  |                            |                         |
| Upper ON/OFF Region |                       |                         |                     |                  |                            |                         |
| Upper ON/OFF Region |                       |                         |                     |                  |                            |                         |
| ON Region           |                       |                         |                     |                  |                            |                         |
| Lower ON/OFF Region |                       |                         |                     |                  |                            |                         |
| Lower ON/OFF Region |                       |                         |                     |                  |                            |                         |
| Lower OFF Region    |                       |                         |                     |                  |                            |                         |

## *Hysteresis Example 3*

[Table 13](#page-56-0) defines the regions for when O:Window*xx*.On tag > O:Window*xx*.Off tag.

<span id="page-56-0"></span>**Table 13 - Regions (O:Window***xx***.On tag > O:Window***xx***.Off tag)**

| Region              | In a region that is based on the count, frequency, or acceleration value X.                               |  |  |
|---------------------|----------------------------------------------------------------------------------------------------|--|--|
| Upper ON Region     | $X \ge 0$ :Windowxx.On tag                                                                                |  |  |
| Upper ON/OFF Region | $X \geq (0:Windowxx.0n \tag{0} - 0:Windowxx.HysteresisOn \tag{0} - 0:Windowxx.0n \tag{0} - 0:Windowxx.0n$ |  |  |
| <b>OFF Region</b>   | $X \ge 0$ :Windowxx.Off tag and $X \le (0:Windowxx.0n \tag{10.10}$ tag - 0:Windowxx.HysteresisOn tag)     |  |  |
| Lower ON/OFF Region | $X \geq (0:$ Windowxx.Off tag – 0:Windowxx.HysteresisOff tag) and $X < 0$ .WindowOff                      |  |  |
| Lower ON Region     | $X <$ (0:Windowxx.Off tag – 0:Windowxx.HysteresisOff tag)                                                 |  |  |

### **Figure 16 - Hysteresis Example 3**

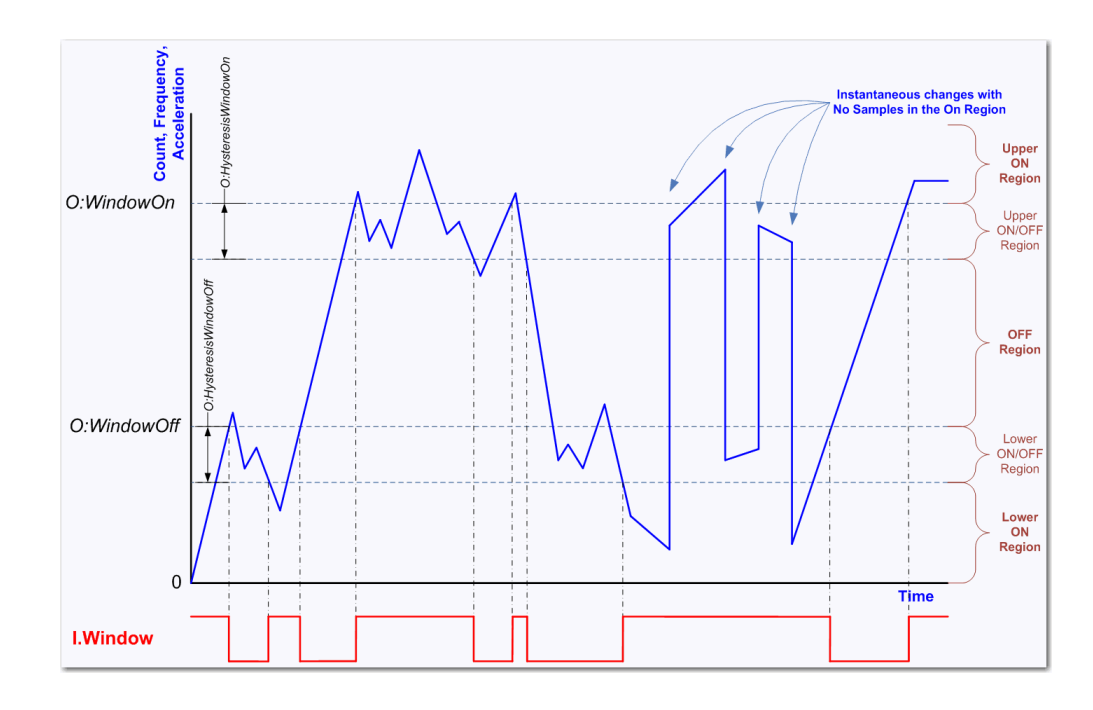

The I.Window*xx*.InWindow tag value only changes when the sampled value is in an ON or OFF region. The I.Window*xx*.InWindow tag value does not change when the sampled value is in an ON/OFF region.

When the sampled value transitions from one region to another region, the logic that is shown in the following table is followed. The **bolded** values show the I.Window*xx*.InWindow tag transitions.

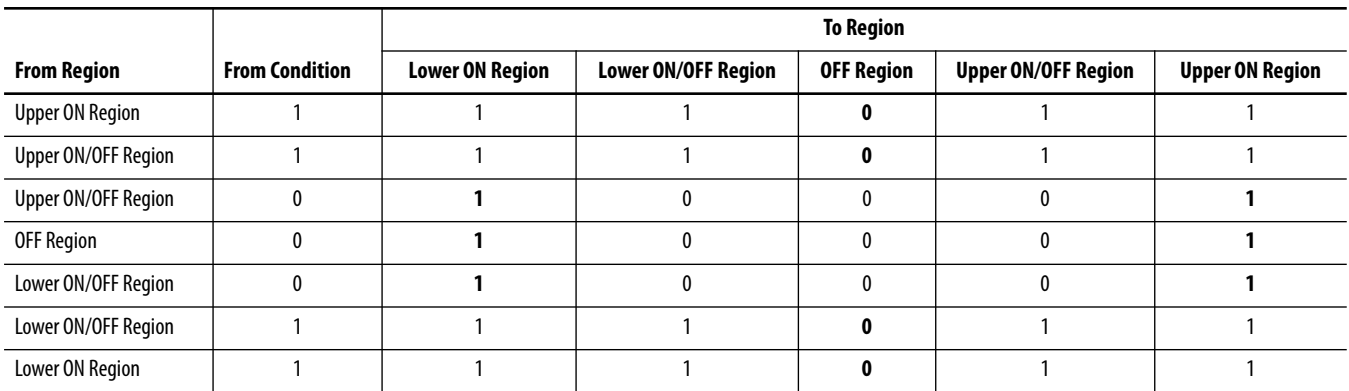

## **Manipulate Count Value**

The count value that is indicated the I.Counter*xx*.Count tag. You can use the Z input functions to manipulate the count value. The following are available Z input functions:

- **•** [Store](#page-58-0)
- **•** [Hold](#page-58-1)
- **•** [Load](#page-58-2)
- **•** [Reset](#page-58-3)

You can configure the Z input function on the Module Definition dialog box or in the module tags associated with each function. For example, you can change the O:Counter*xx*.Store tag to configure the Z input for Store.

The Z input can be configured as active high or active low by inverting the input. You can configure the Z input to be inverted on the Module Definition dialog box or by changing the C.Counter*xx*.InvertInputZ tag to 1.

#### <span id="page-58-0"></span>*Store*

The Store function lets a counter store its current count, direction, instantaneous frequency, acceleration, instantaneous pulse width, and revolution count in the corresponding I.Counter*xx*.<StoredTag> tag.

You can trigger the Store function with the O.Counter*xx*.Store tag or the Z input. You can use the Z-input to capture the current count value even when the counter is counting at full 1 MHz speed.

#### <span id="page-58-1"></span>*Hold*

The Hold function lets a counter hold its current values, regardless of incoming A or B input data. The O.Counter*xx*.Hold tag or the Z input can set and trigger the Hold function.

#### <span id="page-58-2"></span>*Load*

The Load function lets a counter load new count and revolution count values. The module output tags or the Z input can set and trigger the Load function.

To load a user-defined count value, change the O.Counter*xx*.Load from 0 to 1. When the tag changes, the value of the O.Counter*xx*.LoadCountValue tag is copied to the I.Counter*xx*.Count tag.

If the O.Counter*xx*.Load tag is 1 and you need to load a new count value, you must change the O.Counter*xx*.Load tag to 0 and back to 1.

#### <span id="page-58-3"></span>*Reset*

The Reset function lets the counter reset. When a counter is reset, the I.Counter*xx*.Count tag and I.Counterxx.RevolutionCount tag are set to 0.

To reset the counter, change the O.Counter*xx*.Reset tag to 1. If the O.Counter*xx*.Reset tag is 1 and you need to load a new count value, you must change the O.Counter*xx*.Reset tag to 0 and back to 1.

When the Counter*xx*.ResetTimeDerivedValues tag is set to 1, the following values are also reset:

- **•** Frequency, Avg Frequency, Scaled Frequency, and Scaled Freq Avg
- **•** Pulse Width and Avg Pulse Width
- **•** Acceleration, Avg Accel, Scaled Accel, and Scaled Avg Accel

The O.Counter*xx*.Reset tag or the Z input can set and trigger the Reset function.

### **Invert Z Input**

The Z-input signals can be inverted. To see where to invert the Z input signal, see [page 81](#page-80-0).

## **Scalar**

The Scalar function lets you perform the following:

- **•** Scale count, frequency, and acceleration values to user units by multiplying their values in pulses by the Scaling value.
- **•** Scales position, velocity, and acceleration/deceleration values to user units. Units are pulses per user unit.

<span id="page-59-0"></span>**Module Input Use** The 5069 Compact I/O high-speed counter module has six, high-speed differential inputs. The inputs support two quadrature encoders with A, B, and Z inputs. In addition, x1, x2, and x4 encoder configurations are provided to use the capabilities of high-resolution quadrature encoders. Inputs are optically isolated from the bus and have an operating range of 3…32V DC.

> You can wire the inputs to use differential line drive output devices, for example differential or single-ended encoders. You can also use discrete devices, such as proximity sensors or photoelectric sensors.

The 5069 Compact I/O high-speed counter module uses six inputs. Three of the inputs are used with each counter. Inputs A0, B0 and Z0 are used with counter 0. Inputs A1, B1, and Z1 are used with counter 1.

## **Frequency, Acceleration, and Pulse Width**

In addition to returning a count value for the counter channel, extended counters measure and return the following for the counter channel:

- **•** Instantaneous and average frequency
- **•** Instantaneous and average pulse width
- **•** Instantaneous and average acceleration

**Count/Direction and Quadrature mode counters** measure frequency, acceleration, and pulse width based on pulses on input A.

**Up/Down Pulses mode counters** measure frequency, acceleration and pulse width based on pulses on input A. If there are no pulses on input A, the counter measures frequency, acceleration and pulse width based on pulses on input B.

If the entire period of a pulse is detected on input B while input A is off, the measurements are measured on input B on the rising edge of the next pulse detected on input B.

If the measurements are performed on input B, the measurements start being performed on input A as soon as the leading edge of a pulse on input A is detected.

Measured frequency and pulse width are always positive numbers. The direction of the counter, however, is determined by the direction bit.

All frequency, acceleration, and pulse width measurements are measured based on the input signal. The measurements continue even if the following occur when the measurement is taken:

- **•** Rollover
- **•** Rollunder
- **•** Reset
- **•** Load

The maximum input frequency is 1 MHz. Effectively, this value translates to 4 MHz in the Quadrature X4 mode.

## **Override Inputs**

You can override the state of module inputs. This practice is commonly used when troubleshooting an application or testing a control system outside normal operating conditions.

You must change the following tags to override the input state:

- **•** O.Counter*xx*.OverrideDataxEn Set the tag to 1 to enable the O.Counterxx.OverrideDataxValue to override the input state.
- **•** O.Counter*xx*.OverrideDataxValue Set the tag to the desired value.

For more information about module tags, see [Appendix B](#page-96-0), [Module Tag](#page-96-1)  [Definitions on page 97.](#page-96-1)

<span id="page-61-0"></span>**Module Output Use** You can use module windows or program logic to control the 5069 Compact I/O high-speed counter module outputs. The following can determine an output state:

- **•** Count Window-controlled outputs only
- **•** Frequency Window-controlled outputs only
- **•** Short circuit status
- **•** Safe state settings and conditions
- **•** Pulse width Window-controlled outputs only
- **•** Acceleration Window-controlled outputs only

For more information on how to use a module window to turn an output On or Off, see [Output State Change on page 53.](#page-52-0)

## **Output Mode In Program Mode, Fault Mode or Upon Communication Failure**

You must also configure an output to go to a commanded state if any of the following occurs:

- **•** Controller in Program Mode You can command the output to hold its last state, turn off, or turn on.
- **•** Controller in Fault Mode You can command the output to hold its last state, turn off, or turn on.
- **•** Communication fails between the owner-controller and the 5069 Compact I/O high-speed counter module - You can command the output to Program Mode or Fault Mode.

You must configure parameters that apply if the controller transitions to fault mode due to a communication failure and stays in fault mode beyond a user-defined period.

For more information, see [Connection Fault Handling on page 35.](#page-34-1)

To see where to configure the output state when the controller enters program mode or fault mode or if communication between the owner-controller and the module fails, see [page 84.](#page-83-0)

## **Overriding Outputs**

You can override the state on any module output. This practice is commonly used when troubleshooting an application or testing a control system outside normal operating conditions.

You must change the following tags to override the output state:

- **•** O.Output*xx*.OverrideDataEn Set the tag to 1 to enable the O.Output*xx*.OverrideDataValue to override the output state.
- **•** O.Output*xx*.OverrideDataValue Set the tag to the desired value.

For more information about module tags, see [Appendix B](#page-96-0), [Module Tag](#page-96-1)  [Definitions on page 97.](#page-96-1)

# **Notes:**

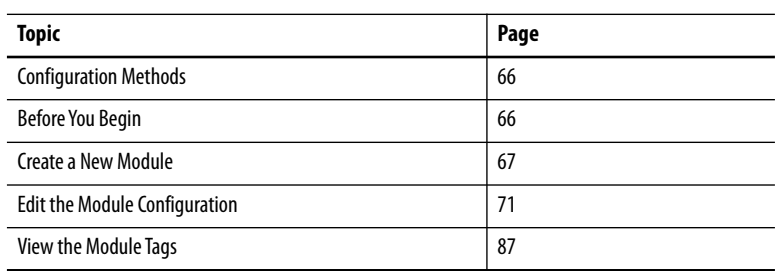

# **Configure the High-speed Counter Module**

This chapter describes how to configure your 5069 Compact I/O™ high-speed counter module in a Logix Designer application project. You can use the default module configuration or edit the module configuration.

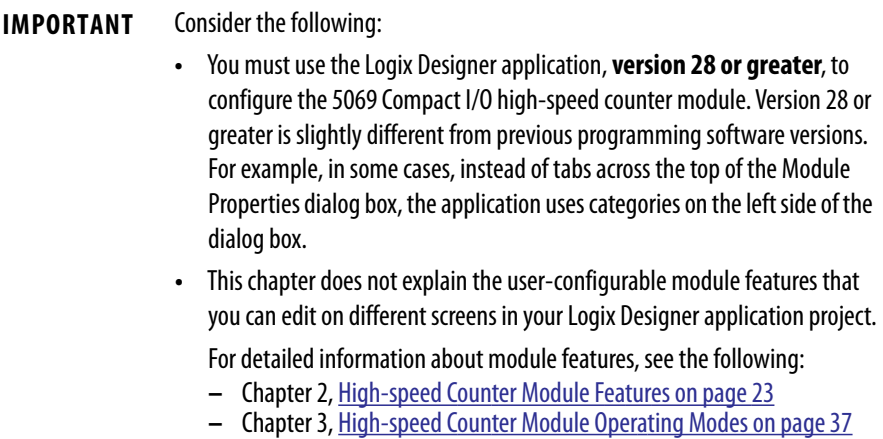

<span id="page-65-0"></span>**Configuration Methods** You configure the 5069 Compact I/O high-speed counter module with the Logix Designer application. The following configuration methods are available:

- **•** Module Properties dialog box
- **•** Module tags

You can configure most parameters with either method. You can configure some parameters with only the module tags. If a parameter is disabled, you must configure it with the module tags.

For example, the Rollover value for Counter 00 is read only on the Module Properties dialog box. You must change the O.Counter00.RolloverValue tag to change the Rollover value.

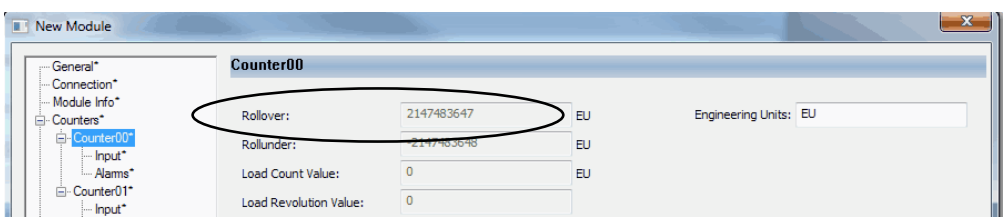

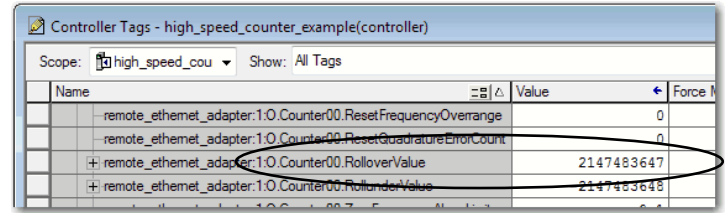

<span id="page-65-1"></span>

**Before You Begin** You must complete the following tasks before you can configure the module:

**1.** Create a Logix Designer application project.

The example in this chapter uses a 1756-L85E ControlLogix<sup>®</sup> controller.

**2.** Add a 5069-AEN2TR EtherNet/IP adapter to the project.

For more information on how to add a 5069-AEN2TR EtherNet/IP adapter, see the EtherNet/IP Communication Modules in 5000 Series Systems User Manual, publication [ENET-UM004.](http://literature.rockwellautomation.com/idc/groups/literature/documents/um/enet-um004_-en-p.pdf)

<span id="page-66-0"></span>**Create a New Module** After you create a Logix Designer application project that includes a 5069-AEN2TR EtherNet/IP adapter, you can use the following methods to add modules to the project.

- **•** [Discover Modules](#page-66-1)
- **•** [New Module](#page-68-0)

## <span id="page-66-1"></span>**Discover Modules**

To add a module using Discover Modules, perform the following steps.

- **1.** Go online with your Logix Designer application.
- **2.** Right-click the 5069-AEN2TR EtherNet/IP adapter and choose Discover Modules.

The Logix Designer application automatically detects available modules that are connected to the backplane.

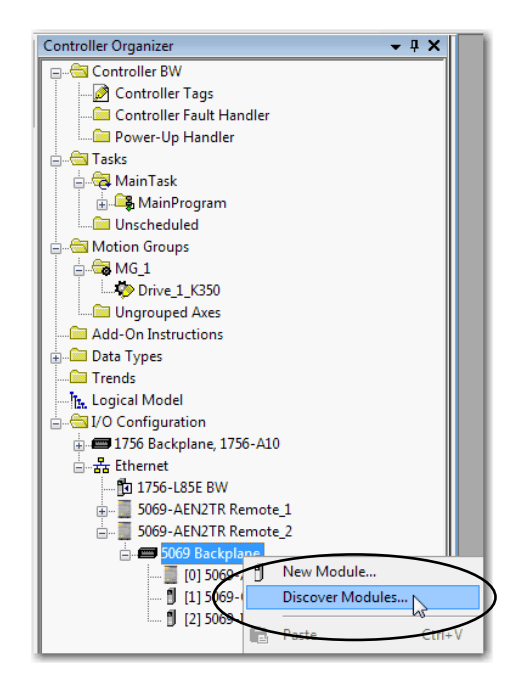

**3.** At the Select Module Type window, click Create to add the discovered module to your project.

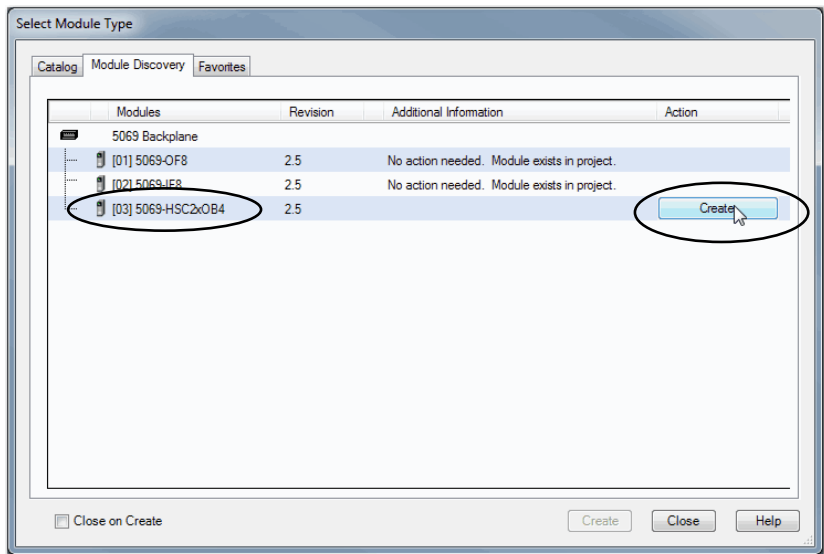

**4.** At the New Module window, configure the module properties and click OK.

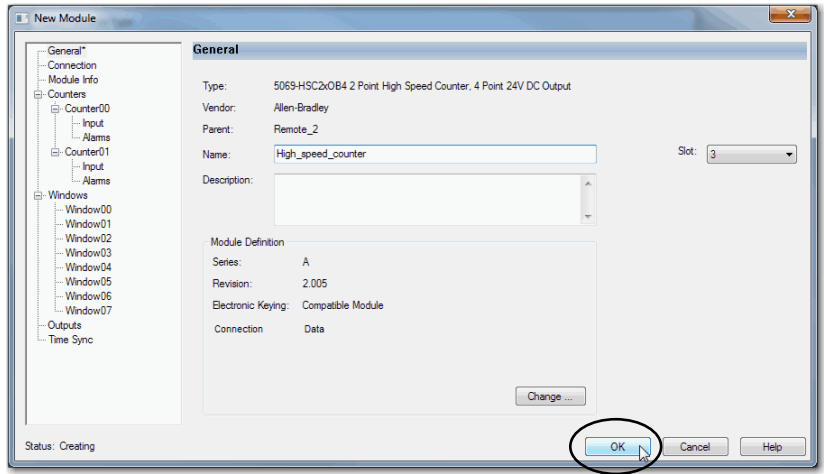

**5.** At the warning dialog box, make sure that Inhibit module connection(s) is selected and click Yes.

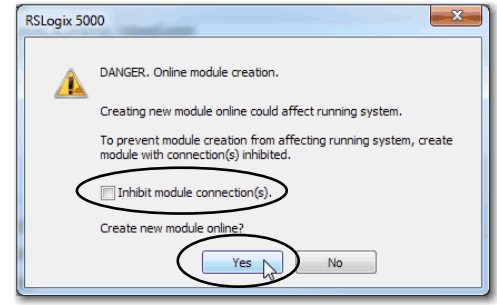

**6.** Close the Select Module Type dialog box.

## <span id="page-68-0"></span>**New Module**

To add a module using New Module, perform the following steps.

**1.** Right-click I/O Configuration and choose New Module.

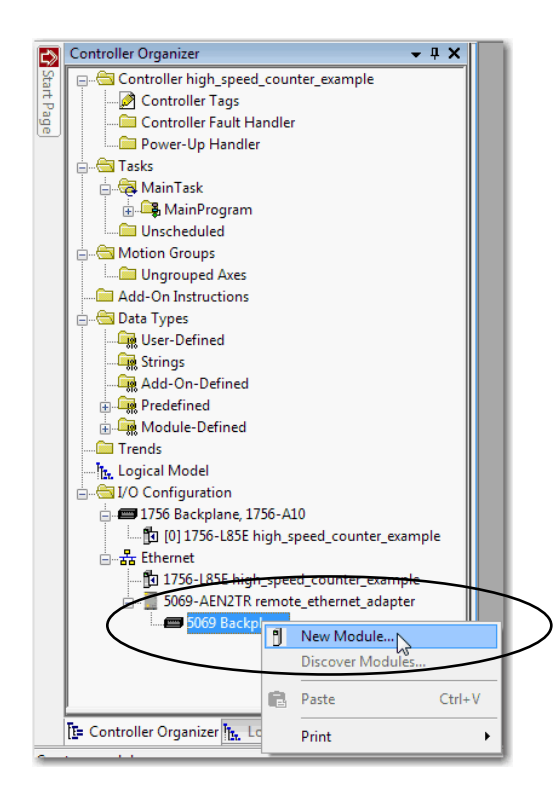

**2.** Select the module and click Create.

**TIP** Type the first few characters of the module catalog number. The list of available modules is reduced.

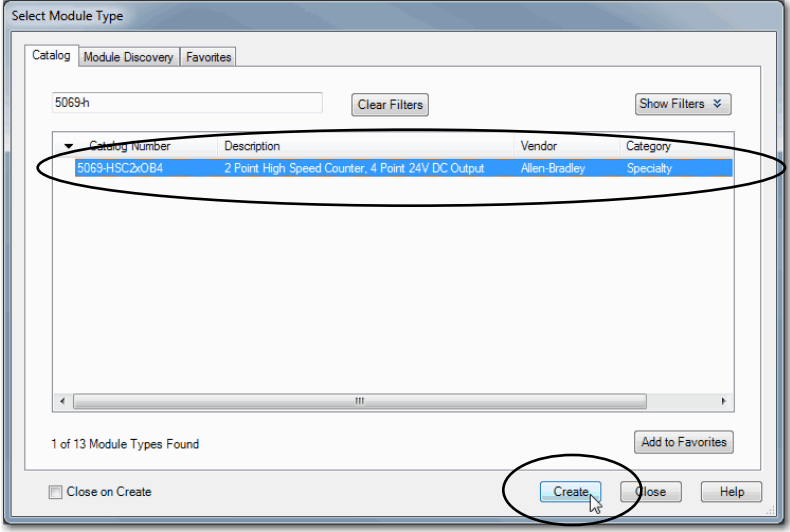

The New Module dialog box appears. It includes a list of categories on the left side. The number and type of categories varies by module type.

**3.** Click OK to use the default configuration, if desired.

Make changes on the categories that are listed on the left side of the dialog box to create a custom module configuration.

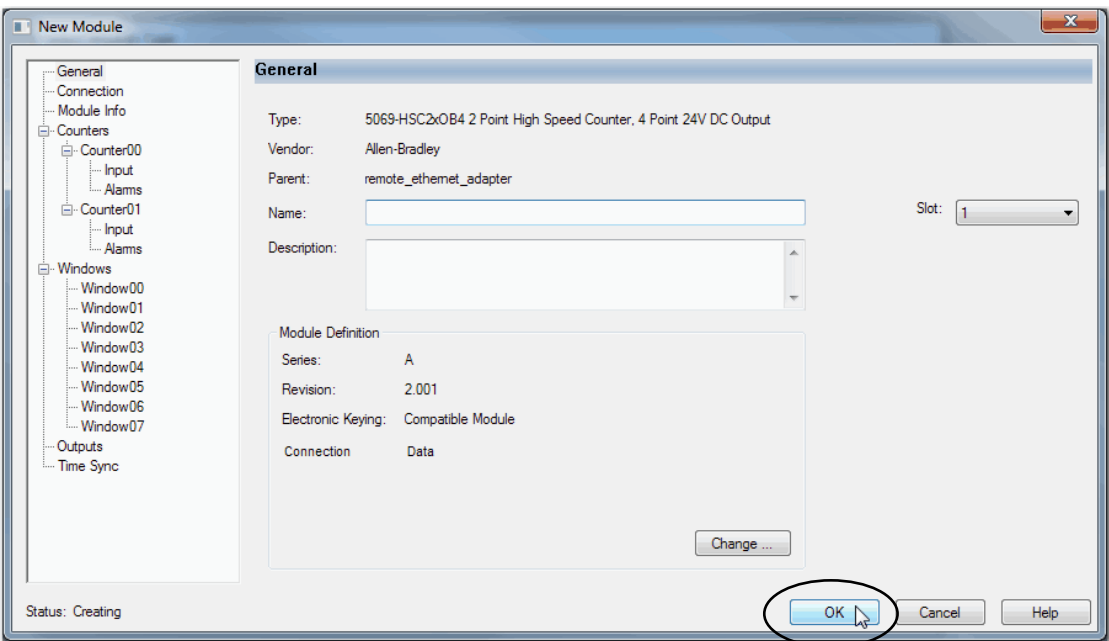

# <span id="page-70-0"></span>**Edit the Module Configuration**

This section describes how to edit the default module configuration when you add the module to the project. You can also change the module configuration after you add it to the project.

To change module configuration after you add it to the project, double-click the catalog number in the I/O Configuration tree or right-click on the catalog number and choose Properties.

The following categories are available:

- **•** [General Category](#page-71-0)
- **•** [Connection Category](#page-76-0)
- **•** [Module Info Category](#page-77-0)
- **•** [Counters Category](#page-78-0)
- **•** [Windows Category](#page-82-1)
- **•** [Outputs Category](#page-83-1)
- **•** [Events Category](#page-84-0)
- **•** [Time Sync Category](#page-86-1)

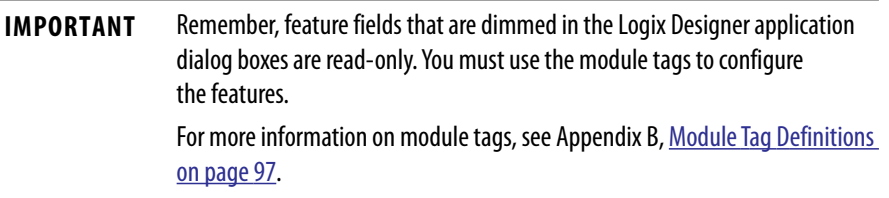

## <span id="page-71-0"></span>**General Category**

The General category appears first when you create module.

You use this category to complete the following tasks:

- **•** Name the module.
- **•** Make sure the Slot number that is used in the module configuration matches the slot number in which the module is installed on the system.
- **•** Describe the module.
- **•** Access the Module Definition.

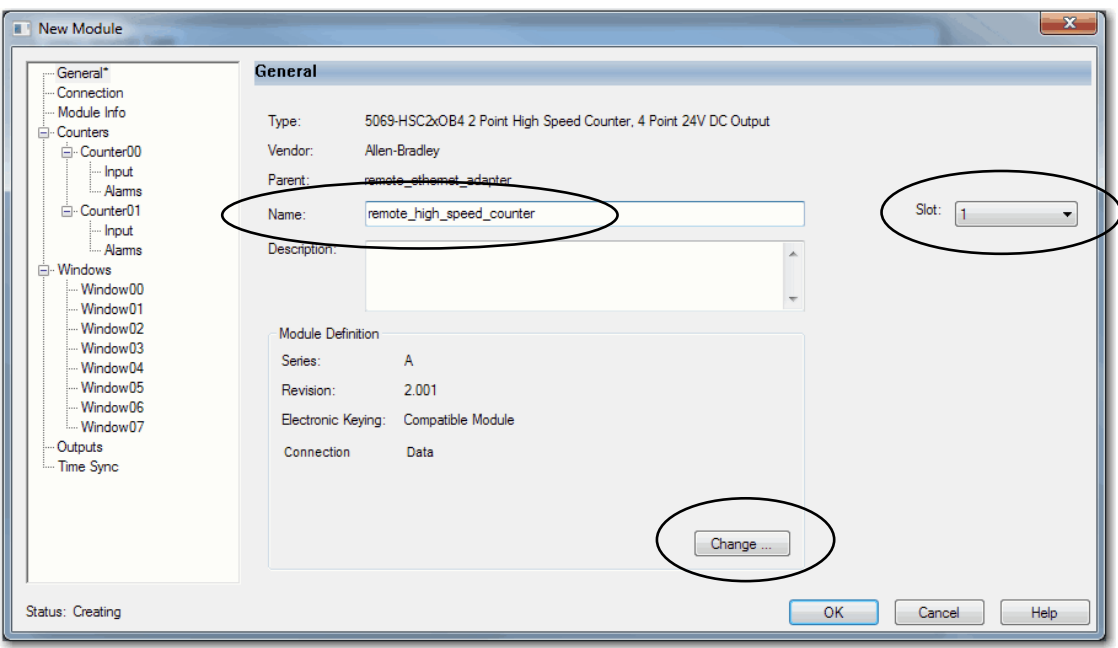
#### *Module Definition*

Click Change … to access the configurable parameters that define the 5069 Compact I/O high-speed counter module. Configuration choices on individual categories can affect the number and type of choices on available on other categories. For example, if you choose Connection: Listen Only, the remaining categories become read-only.

The following Module Definition categories are available:

**•** General - Table 14 describes the parameters on the General category.

| <b>Parameter</b>          | <b>Definition</b>                                                                                                    | <b>Available Choices</b>                                  |
|---------------------------|----------------------------------------------------------------------------------------------------|-----------------------------------------------------------|
| <b>Series</b>             | Module hardware series                                                                                                    | Module-specific                                           |
| Revision                  | Module firmware revision, including major and minor revision<br>levels                                                                                                    | Module-specific                                           |
| Electronic<br>Keying      | Software method by which you reduce the possibility of that<br>you use the wrong device in a control system.<br>For more information, see the following:<br>Electronic Keying on page 28<br>Electronic Keying in Logix5000 Control Systems Application<br>$\bullet$<br>Technique, publication LOGIX-AT001                                                                                                    | <b>Exact Match</b><br>Compatible Module<br>Disable Keying |
| Connection <sup>(1)</sup> | Determines the following for the module type that<br>you configure:<br>Available configuration categories and related parameters in<br>the remainder of the Module Definition<br>Available configuration categories and related parameters<br>on the Module Properties dialog box<br>Data type transferred between the module and the<br>$\bullet$<br>controller<br>Which tags are generated when configuration is complete | Data<br>Data with Events<br>Listen Only                   |

**Table 14 - General Category Parameters**

(1) For more information on Connections, see [page 13](#page-12-0)

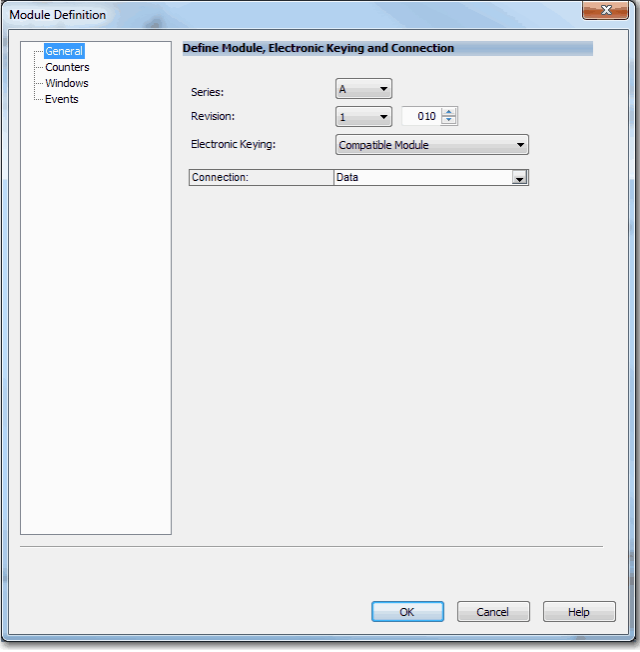

**•** Counters - Table 15 describes the parameters on the Counters category.

| <b>Parameter</b>                                      | <b>Definition</b>                                                                                     | <b>Available Choices</b>                                                                                                    |
|-------------------------------------------------------|----------------------------------------------------------------------------------------------------|----------------------------------------------------------------------------------------------------|
| Counter $x -$<br>Mode                                 | Defines the mode in which the counter operates.                                                       | Count/External Direction<br>Count/Internal Direction<br>Up/Down Pulses<br>Quadrature X1<br>Quadrature X2<br><b>Ouadrature X4</b>                                 |
| Counter $x - 7$<br><b>Terminal</b><br><b>Function</b> | Defines the terminal function that is used with the Counter<br>mode chosen in the previous parameter. | Reset<br>Reset, Store<br>Reset, Hold<br>Reset, Store, Hold<br>Load<br>Load, Store<br>Load, Hold<br>Load, Store, Hold<br>Store, Hold<br>Store<br>Hold<br>Not used |

**Table 15 - Counters Category Parameters**

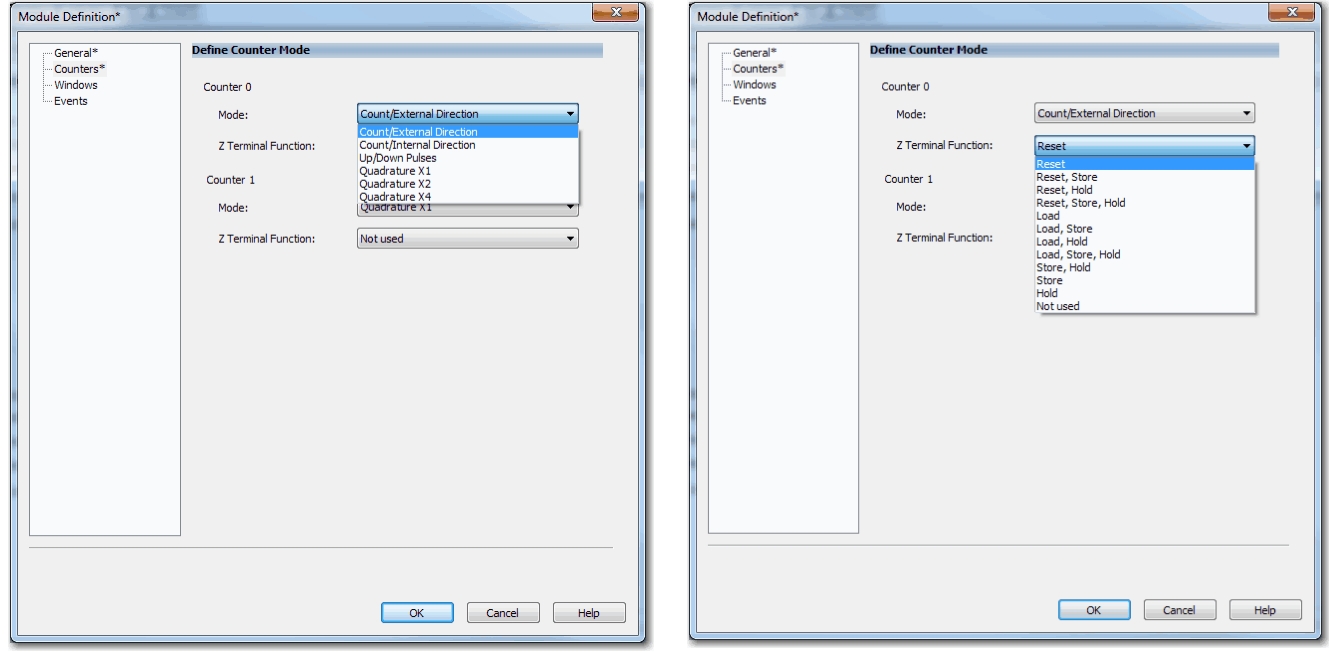

• Windows - Table 16 describes the parameters on the Windows category.

| <b>Parameter</b>    | <b>Definition</b>                                                             | <b>Available Choices</b>                                                                                                    |
|---------------------|-------------------------------------------------------------------------------|----------------------------------------------------------------------------------------------------|
| Window $x/$<br>Mode | Defines the mode in which a Window operates when tied to a<br>module counter. | Count<br><b>Scaled Count</b><br>Frequency<br><b>Scaled Frequency</b><br>Average Frequency<br><b>Scaled Average</b><br>Frequency<br><b>Pulse Width</b><br>Average Pulse Width<br>Acceleration<br>Average<br>Acceleration<br><b>Scaled Acceleration</b><br><b>Scaled Average</b><br>Acceleration |

**Table 16 - Windows Category Parameters**

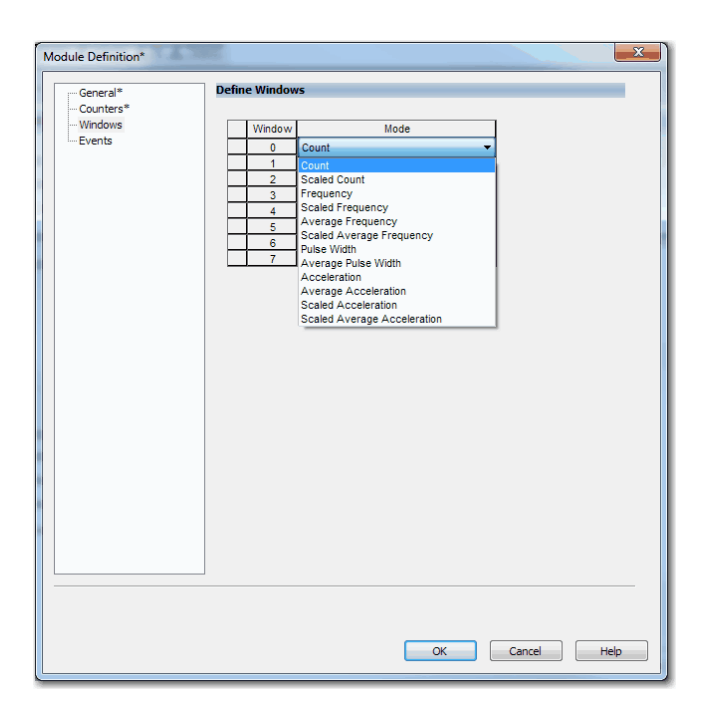

**•** Events - Table 17 describes the parameters on the Events category.

| <b>Parameter</b>                 | <b>Definition</b>                                                                                                    | <b>Available Choices</b>           |
|----------------------------------|----------------------------------------------------------------------------------------------------|------------------------------------|
| Eventxx - User<br>Defined Data x | Associates user-defined data instances with Events on<br>the module.<br>You can choose as many as three instances for each<br>event. | <b>Stored Count</b>                |
|                                  |                                                                                                    | <b>Scaled Count</b>                |
|                                  |                                                                                                    | <b>Scaled Stored Count</b>         |
|                                  |                                                                                                    | Frequency                          |
|                                  |                                                                                                    | Average Frequency                  |
|                                  |                                                                                                    | <b>Stored Frequency</b>            |
|                                  |                                                                                                    | <b>Scaled Frequency</b>            |
|                                  |                                                                                                    | Scaled Average Frequency           |
|                                  |                                                                                                    | <b>Scaled Stored Frequency</b>     |
|                                  |                                                                                                    | <b>Pulse Width</b>                 |
|                                  |                                                                                                    | Average Pulse Width                |
|                                  |                                                                                                    | <b>Stored Pulse Width</b>          |
|                                  |                                                                                                    | Acceleration                       |
|                                  |                                                                                                    | Average Acceleration               |
|                                  |                                                                                                    | Count                              |
|                                  |                                                                                                    | <b>Revolution Count</b>            |
|                                  |                                                                                                    | <b>Stored Revolution Count</b>     |
|                                  |                                                                                                    | <b>Stored Acceleration</b>         |
|                                  |                                                                                                    | <b>Scaled Acceleration</b>         |
|                                  |                                                                                                    | <b>Scaled Stored Acceleration</b>  |
|                                  |                                                                                                    | <b>Scaled Acceleration Average</b> |

**Table 17 - Events Definition Parameters**

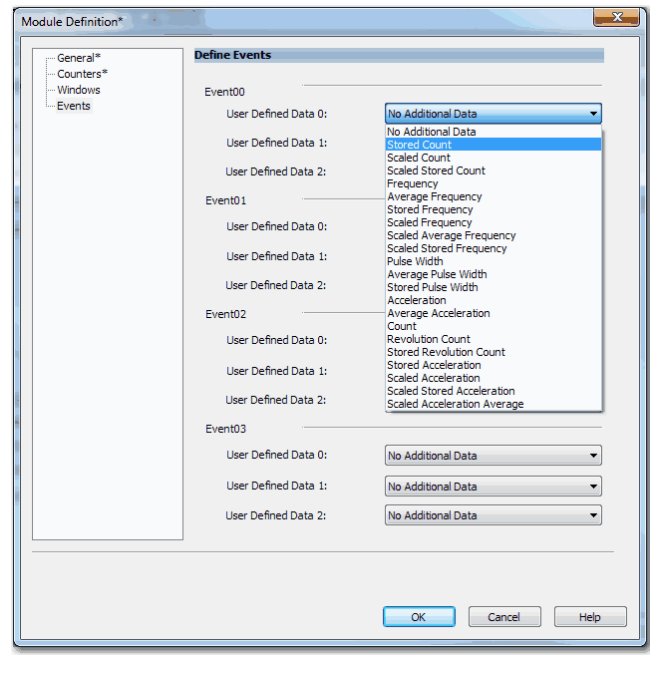

**IMPORTANT** You must use the Data with Events Connection options to use the Events category.

# **Connection Category**

The Connection tab lets you complete the following tasks:

- **•** Set the RPI rate. For more information the RPI, see [page 14.](#page-13-0)
- **•** Set the connection type to use on the EtherNet/IP network. For more information, see [page 15.](#page-14-0)
- **•** Inhibit the module. For more information on how to inhibit the module, see [page 27](#page-26-0).
- **•** Configure whether a connection failure while the controller is in Run module causes a major or minor fault.
	- **TIP** The Module Fault area of the Connection category is useful during module troubleshooting. For more information on the Module Fault area, see [page 94](#page-93-0)

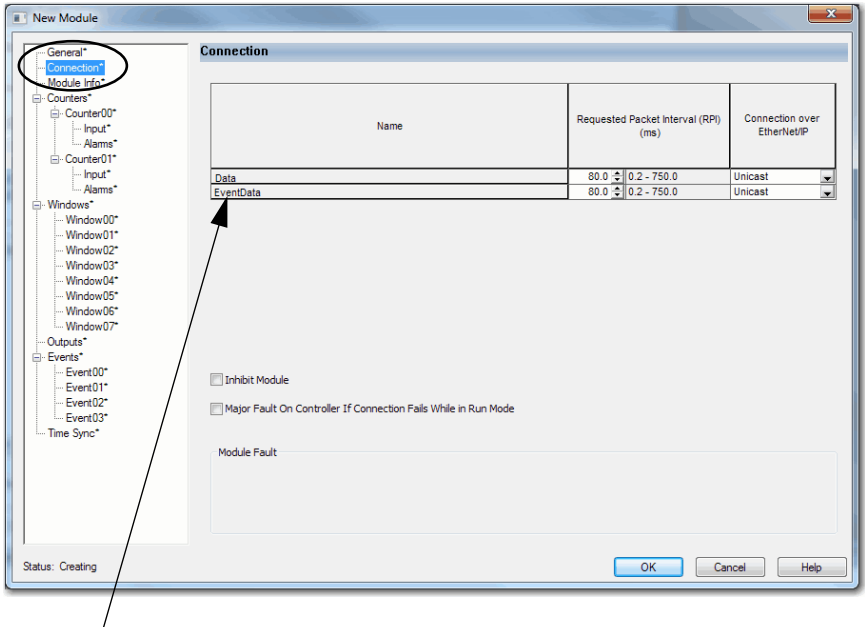

**IMPORTANT**: The EventData line only appears if you use the Data with Events Connection type in the Module Definition.

# **Module Info Category**

The Module Info category displays module and status information about the module when the project is online. You can use this category to complete the following:

- **•** Determine the identity of the module.
- **•** Access module diagnostics
- **•** Refresh the data on the screen
- **•** Reset the module
	-

**TIP** The data on this tab comes directly from the module. If you use a Listen Only connection type in the module definition, this tab is not available in the future.

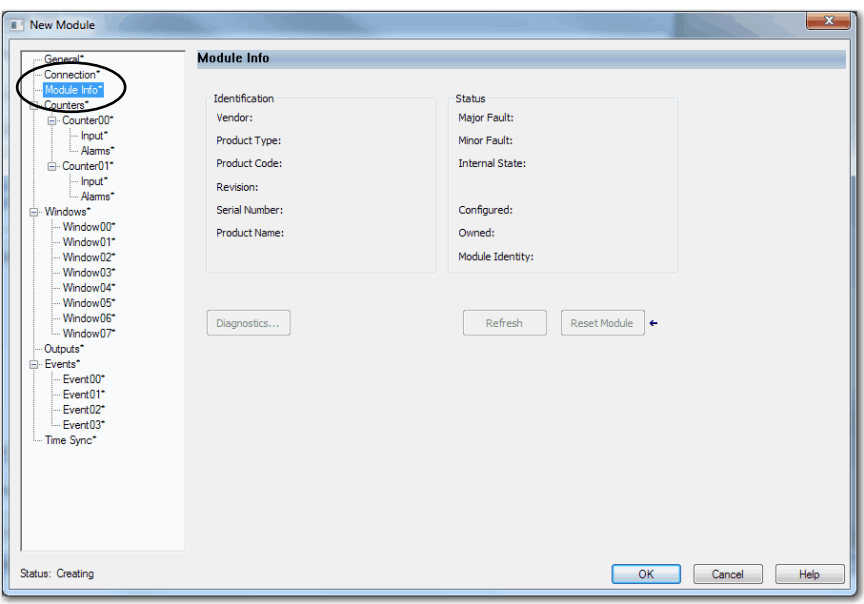

# **Counters Category**

**IMPORTANT** This category is not available if you use the Listen Only Connection type.

The Counters category shows a summary of the module counters configuration.

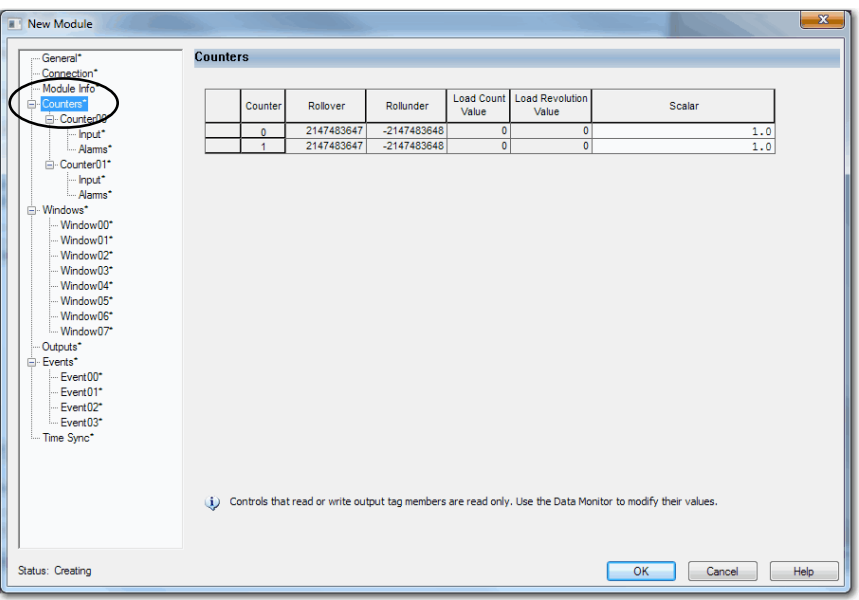

### *Counterxx Category*

The Counter*xx* category shows the counter configuration, for example, the count number at which a rollover occurs.

When the project is online, the Diagnostics … button is enabled so you can retrieve diagnostic information.

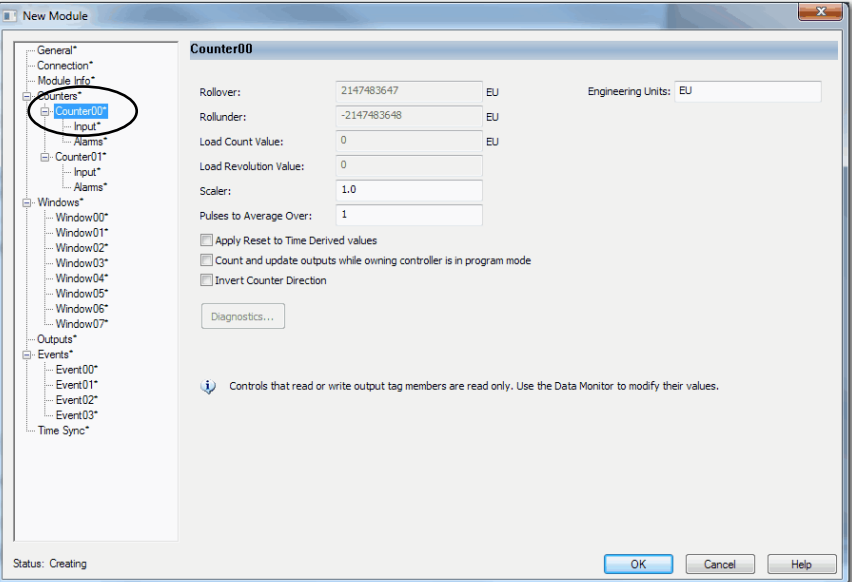

For more information on how to use the module counters, see the following:

- [Counters on page 37](#page-36-0)
- **•** [Module Counter Use on page 51](#page-50-0)

### *Input Category*

The Input category displays the Invert Input option and available Off to On or On to Off Filter Times for each input channel.

**IMPORTANT** The Input category dialog box looks different depending on which counter mode you choose in the Module Definition parameters.

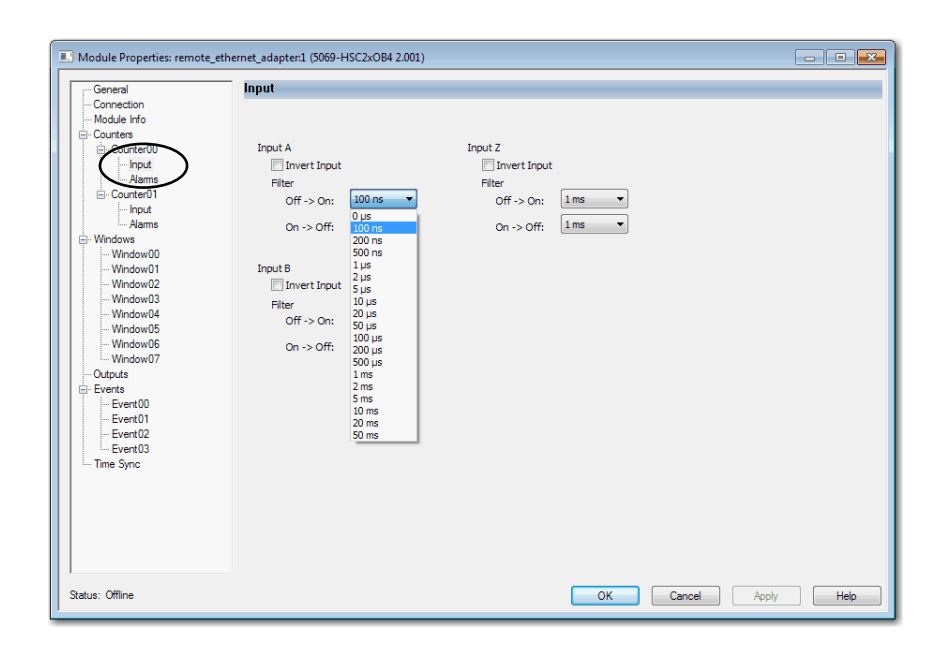

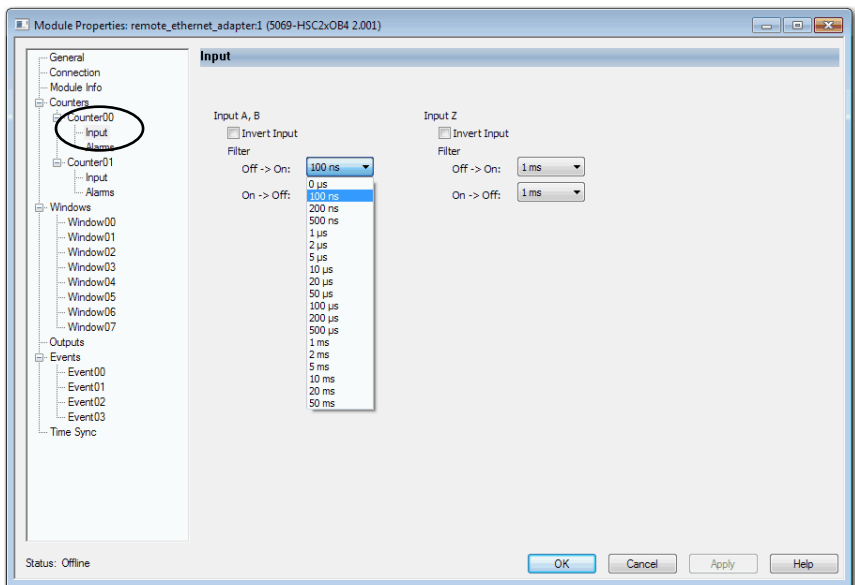

For more information on how to use the module inputs, see the following:

- **•** [Inputs on page 38](#page-37-0)
- **•** [Module Input Use on page 60](#page-59-0)

Count/Direction and Up/Down modes

Quadrature mode

## *Alarms Category*

The Alarms category displays the counter alarm options.

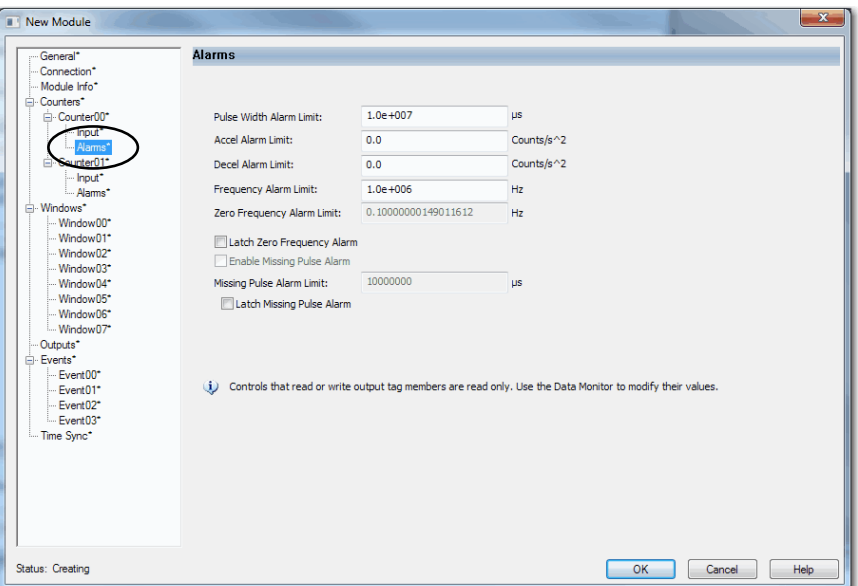

For more information on the module alarms, see [Chapter 2](#page-22-0), High-speed Counter [Module Features on page 23](#page-22-1).

# **Windows Category**

**IMPORTANT** This category is not available if you use the Listen Only Connection type.

New Module **Windows** General\* " General<br>" Connection\*<br>" Module Info\*<br>" Counters" ( Output<br>On Value Output<br>Off Value Output<br>On Hysteres Output<br>Off Hysteresis Counte /indov - Input\*<br>- Alams  $\overline{\phantom{a}}$  $\overline{\phantom{a}}$ Counter01\*  $\frac{1}{1}$  **x x x x** · Window Window02\*<br>Window03\*<br>Window04\*<br>Window05\* Window06\* Window07 Outputs\* ents\*<br>- Event00\*<br>- Event01\*<br>- Event02\* Event03\*<br>Time Sync\* Controls that read or write output tag members are read only. Use the Data Monitor to modify their values  $\ddot{\psi}$ OK Cancel Help Status: Creating

The Windows category shows a summary of the module windows configuration.

### *Windowxx Category*

The Window*xx* category shows the module windows configuration.

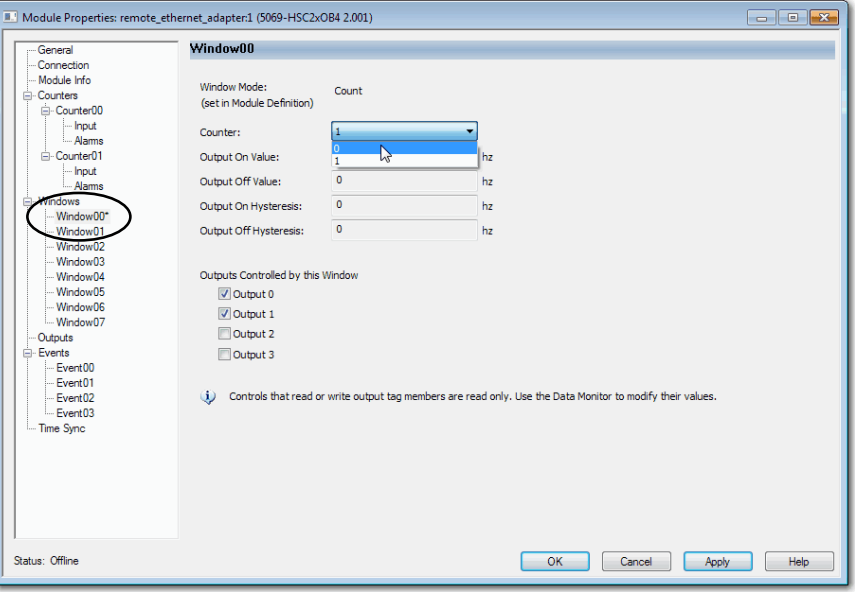

For more information on how to use the module windows, see the following:

- **•** [Windows on page 38](#page-37-1)
- **•** [Module Window Use on page 52](#page-51-0)

# **Outputs Category**

**IMPORTANT** This category is not available if you use the Listen Only Connection type.

The Outputs category displays a summary of the module output configuration.

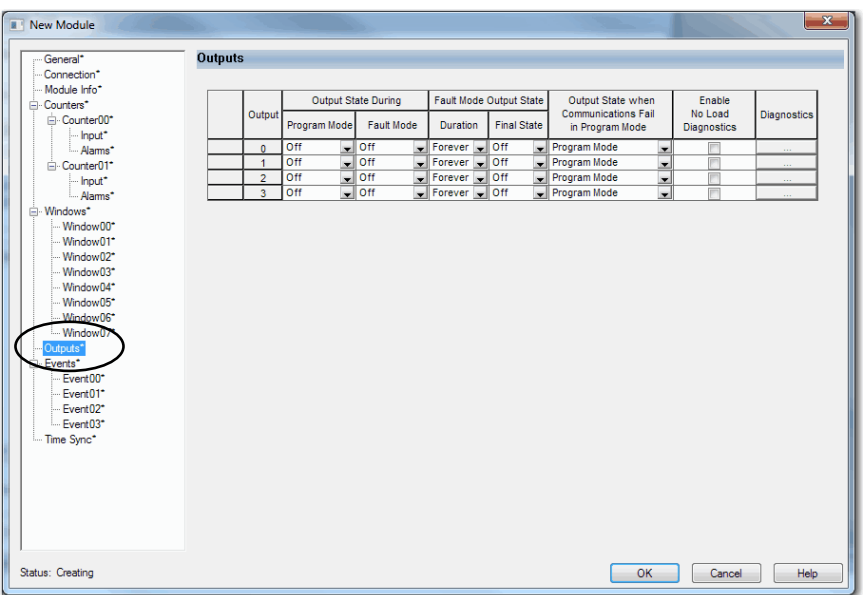

For more information on how to use the module outputs, see the following:

- **•** [Outputs on page 38](#page-37-2)
- [Module Output Use on page 62](#page-61-0)

# **Events Category**

The Events category is available only if you choose Data with Events for Connection in the Module Definition dialog box. Click the + sign next to the Events category to expand it.

**IMPORTANT** You cannot configure events on the Module Properties dialog box. The parameters that are displayed are read-only. You must use the Event Output tags to configure an event. For more information, see Configure an Event in the Event Output Tags on page 70.

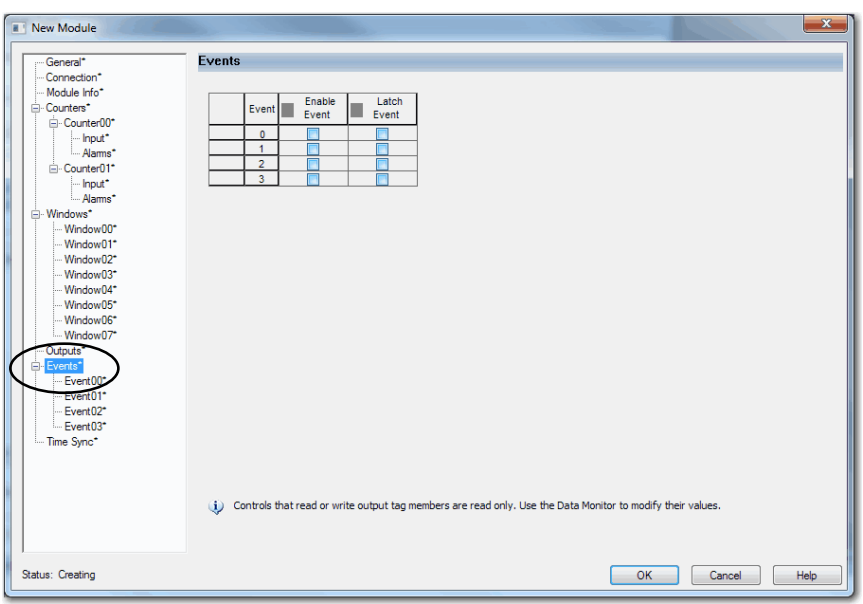

## *Eventxx Category*

The *Eventxx* category shows the configuration parameters for events.

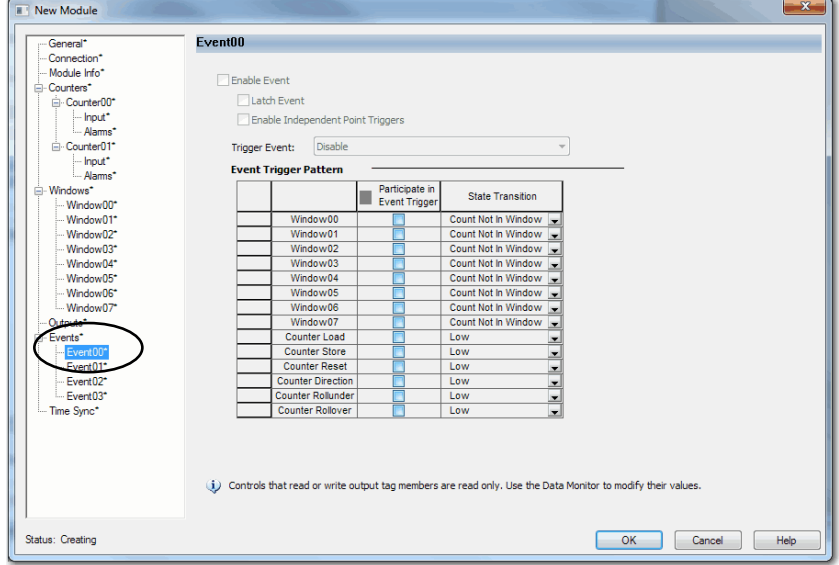

### *Configure an Event in the Event Output Tags*

To configure an event, you must change the Event Output tags for the affected module via the Tag Monitor in the Logix Designer application. When you change the tags, the change is reflected on the Module Properties dialog box.

The following graphics show how tag values are reflected on the Module Properties. The following conditions are shown:

- **•** Event is enabled.
- **•** Window00 is configured to trigger the event.
- **•** Event is latched.
- **•** Trigger Event is the state transition of the count changing to a number outside the window that is established on the Window00 category.

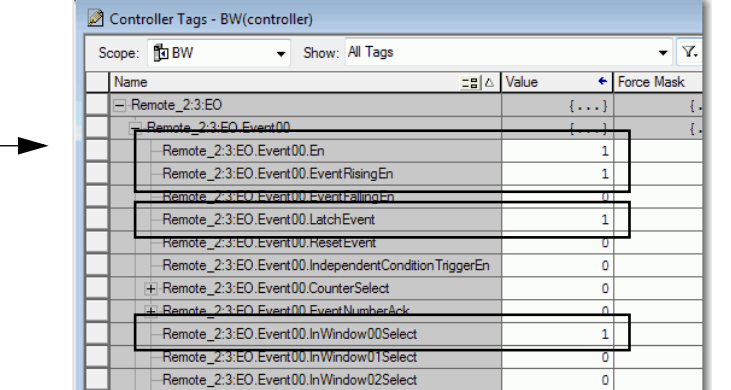

Module Properties: Remote\_2:3 (5069-HSC2xOB4 2.003)  $\begin{array}{|c|c|c|}\n\hline\n0 & \mathbf{X}\n\end{array}$ - General<br>- Connection<br>- Module Info **Fvent00** √ Enable Event - Counters  $\overline{\vee}$  Latch Even · Windows Outputs Events On input transition to match patter Frigger Event: Event01 vent Trigger Patteri - Event02 -- Event03 ate in **State Transition** Time Sync Count Not in Window Window00 Window02 Count Not In Window Window03 Count Not In Window Count Not In Window<br>Count Not In Window<br>Count Not In Window Window04 Window05 Window03<br>Window06<br>Counter Load Count Not In Window Low **Counter Store** Low Counter Reset<br>Jounter Direction Low<br>Low Ŀ unter Rollund  $\frac{1}{2}$ Counter Rollove Low Controls that read or write output tag members are read only. Use the Data Monitor to modify their values. Status: Offline OK Cancel Apply Help

These changes in the Event Output tags configure the event.

After the tags are changed, the related parameters on the Module Properties are updated automatically.

# **Time Sync Category**

The Time Sync category shows time synchronization information when the project is online.

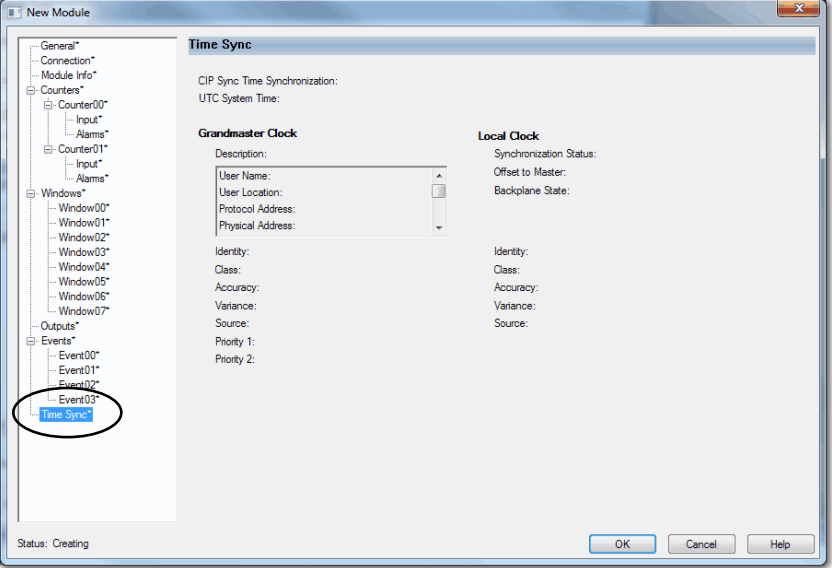

**View the Module Tags** Module tags are created when you add a module to the Logix Designer application project. You can view in the Tag Editor.

> Each configured feature on your module has a distinct tag that is available for use in the controller program logic. The Connection choice that you make when you define the module determines what tags are created.

For example, if you use a Listen Only Connection with a module, the Logix Designer application creates only Input tags for that module. For more information on module tags, see [Appendix B](#page-96-0), [Module Tag Definitions on](#page-96-1)  [page 97.](#page-96-1)

Complete the following steps to access the module tags.

**1.** In the Controller Organizer, right-click Controller Tags and choose Monitor Tags.

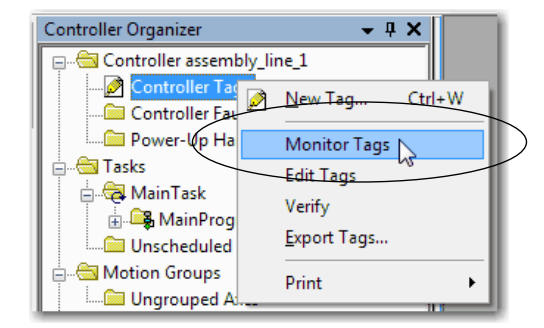

The Controller Tags dialog box appears with data.

**2.** Click the + symbols to view module tags.

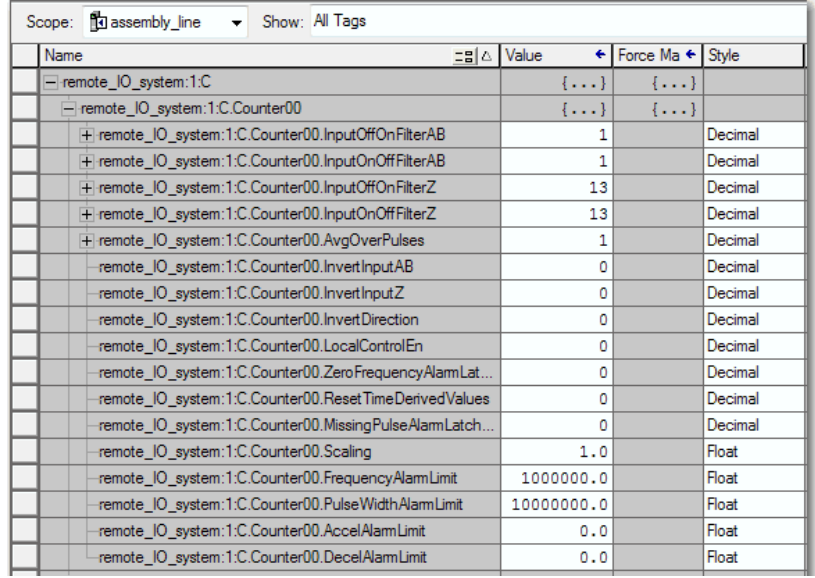

# **Troubleshoot Your Module**

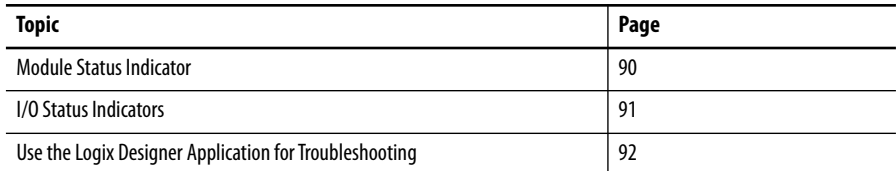

This section describes the status indicators on your 5000 Series high-speed counter module and methods to troubleshoot your application. Your high-speed counter module uses the following status indicators:

- **•** Module (MOD) Status Indicator
- **•** I/O Status Indicator

#### **Figure 17 - 5069 Compact I/O High-speed Counter Module Status Indicators**

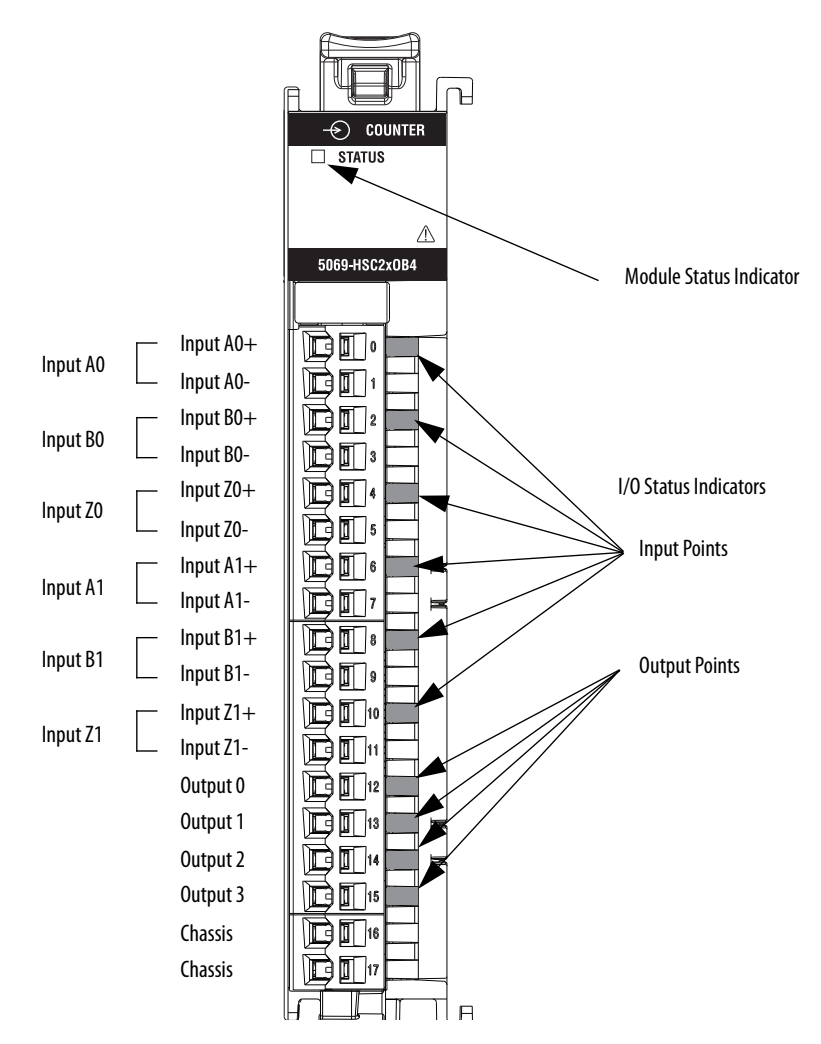

<span id="page-89-0"></span>**Module Status Indicator** [Table 18](#page-89-1) describes the MOD Status indicator on the 5069 Compact I/O<sup>™</sup> high-speed counter module.

| <b>Indicator State</b>                                                                             | <b>Description</b>                                                                                                    | <b>Recommended Action</b>                                                                                                    |
|----------------------------------------------------------------------------------------------------|----------------------------------------------------------------------------------------------------|----------------------------------------------------------------------------------------------------|
| 0 <sup>ff</sup>                                                                                    | The module is not powered.                                                                                                    | None if your application does not use the module<br>If your application uses the module and it is expected to be operating,<br>complete the following:<br>• Confirm that the system is powered.<br>• Confirm that the module is installed properly.                                                                                                    |
| Steady green                                                                                       | The module is operating normally.                                                                                                    | No action necessary.                                                                                                    |
| Flashing green                                                                                     | The following conditions exist:<br>The module is powered.<br>• The module does not have a connection to the controller.<br>The lack of a connection can result from missing, incomplete, or incorrect<br>module configuration.                                                     | Use the Logix Designer application to determine what is preventing a<br>connection to the controller.<br>The Connection category in the Module Properties for the module indicates<br>the error information about what is preventing a connection to<br>the controller.                                                                                                    |
| Steady red                                                                                         | The module has experienced a nonrecoverable fault.                                                                                                    | Replace the module.                                                                                                    |
| Flashing red                                                                                       | One of the following conditions exist:<br>A module firmware update is in progress.<br>$\bullet$<br>A module firmware update attempt failed.<br>$\bullet$<br>The device has experienced a recoverable fault.<br>$\bullet$<br>A connection to the module has timed out.<br>$\bullet$ | Complete one of the following:<br>Let the firmware update progress complete.<br>$\bullet$<br>Reattempt a firmware update after one fails.<br>$\bullet$<br>Use the Logix Designer application to determine the cause of the<br>$\bullet$<br>module fault.<br>The Connection and Module Info categories of the module configuration<br>indicate the fault type.<br>To clear a recoverable fault, complete one of the following:<br>- Cycle module power.<br>- Click Reset Module in the Module Info category of the<br>Module Properties in the Logix Designer application.<br>If the fault does not clear after you cycle power and click Reset Module,<br>contact Rockwell Automation Technical Support.<br>Use the Logix Designer application to determine if a connection has<br>$\bullet$<br>timed out. The Connection category in the Module Properties for the<br>module indicates the module state, including if a connection has<br>timed out.<br>If a connection has timed out, determine the cause and correct it. For<br>example, a cable failure can cause a connection timeout. |
| The following<br>sequence:<br>1. Steady red for<br>approximately 2<br>seconds<br>2. Flashing green | Module is powering up.                                                                                                    | Wait for the power-up sequence to finish.                                                                                                    |

<span id="page-89-1"></span>**Table 18 - Module (MOD) Status Indicator - 5069 Compact I/O High-speed Counter Module**

<span id="page-90-0"></span>**I/O Status Indicators** [Table 19](#page-90-1) describes the I/O Status indicator on 5069 Compact I/O high-speed counter module.

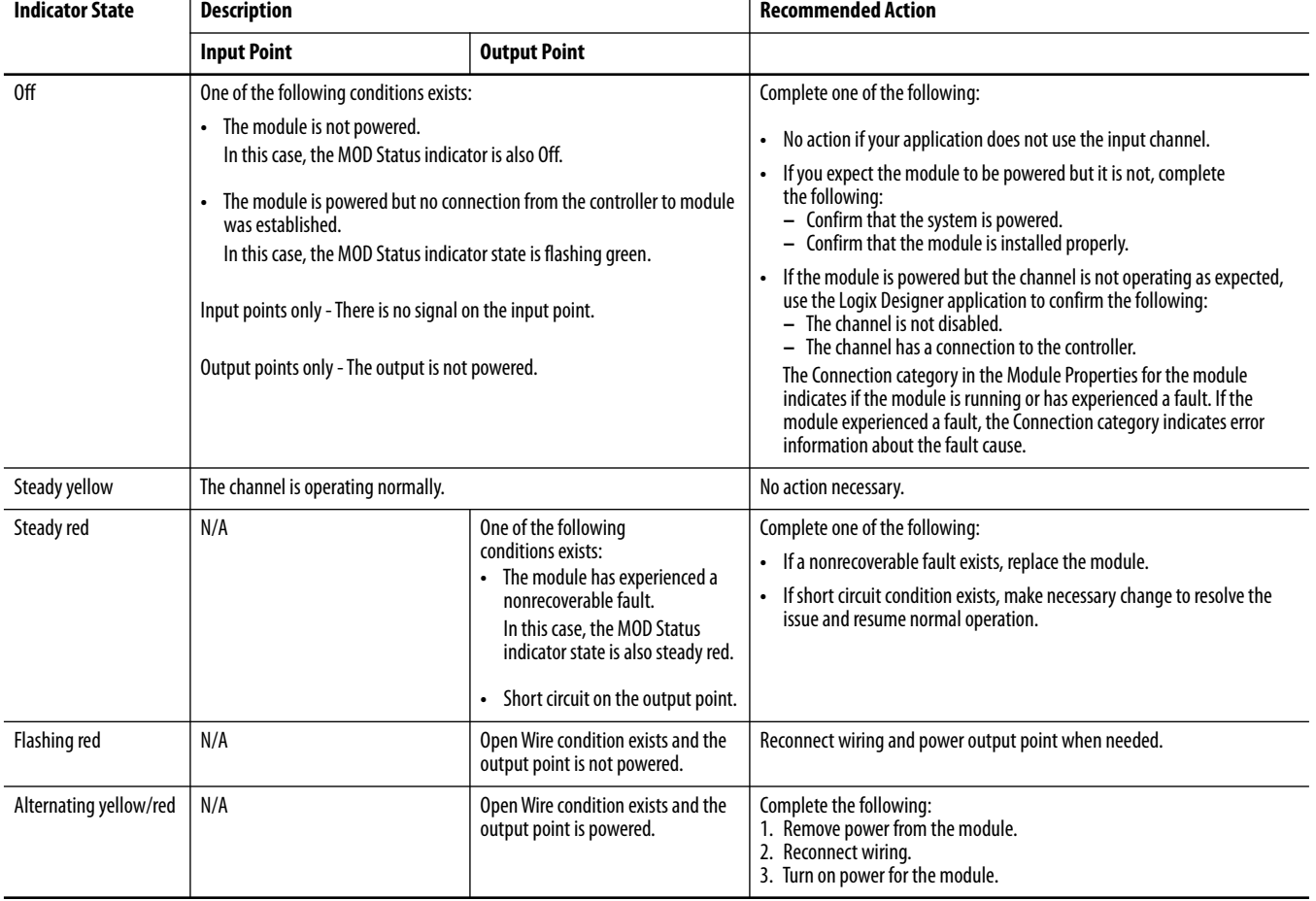

#### <span id="page-90-1"></span>**Table 19 - I/O Status Indicator- 5069 Compact I/O High-speed Counter Modules**

# <span id="page-91-0"></span>**Use the Logix Designer Application for Troubleshooting**

The Logix Designer application indicates the presence of fault conditions in the following ways:

- **•** [Warning Signal in the I/O Configuration Tree](#page-91-1)
- **•** [Status and Fault Information in Module Properties Categories](#page-92-0)
- **•** [Logix Designer Application Tag Editor](#page-94-0)

# <span id="page-91-1"></span>**Warning Signal in the I/O Configuration Tree**

As shown in [Figure 18,](#page-91-2) a warning icon appears in the I/O Configuration tree when a fault occurs.

#### <span id="page-91-2"></span>**Figure 18 - Warning Signal**

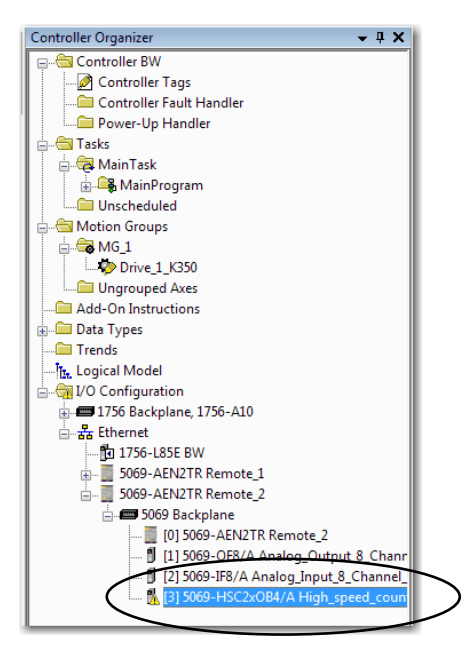

# <span id="page-92-0"></span>**Status and Fault Information in Module Properties Categories**

The Module Properties section in the Logix Designer applications includes a series of categories. The number of and types of categories varies by module type.

Each category includes options to configure the module or monitor the module status. The following are ways to monitor a module for faults:

- **•** Module Status on General Category
- **•** Module Fault Descriptions on Connection Category

#### *Module Status on General Category*

As shown in Figure 19, module status is indicated on the General category of the Modules Properties.

#### **Figure 19 - Fault Message in Status Line**

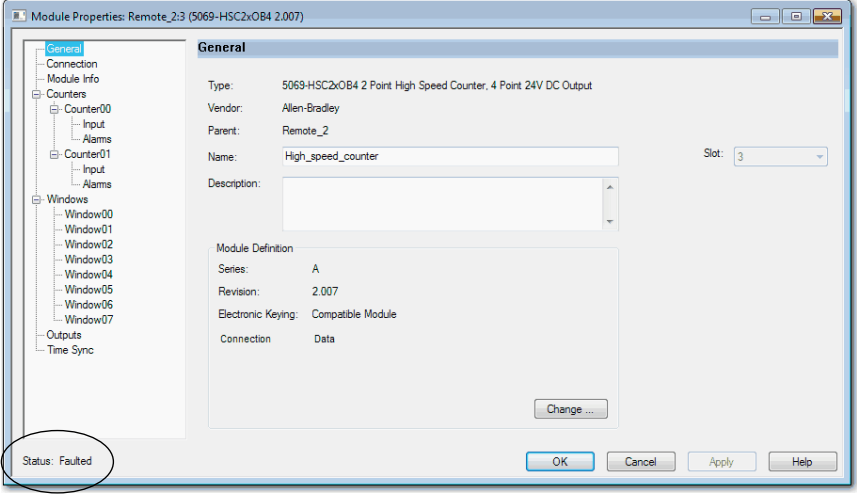

<span id="page-93-0"></span>*Module Fault Descriptions on Connection Category*

A module fault description that includes an error code.

#### **Figure 20 - Fault Description with Error Code**

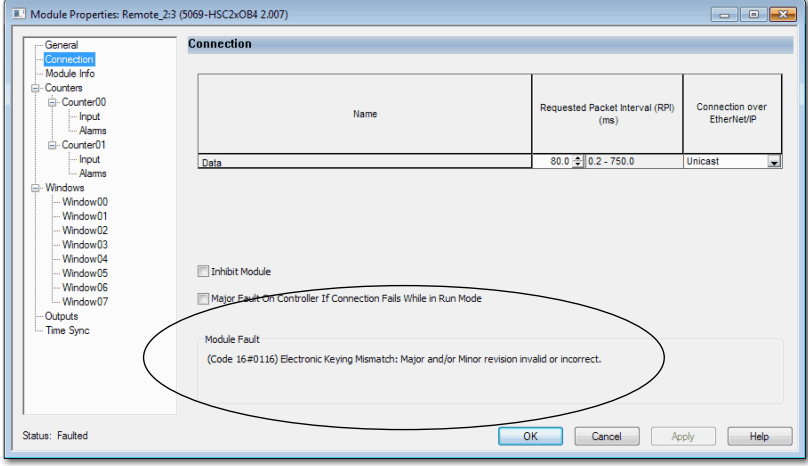

### *Module Diagnostics Dialog Box*

Module Diagnostics are accessible from the Module Properties dialog box.

#### **Figure 21 - Module Diagnostics**

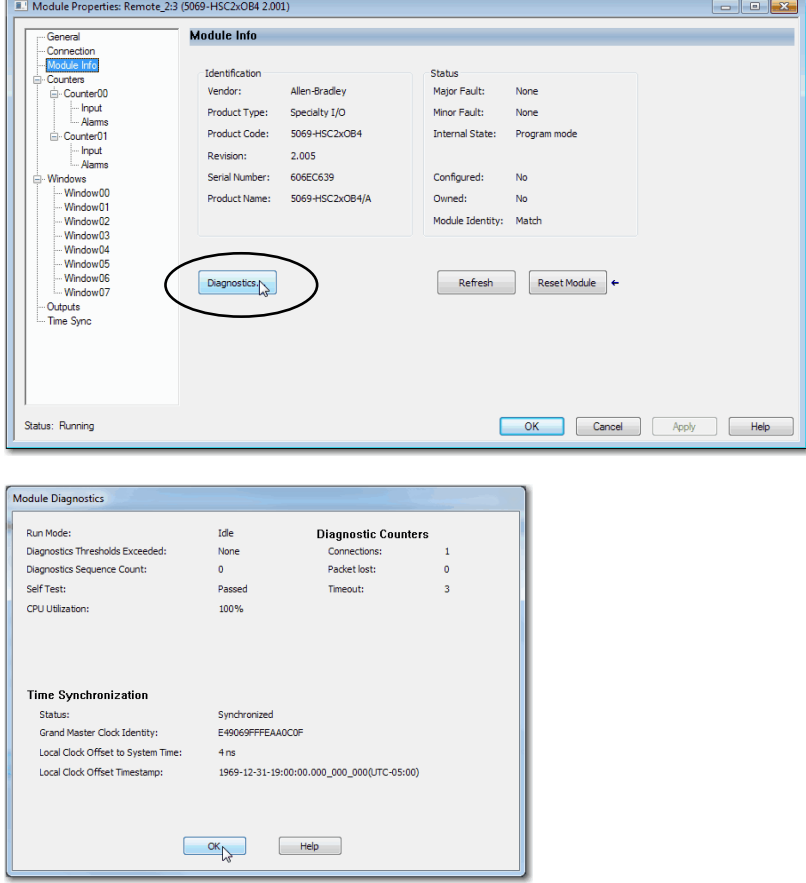

# <span id="page-94-0"></span>**Logix Designer Application Tag Editor**

As shown in Figure 22, fault conditions are indicated in the controller tags for the module.

### **Figure 22 - Fault Indication in Controller Tags**

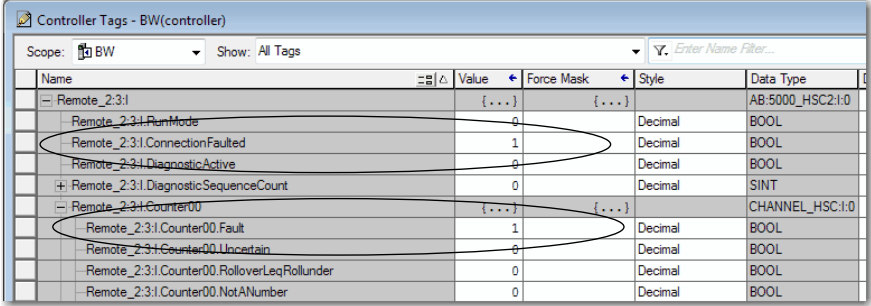

# **Notes:**

# <span id="page-96-1"></span><span id="page-96-0"></span>**Module Tag Definitions**

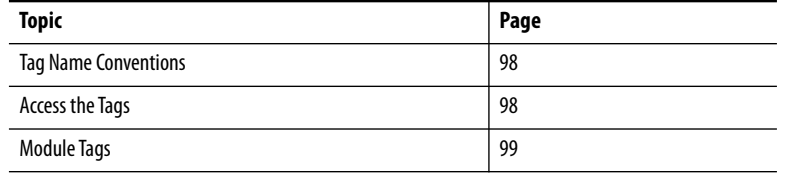

Module tags are created when you add a module to the Logix Designer application project.

The following types of tags are available:

- **•** Configuration
- **•** Input
- **•** Output
- **•** Event Input
- **•** Event Output

The set of module tags created depends on the module type and Module Definition choices made during module configuration. For example, if you use a Listen Only Connection in the Module Definition, the Logix Designer application creates only Input tags for that module.

<span id="page-97-0"></span>**Tag Name Conventions** The module tag names use defined naming conventions. The conventions are as follows: (example tag name = *C.Counterxx.InputOffOnFilterA*).

- remote ethernet adapter = name of the 5069-AEN2TR EtherNet/IP adapter in the 5069 Compact I/O system
- $\bullet$  1 = slot number
- **•** C = Configuration tag type
- **•** Counter*xx* = channel counter number
- InputOffOnFilterA = tag function

In this case, InputOffOnFilterA represents a configurable parameter.

<span id="page-97-1"></span>Access the Tags **No. 2018** You view tags from the Tag Editor. Complete the following steps.

- **1.** Open your Logix Designer application project.
- **2.** Right-click Controller Tags and choose Monitor Tags.

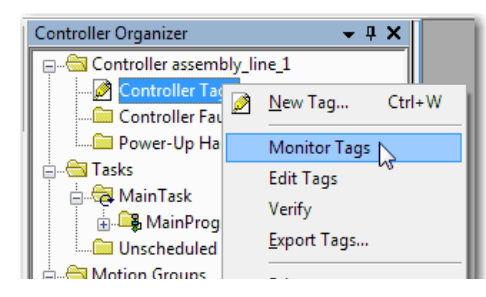

**3.** Open the tags as necessary to view specific tags.

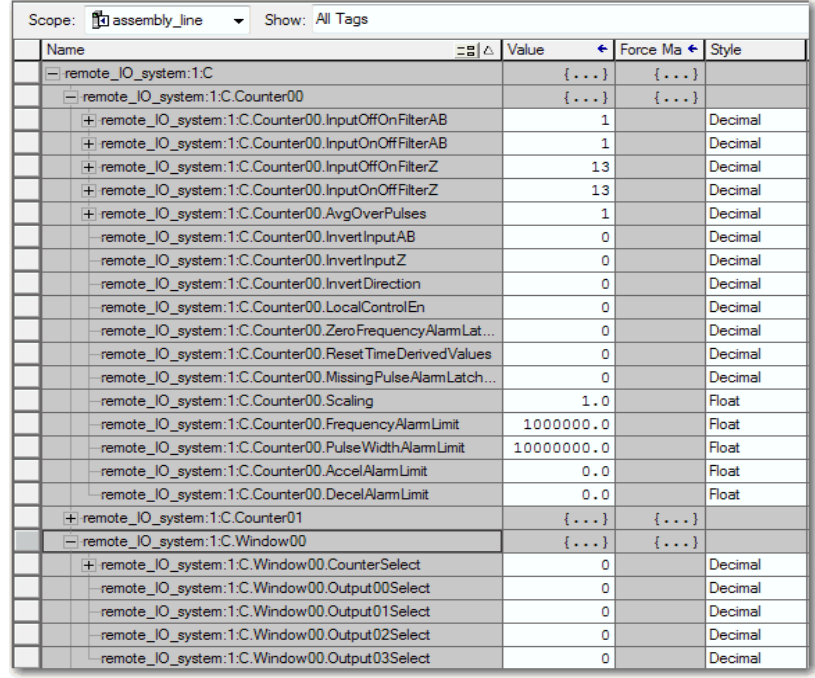

<span id="page-98-0"></span>**Module Tags** This section describes all of the module tags available with the 5069-HSC2xOB4 high-speed counter module.

# **Configuration Tags**

[Table 20](#page-98-1) describes the Configuration tags.

<span id="page-98-1"></span>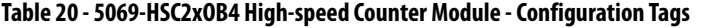

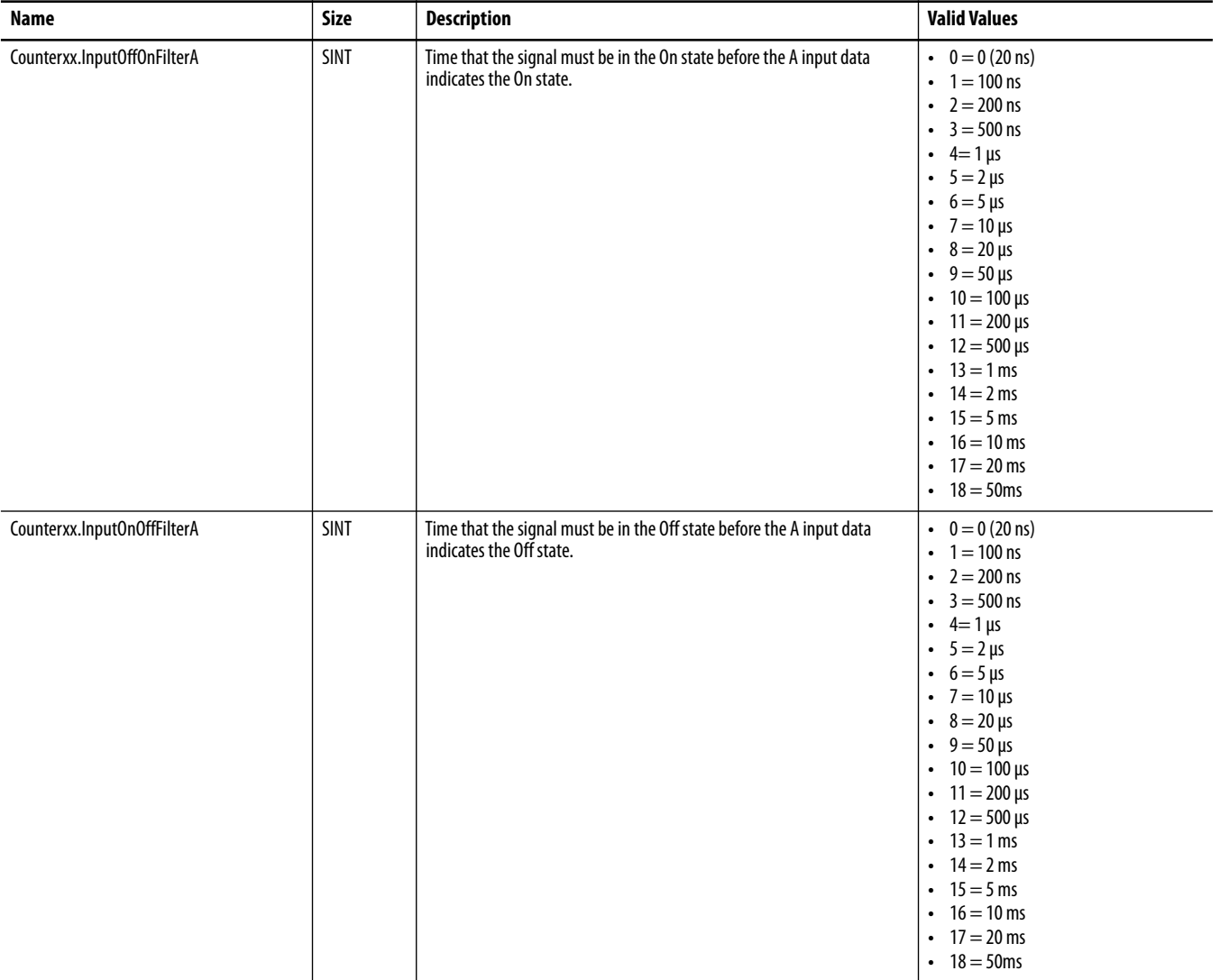

# **Table 20 - 5069-HSC2xOB4 High-speed Counter Module - Configuration Tags**

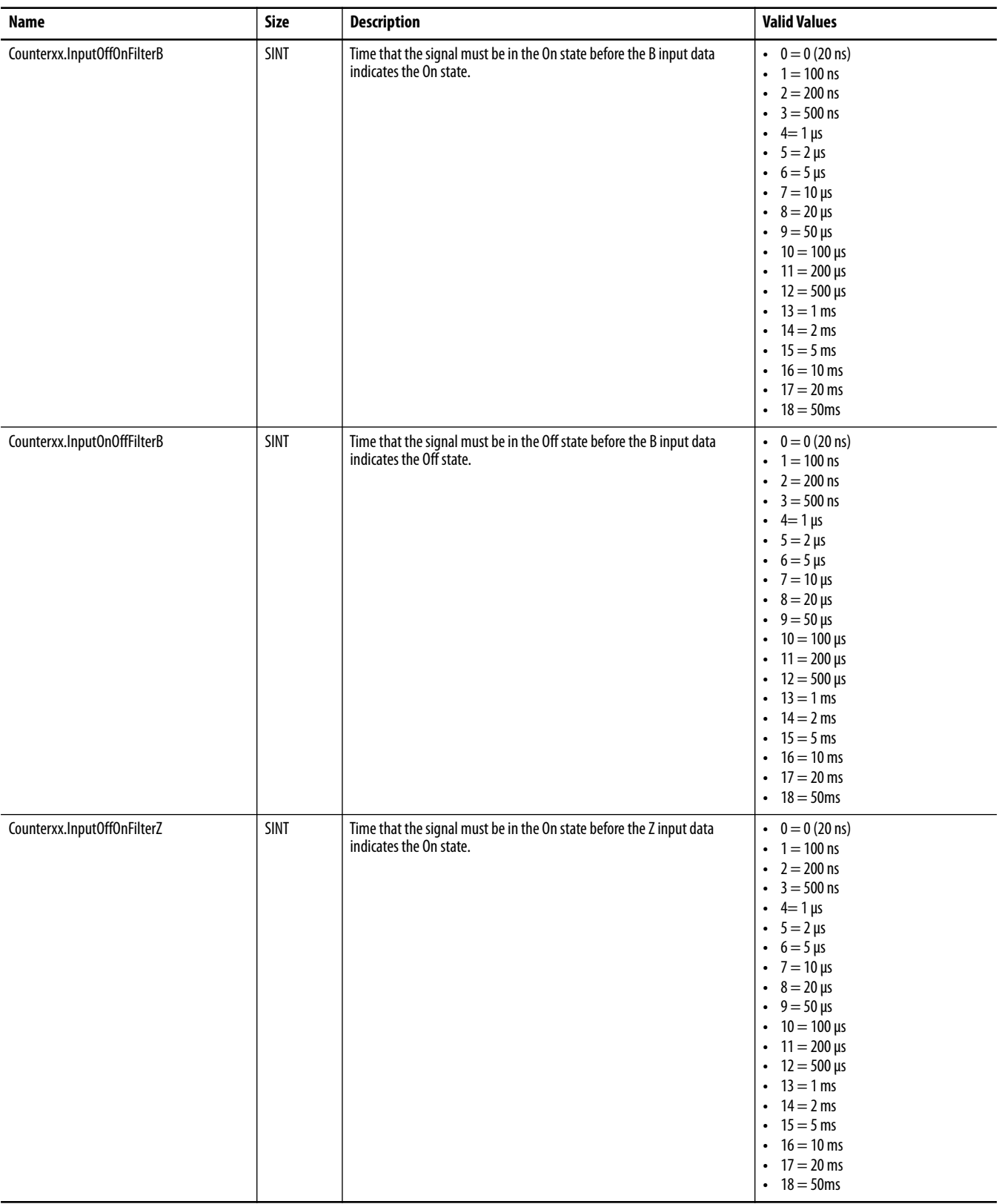

# **Table 20 - 5069-HSC2xOB4 High-speed Counter Module - Configuration Tags**

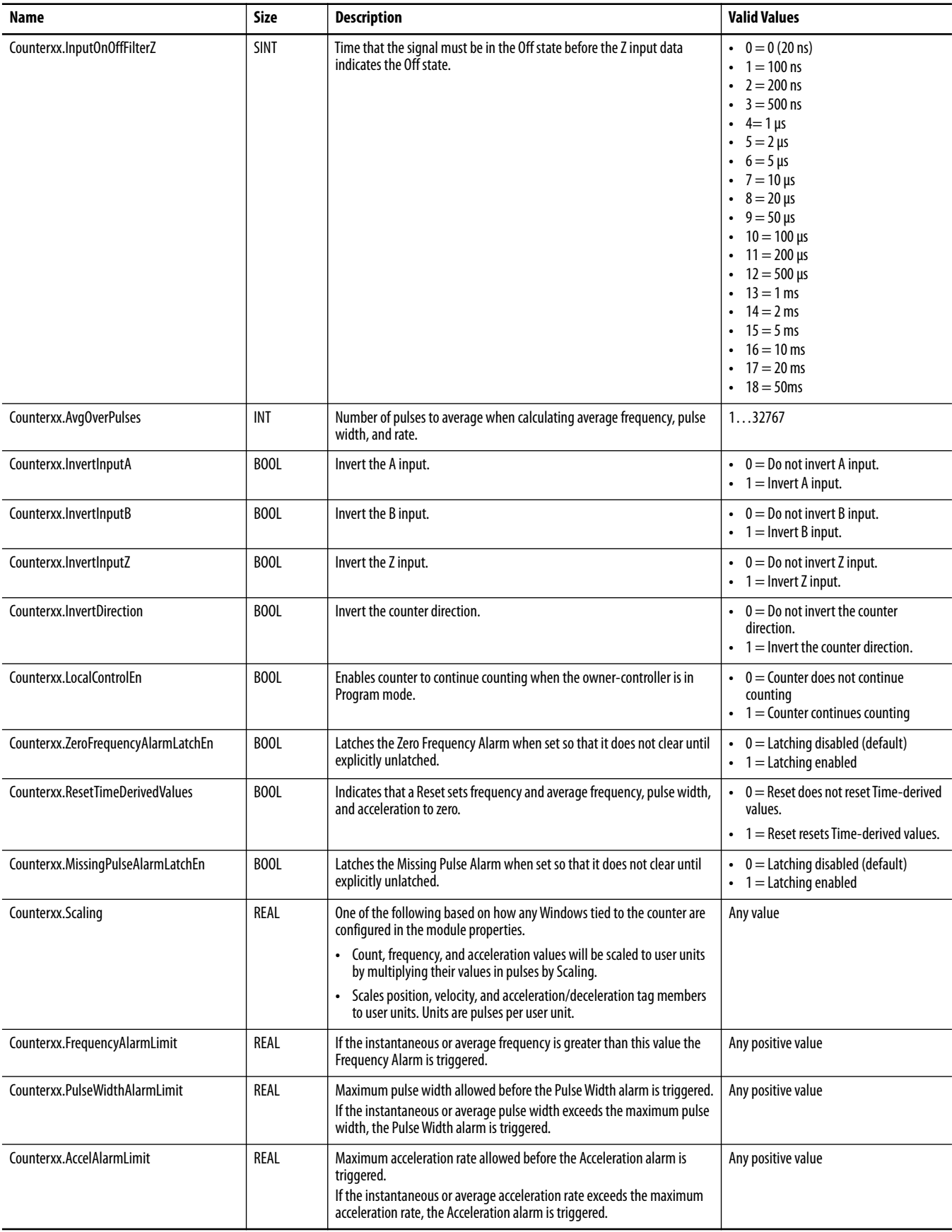

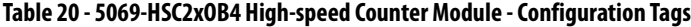

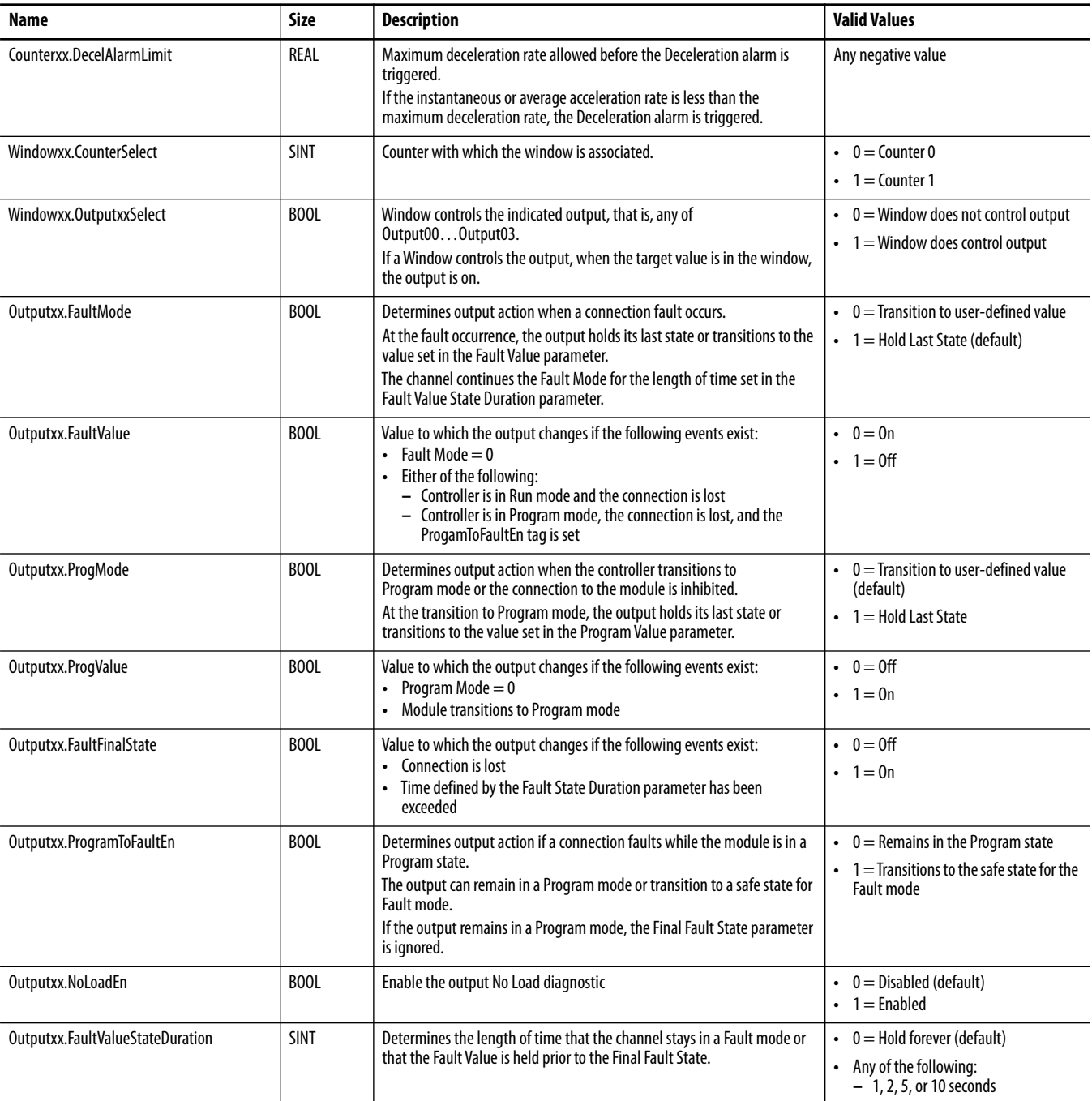

# **Input Tags**

# [Table 21](#page-102-0) describes the Input tags.

<span id="page-102-0"></span>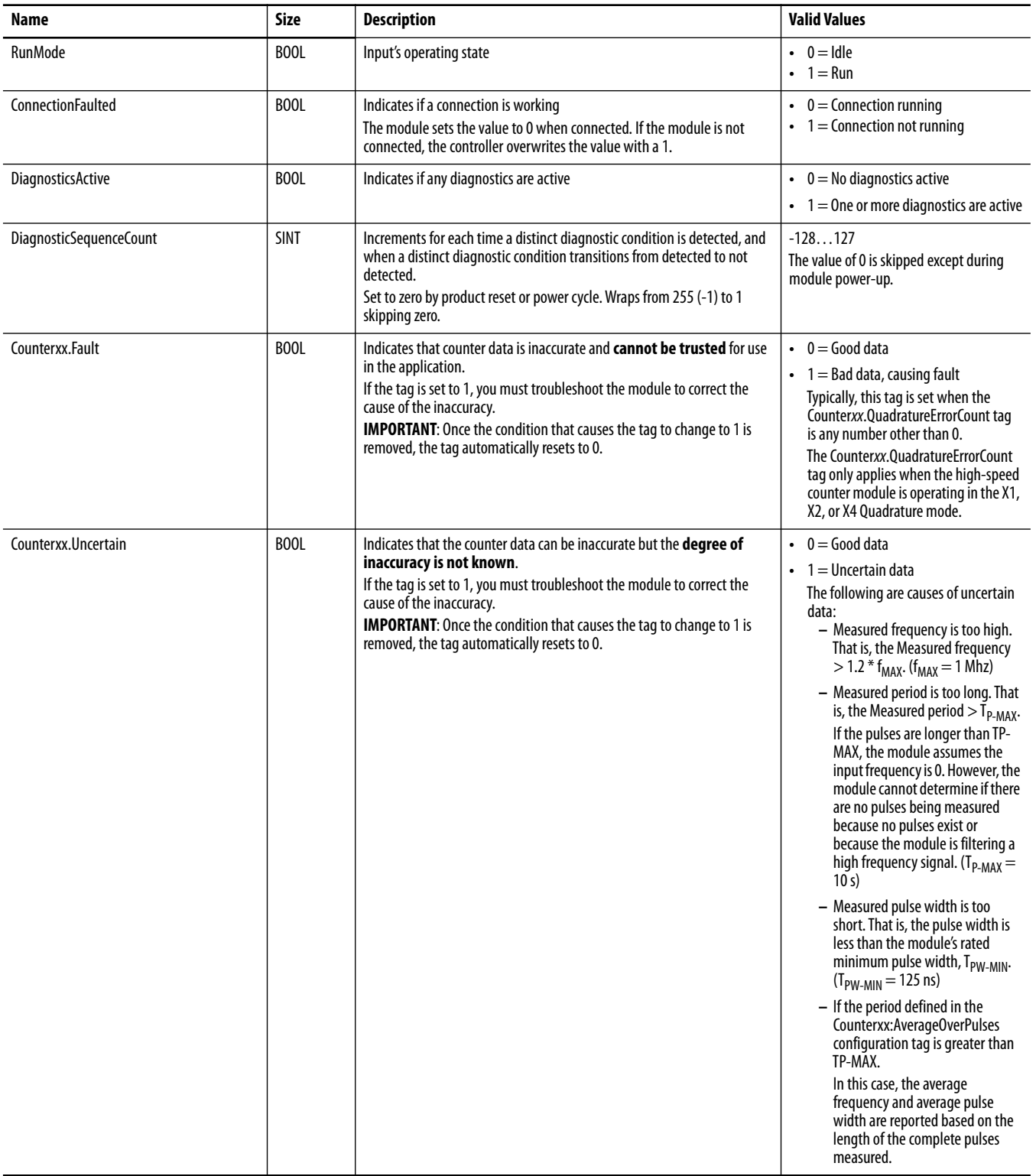

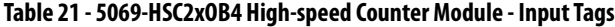

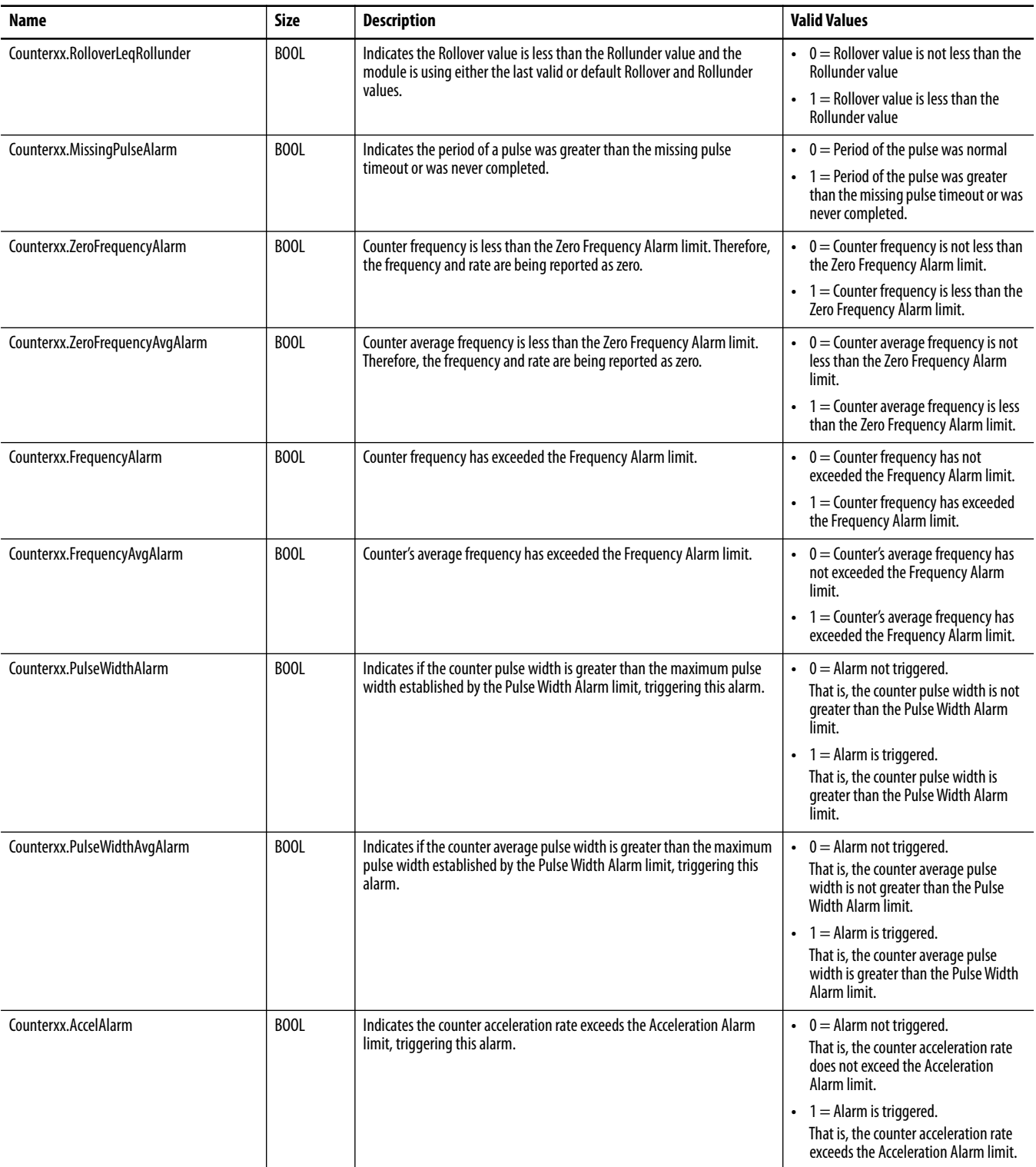

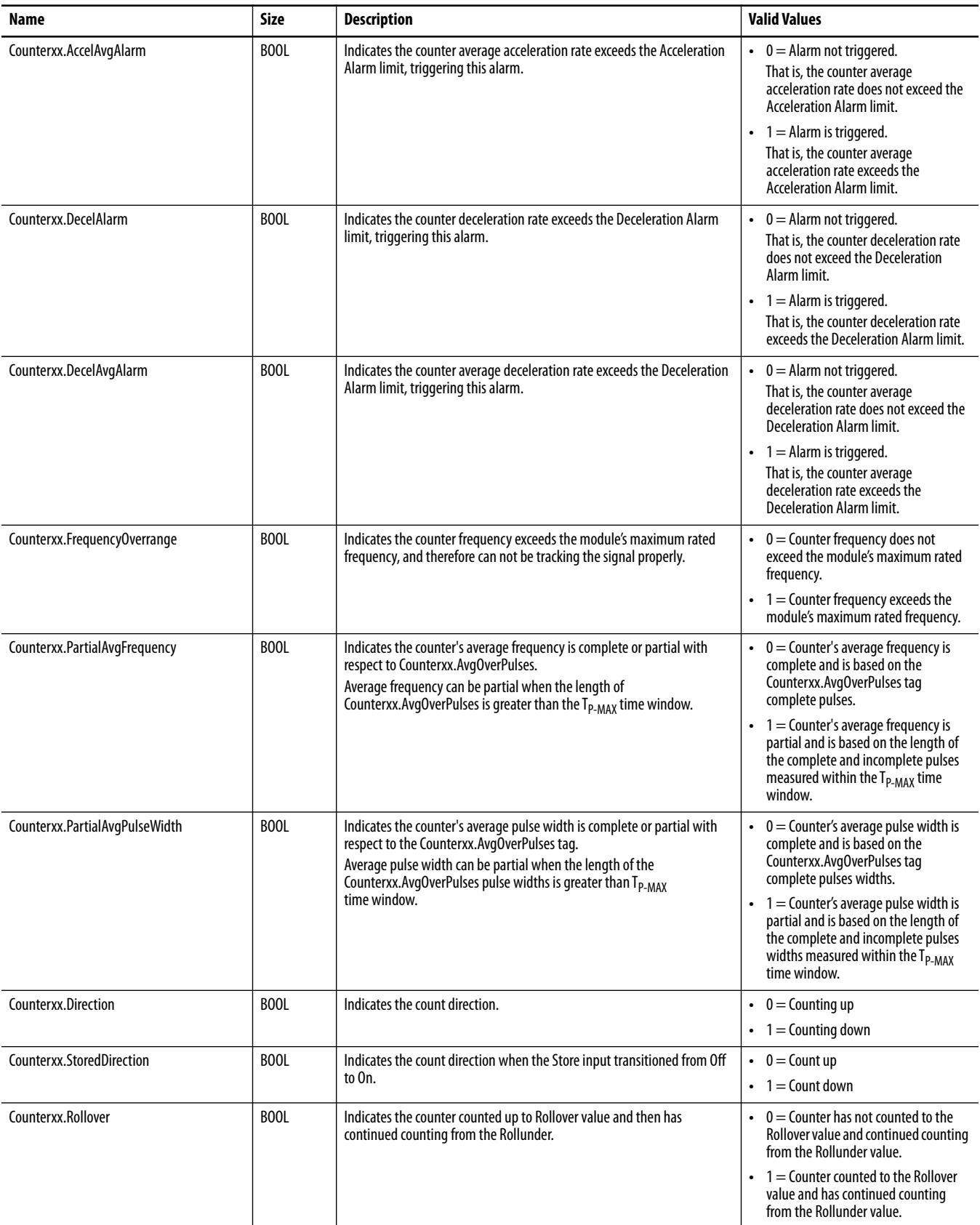

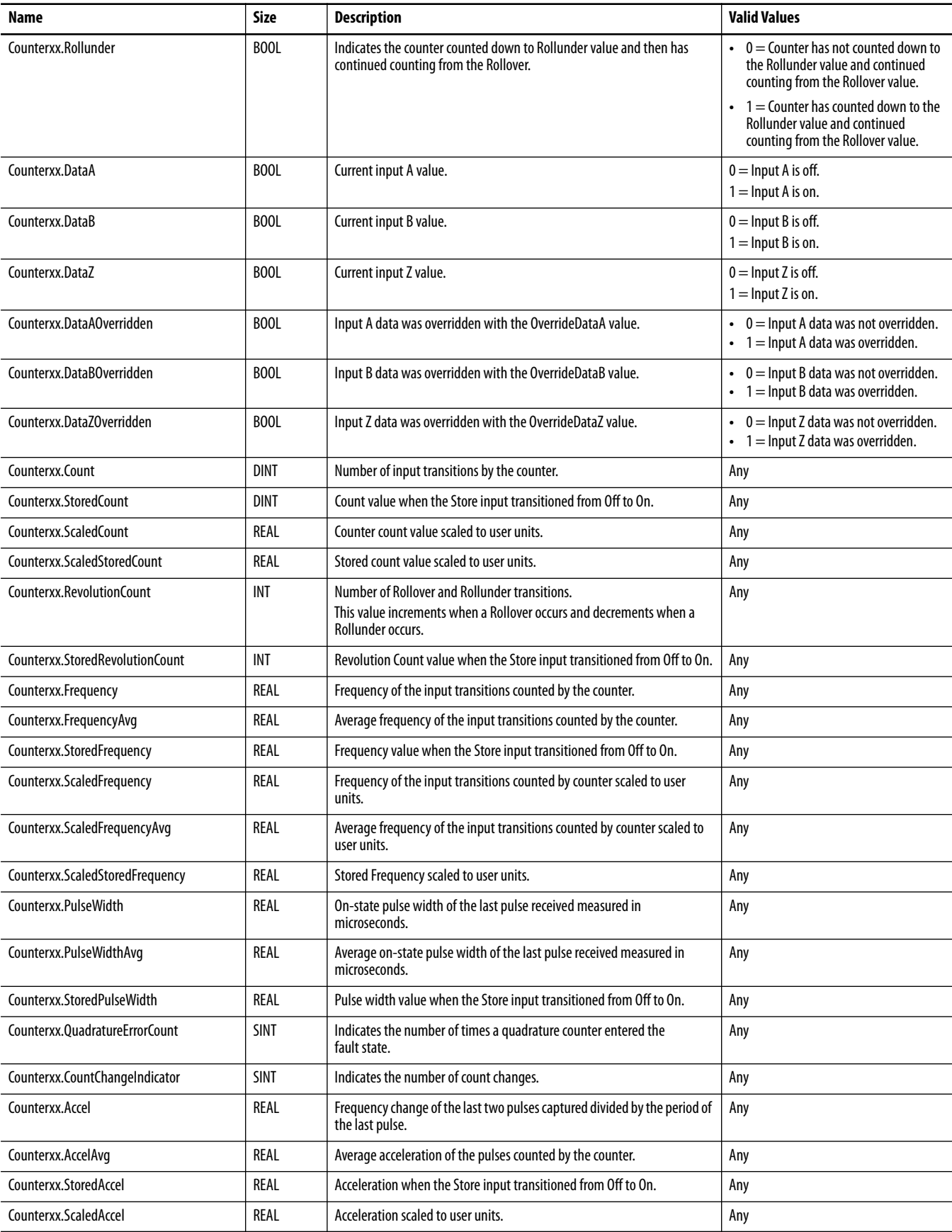

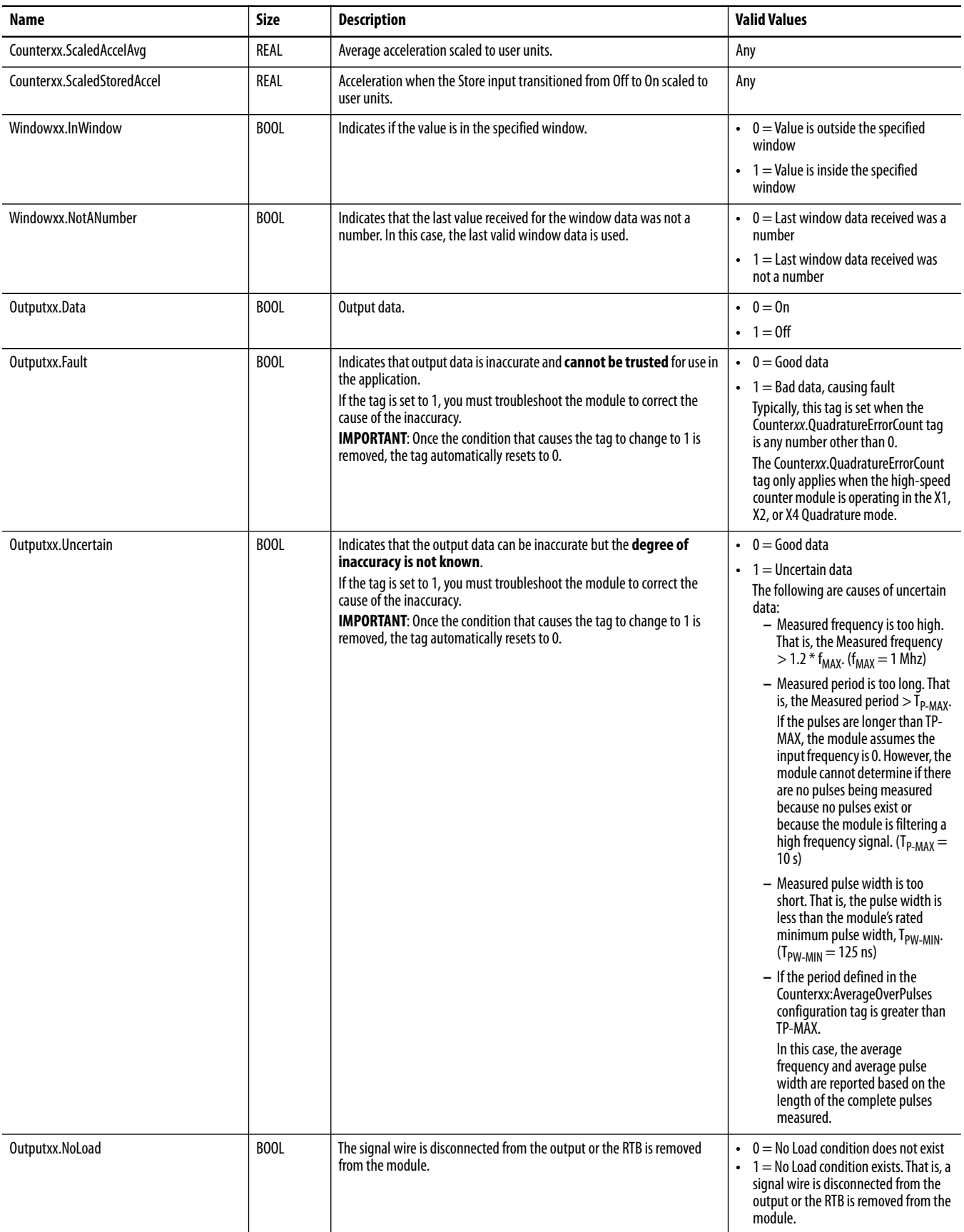

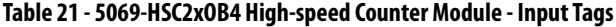

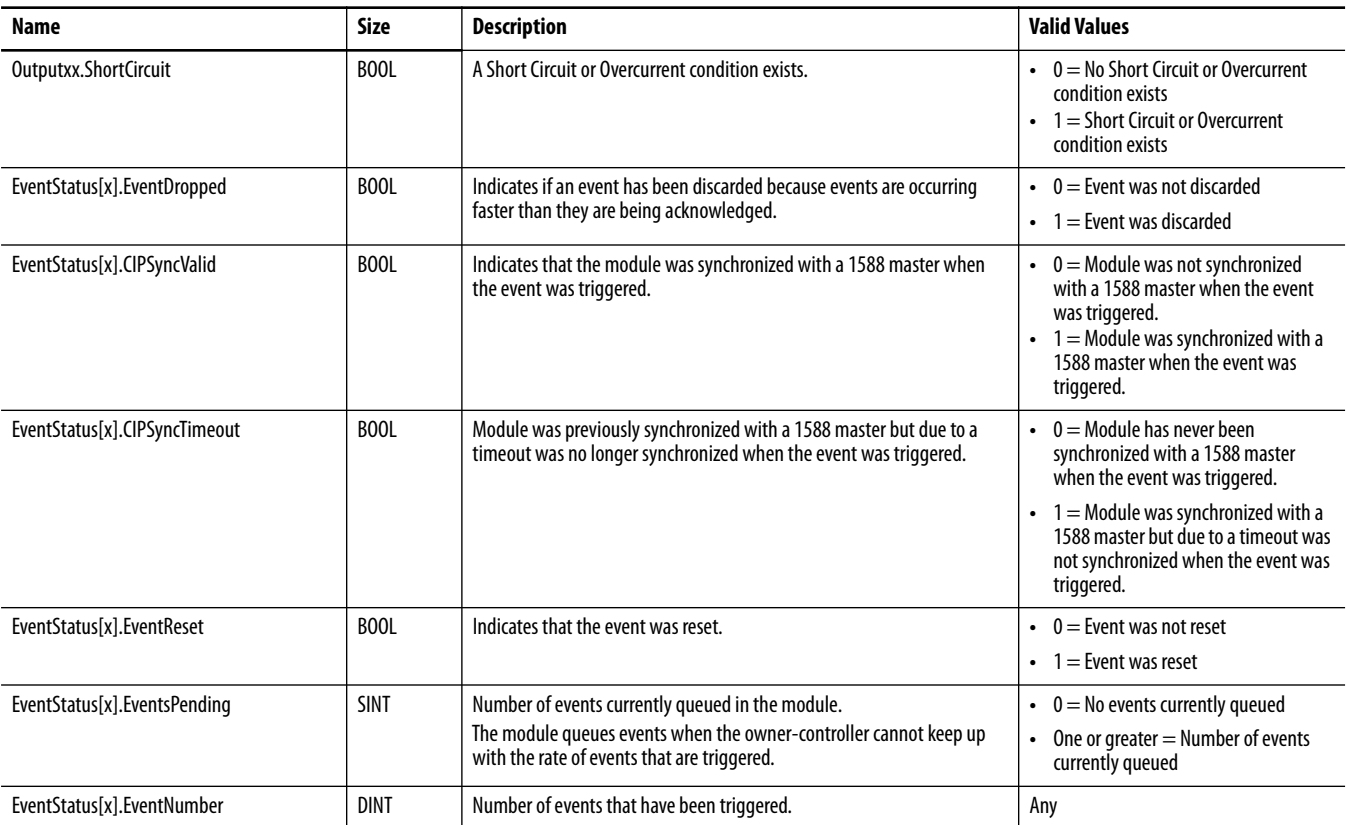

# **Output Tags**

# Table 22 describes the Output tags.

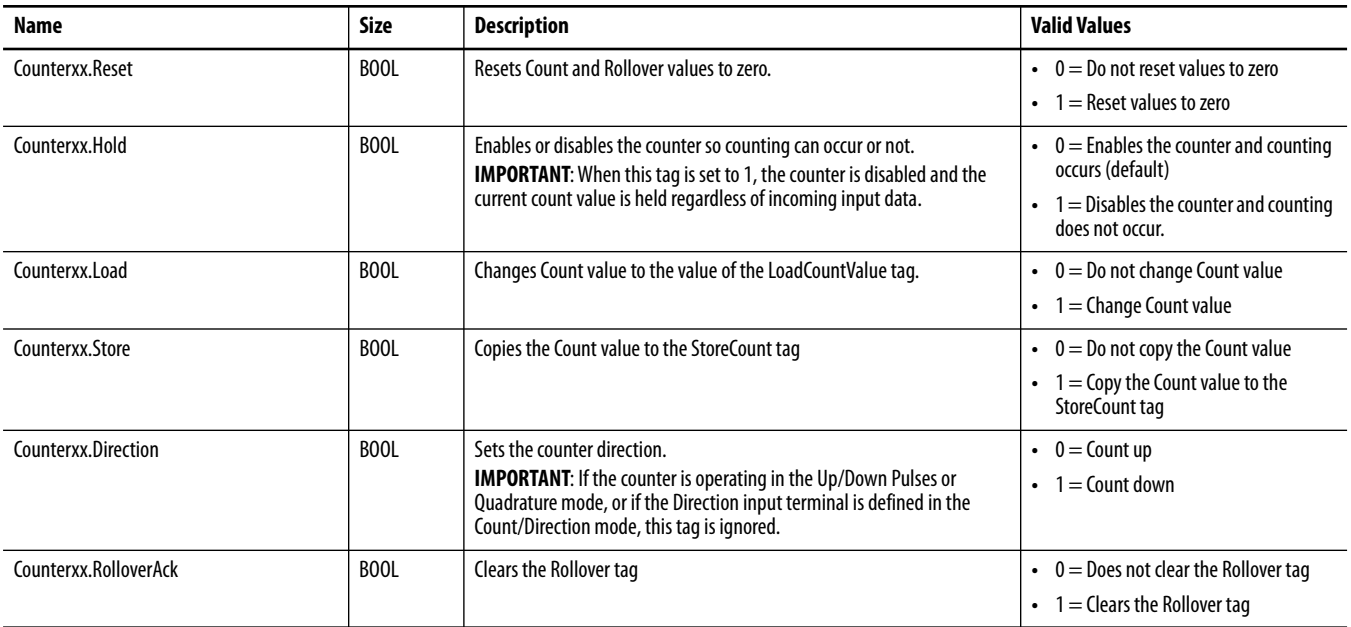
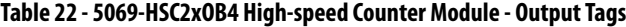

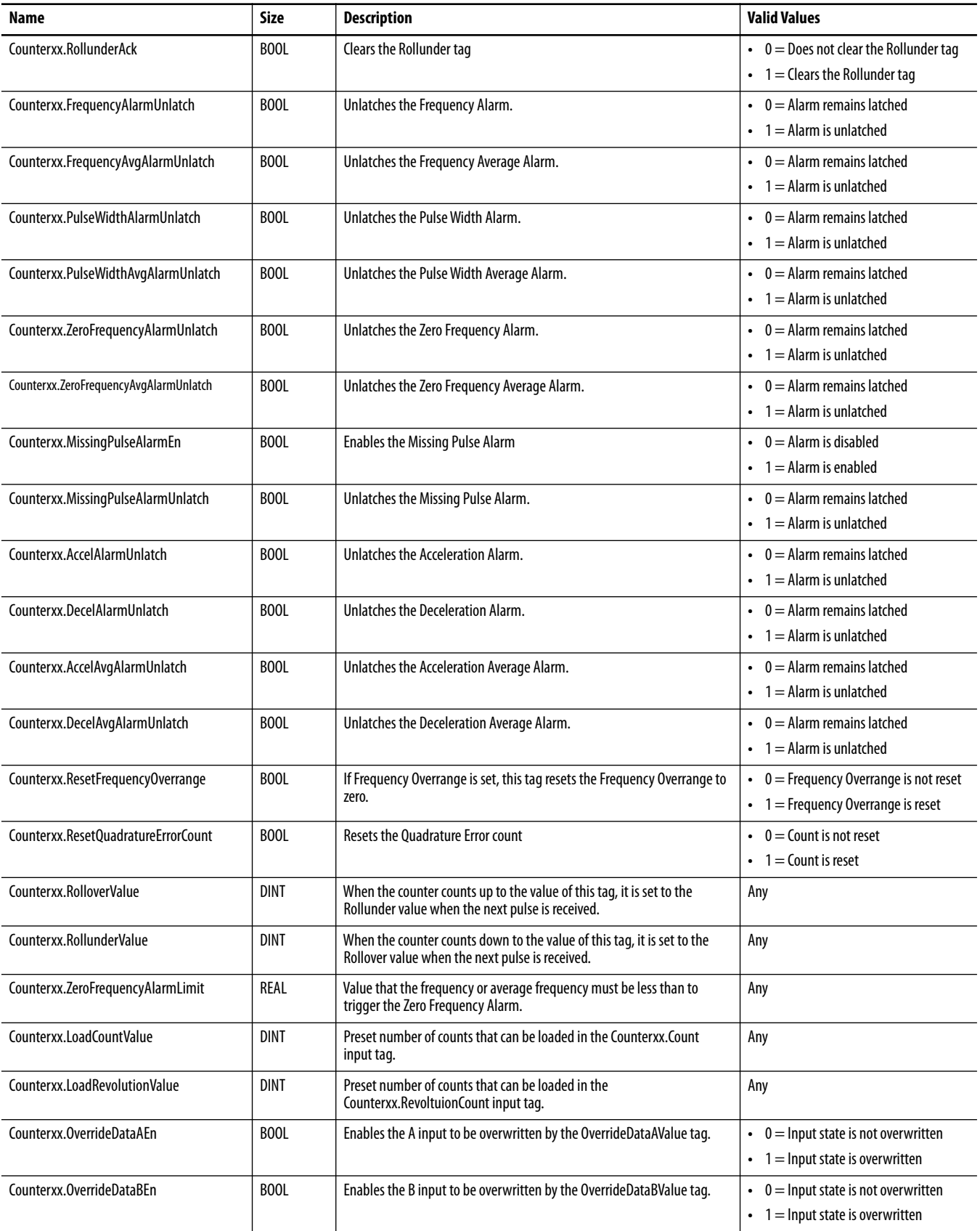

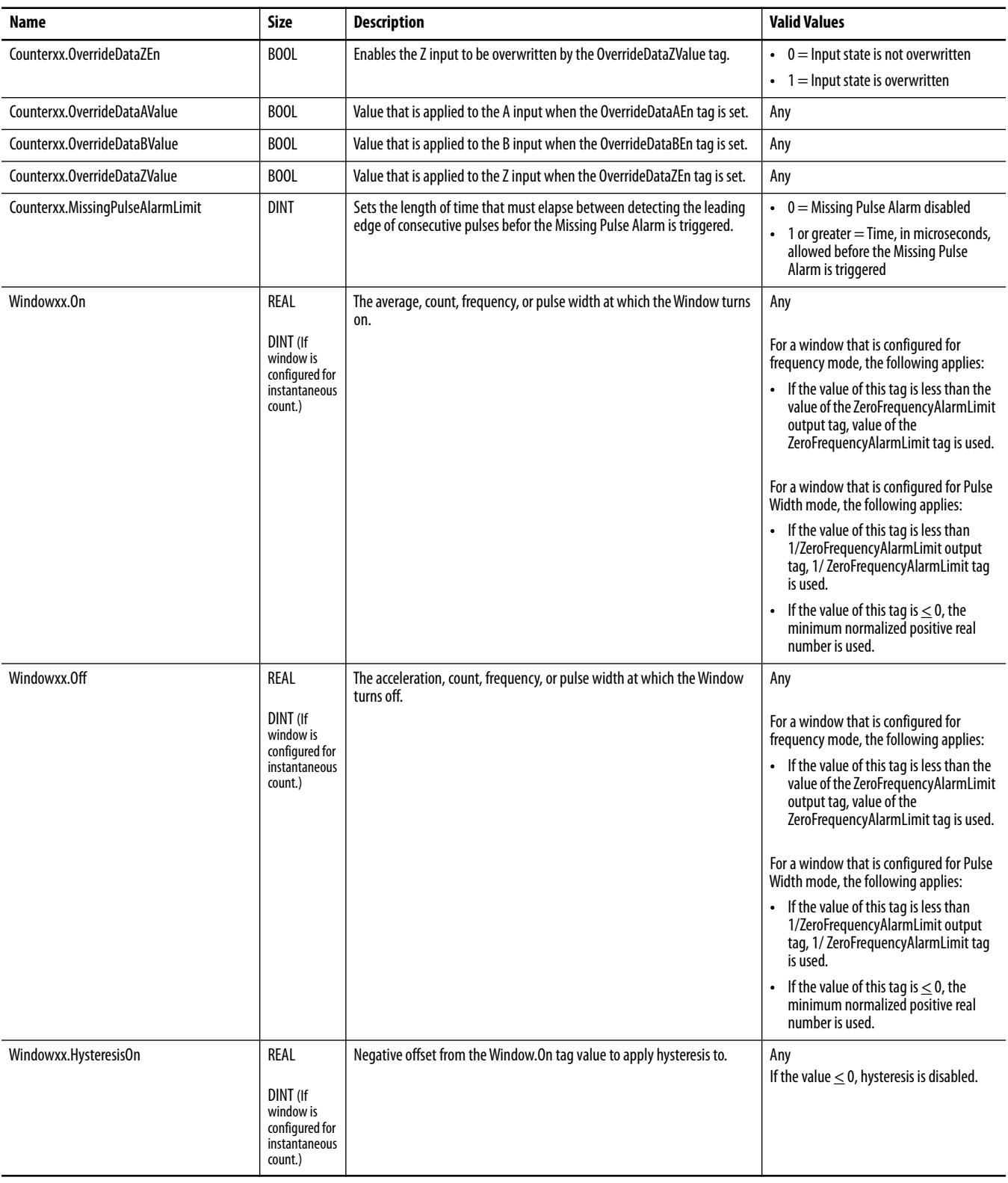

**Table 22 - 5069-HSC2xOB4 High-speed Counter Module - Output Tags**

| Name                       | <b>Size</b>                                                                 | <b>Description</b>                                                      | <b>Valid Values</b>                                |
|----------------------------|-----------------------------------------------------------------------------|-------------------------------------------------------------------------|----------------------------------------------------|
| Windowxx.HysteresisOff     | REAL<br>DINT (If<br>window is<br>configured for<br>instantaneous<br>count.) | Negative offset from the Window. Off tag value to apply hysteresis to.  | Any<br>If the value $<$ 0, hysteresis is disabled. |
| Outputxx.OverrideDataEn    | B <sub>00</sub> L                                                           | Enables the output state to be overridden by the OverrideDataValue tag. | $0 =$ Override disabled<br>l = Override enabled    |
| Outputxx.OverrideDataValue | <b>BOOL</b>                                                                 | Value that is applied to the output when OverrideDataEn is set to 1.    | Any                                                |

# **Event Input Tags**

[Table 23](#page-110-0) describes the Event Input tags.

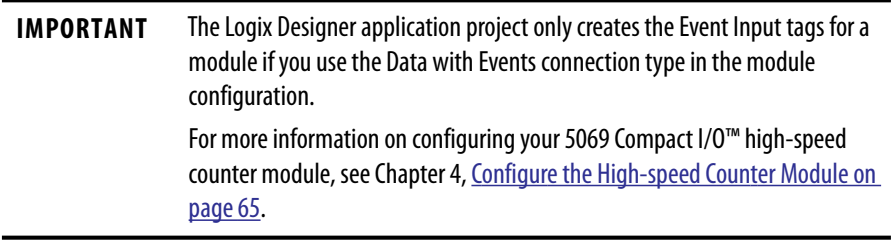

<span id="page-110-0"></span>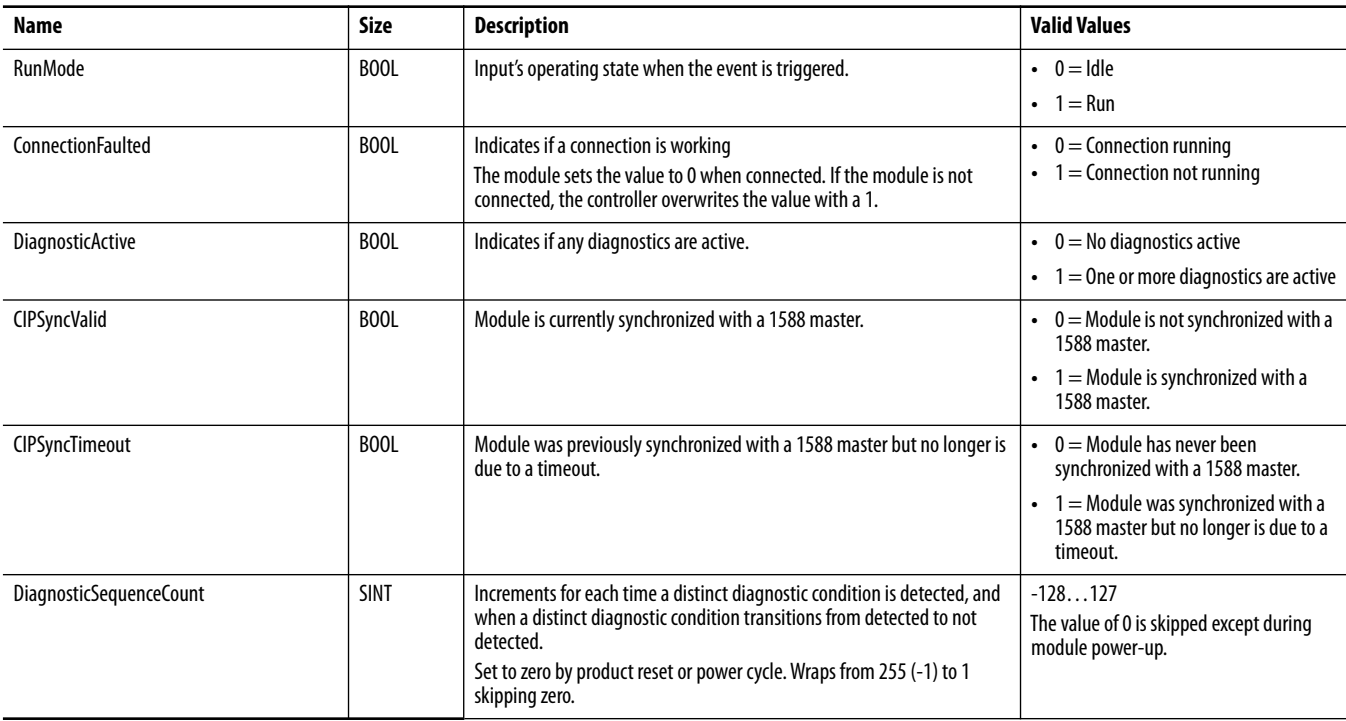

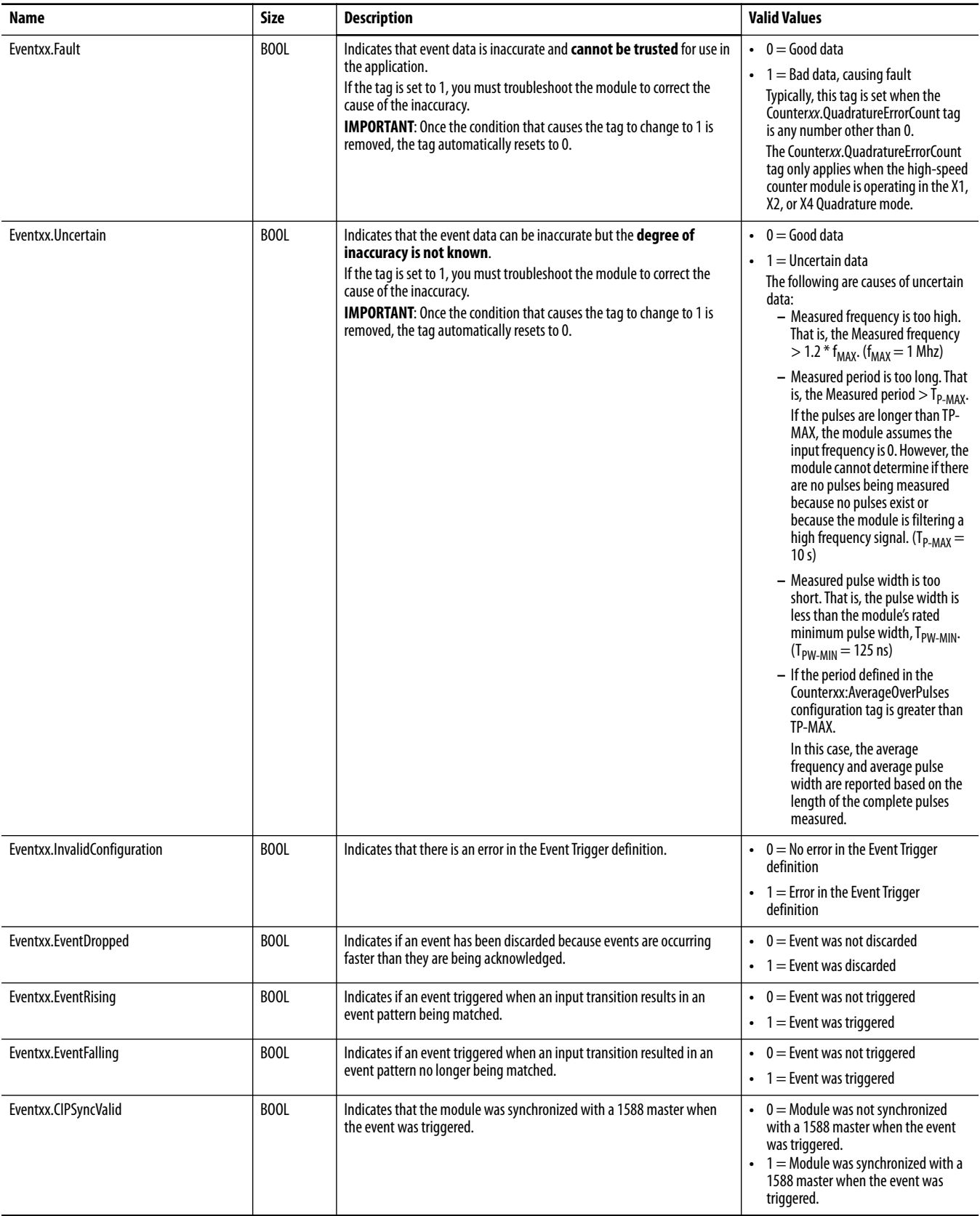

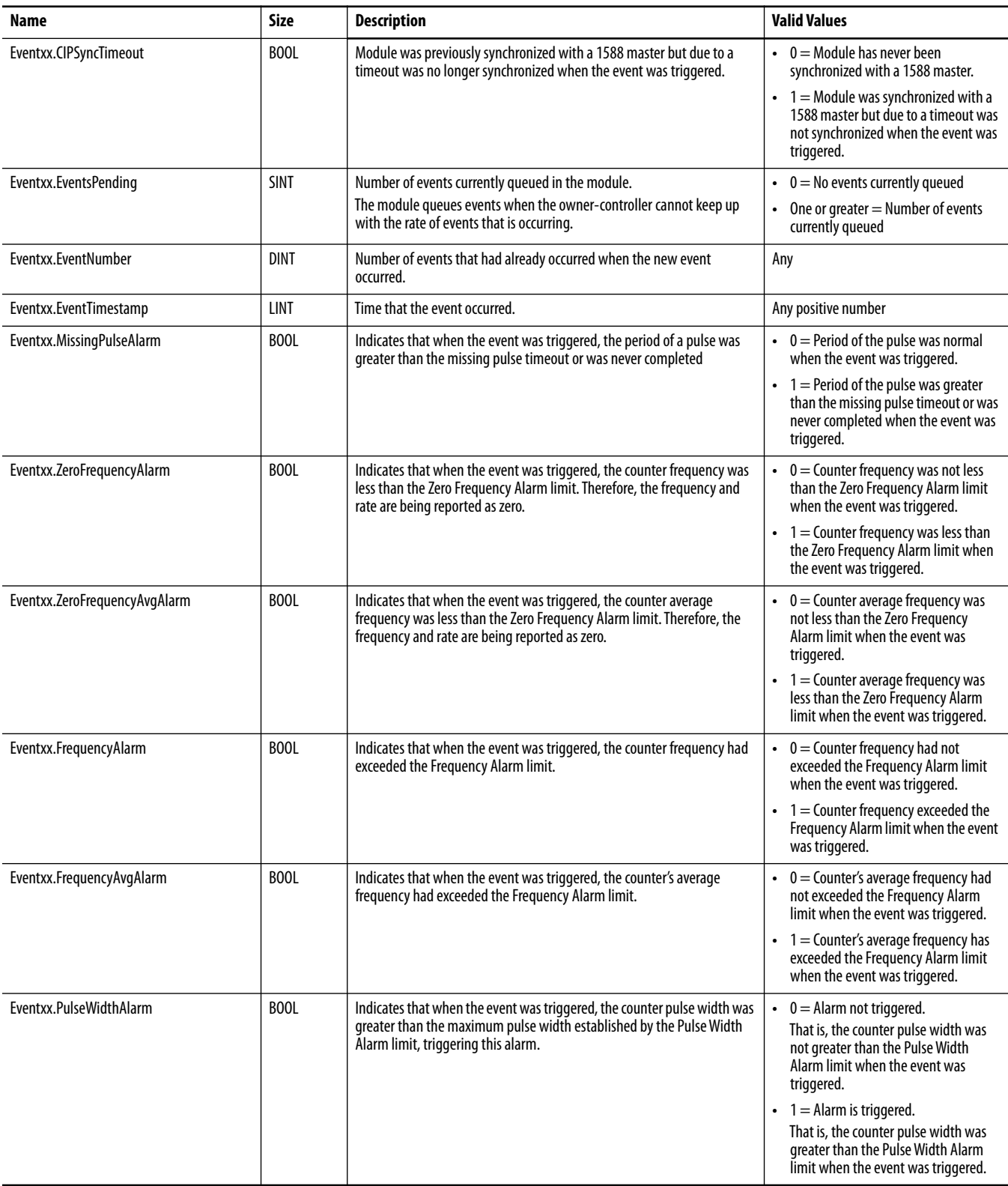

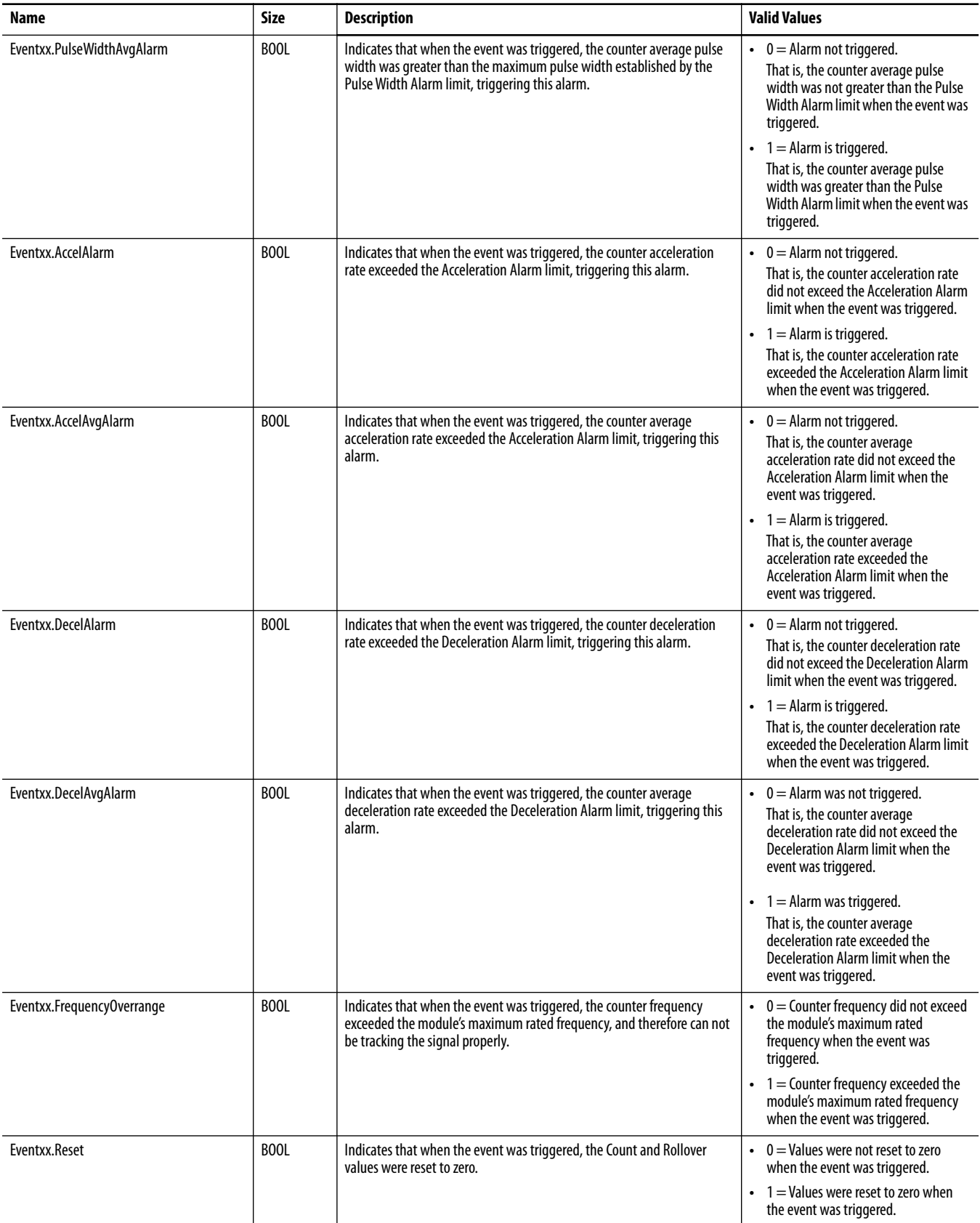

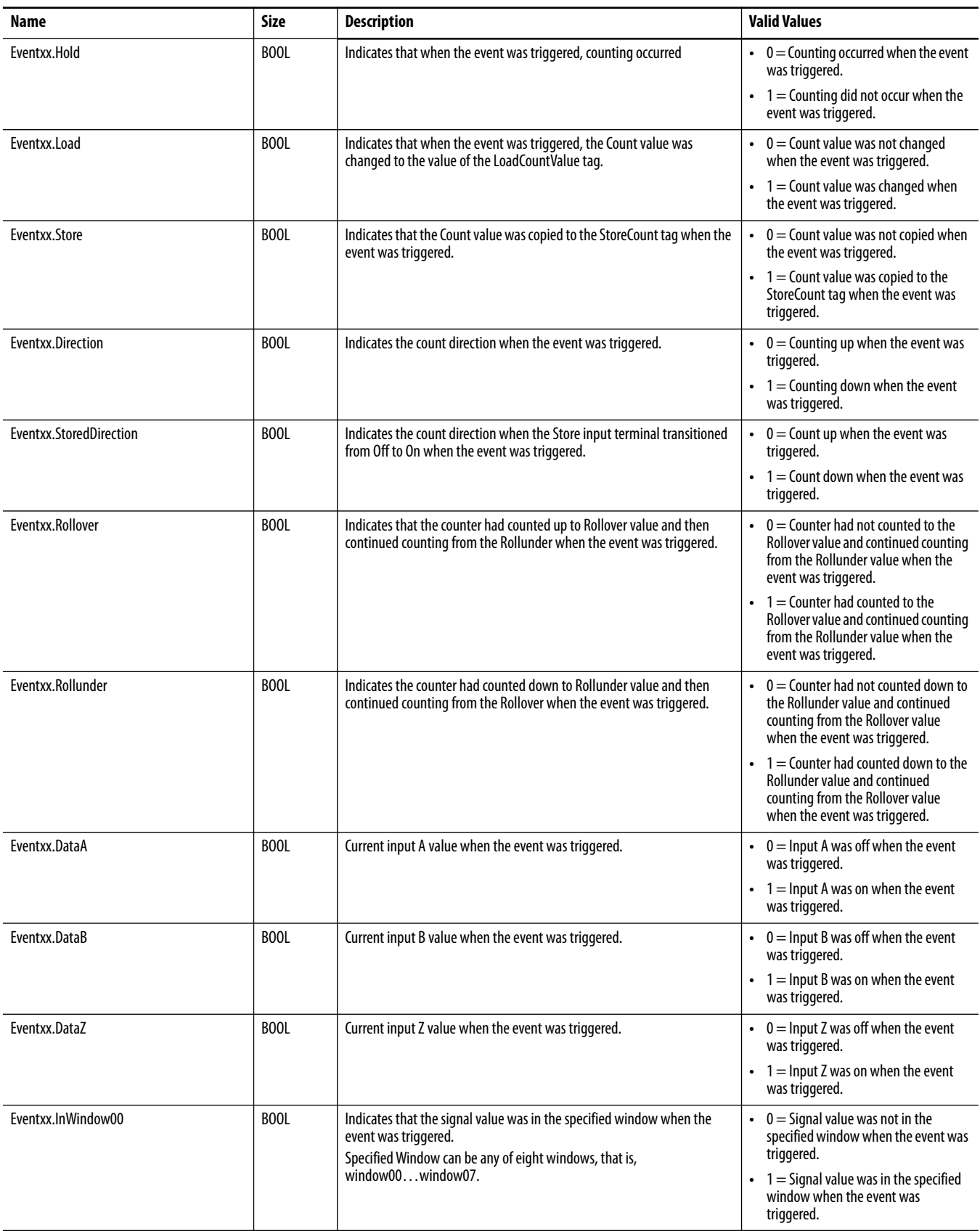

# **Event Output Tags**

[Table 24](#page-115-0) describes the Event Output tags.

**IMPORTANT** The Logix Designer application project only creates the Event Output tags for a module if you use the Data with Events connection type in the module configuration. For more information on configuring your 5069 Compact I/O high-speed counter module, see [Chapter 4](#page-64-0), [Configure the High-speed Counter Module on](#page-64-1)  [page 65](#page-64-1).

<span id="page-115-0"></span>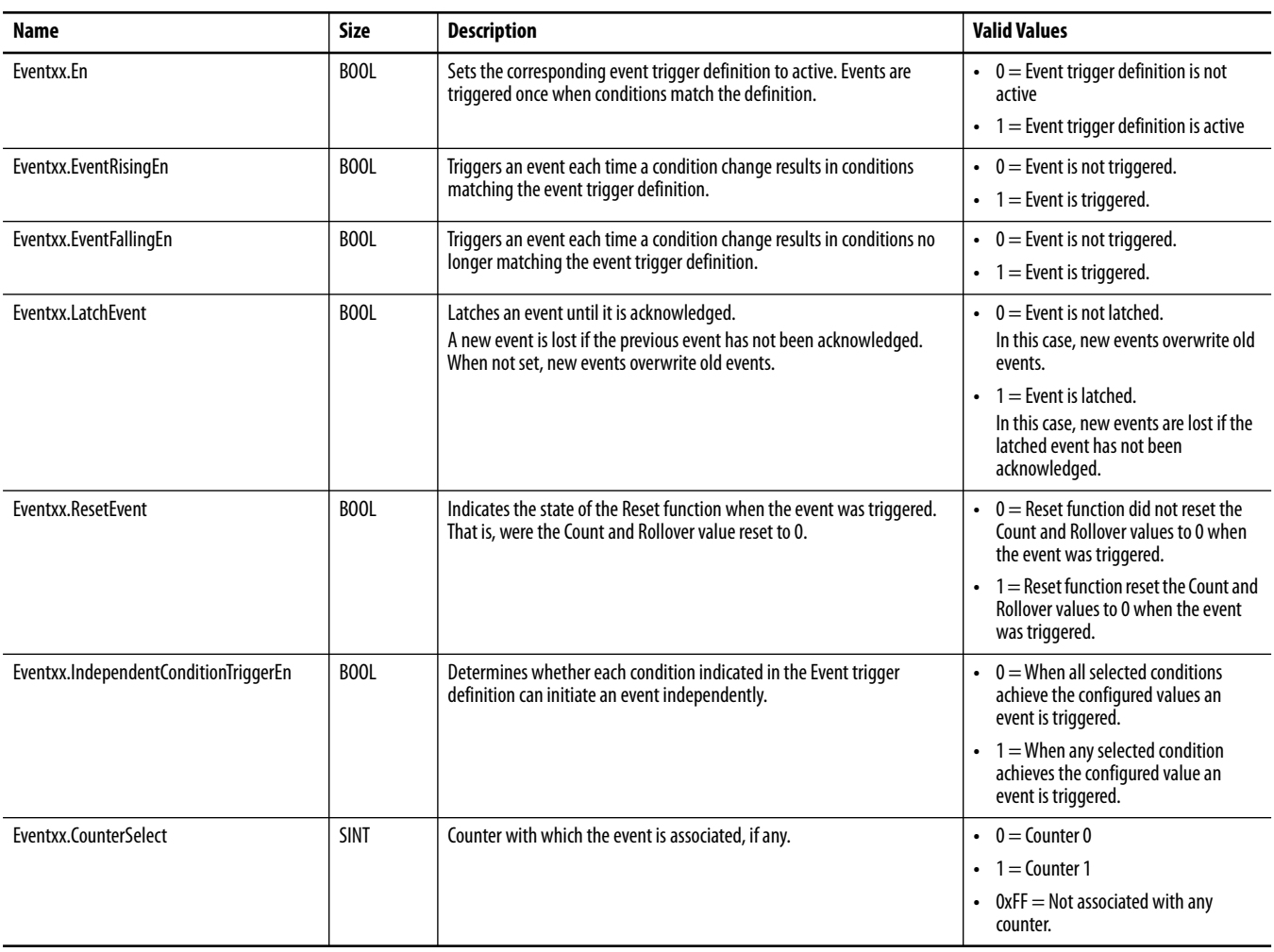

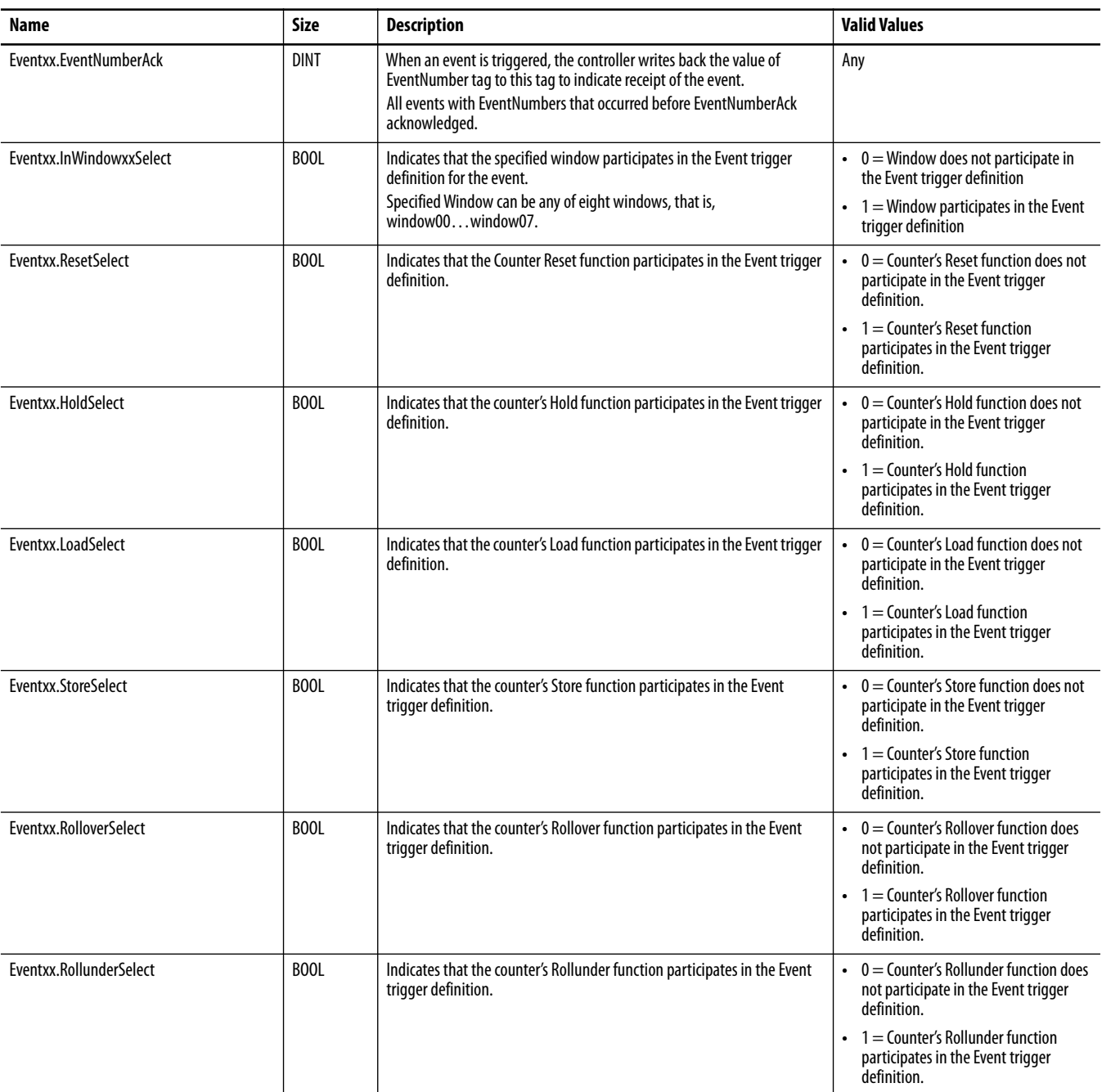

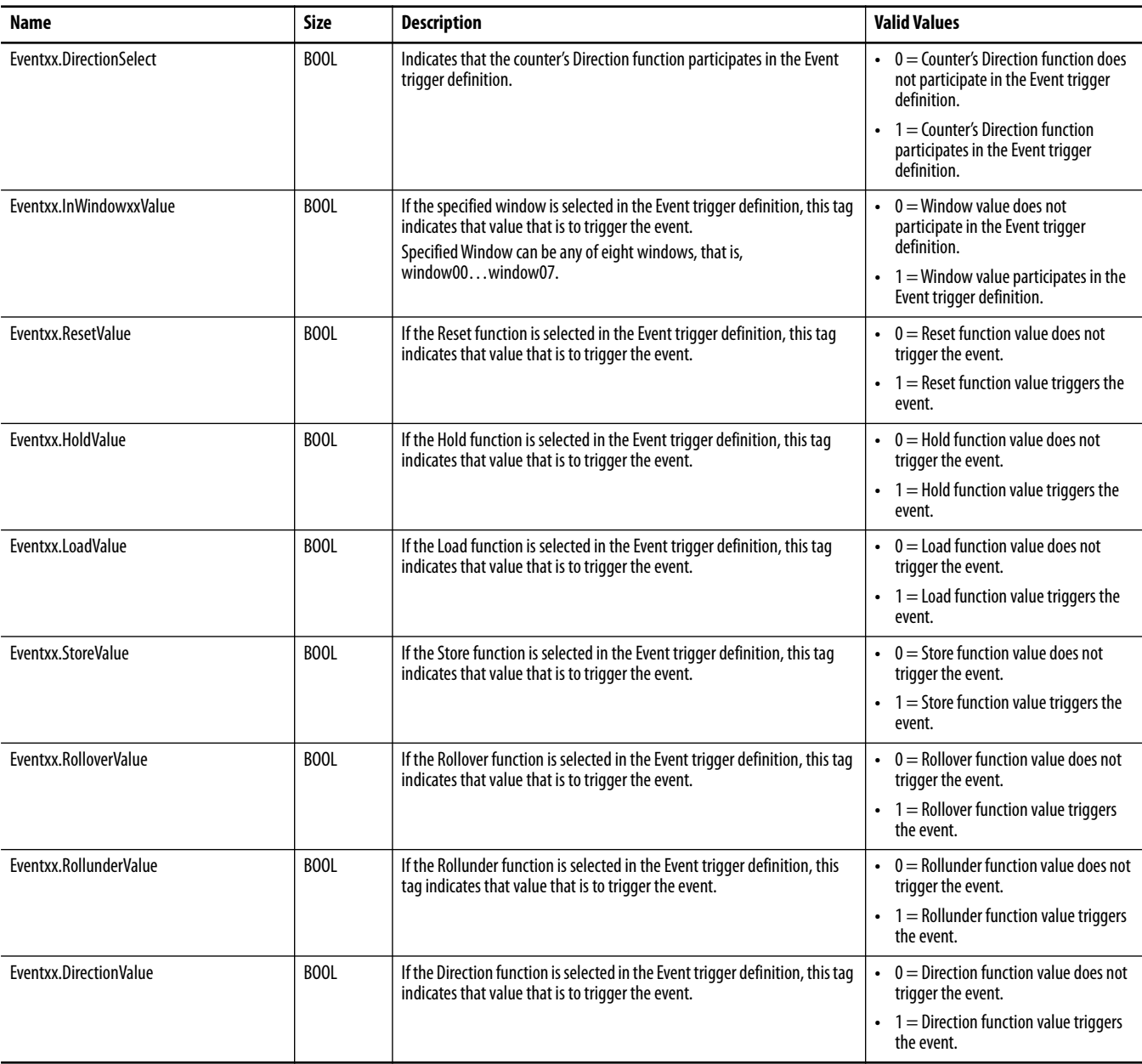

### **Numerics**

**5069 Compact I/O example system** [12](#page-11-0) **5069-AEN2TR adapter** connect power power supply considerations [12](#page-11-1) **5069-FPD** module [21](#page-20-0) operation [21](#page-20-0)

# **A**

**alarms** latching [30](#page-29-0)

# **C**

**configuration** electronic keying 28 Logix Designer application [13](#page-12-0)[-](#page-27-0)[15](#page-14-0)[,](#page-27-0) [26](#page-25-0)[,](#page-27-0) [65](#page-64-2)[-](#page-27-0)[87](#page-86-0) Connection category 77 Counters category [79-](#page-78-0)[82](#page-81-0) Events category [85](#page-84-0) General category [72](#page-71-0) module definition [73](#page-72-0) Module Info category [78](#page-77-0) module tags [87](#page-86-1) Outputs category [84](#page-83-0) Time Sync category [87](#page-86-2) Wi[ndows category](#page-65-0) [83](#page-82-0) methods 66 **RPI[14](#page-13-0) connections**[13](#page-12-1)[-14](#page-13-1) Conn[ection over EtherNet/IP](#page-13-2) [15](#page-14-1) Data 14 data [73](#page-72-1) Data with Events [14](#page-13-2) data with events [73](#page-72-1) fault handling [35-](#page-34-0)[36](#page-35-0) inhibit the module [27](#page-26-0) Liste[n Only](#page-13-3)[14](#page-13-2)[,](#page-13-3) [19](#page-18-0)[,](#page-13-3) [73](#page-72-1) types 14 **count** hysteresis detection [54](#page-53-0)-[58](#page-57-0) invert counter direction [40](#page-39-0) manipulate count value[58](#page-57-1) **count/external direction** [37](#page-36-0), [41](#page-40-0) **count/internal direction** [37,](#page-36-0) [42](#page-41-0) **counter** available modes [74](#page-73-0) enable/disable [39](#page-38-0) relationship with inputs [40](#page-39-1) revolution counter [51](#page-50-0) ring type 51 tie to win[dows](#page-50-1) [38](#page-37-0)[,](#page-50-1) [52](#page-51-0) types 37 Z inp[ut functions](#page-36-1) [40](#page-39-2)[,](#page-36-1) [74](#page-73-1)

#### **D**

**data exchange** Connecti[on over EtherNet/IP](#page-13-0)[15](#page-14-1) Data RPI 14 multicast 15 producer-[co](#page-14-1)[nsumer communication](#page-16-0) [29](#page-28-0) RPI[14,](#page-13-0) [16-](#page-15-0)17 unicast [15](#page-14-1) **direction** count/external [41](#page-40-0) count/internal [42](#page-41-0) invert counter direction [40](#page-39-0) up and down pulses [43](#page-42-0) **disconnected wire** [35](#page-34-1)

# **E**

**electronic keying** [28](#page-27-0) **encoder** X1 quadrature encoder mode[45](#page-44-0) X2 quadrature encoder mode[47](#page-46-0) X4 qu[adrature encoder mode](#page-16-1)[49](#page-48-0) **event task** 17 **events**[76](#page-75-0) Event RPI [14](#page-13-0)

# **F**

**fault and status reporting** [26](#page-25-1) **fault handling** after [connection failure](#page-28-1) [35](#page-34-0)[-](#page-28-1)[36](#page-35-0) **firmware** 29

## **H**

**hold function** on Z input [59](#page-58-0) **hysteresis detection** [54-](#page-53-0)[58](#page-57-0)

### **I**

**inhibit the module** [27](#page-26-0) **input** filtering [33](#page-32-0)

frequency [61](#page-60-0) missing pulse detection [34](#page-33-0) overriding inputs [61](#page-60-1) relati[onship with counters](#page-37-1) [40](#page-39-1) types 38 zero frequency detection [34](#page-33-1) **input operation mode** count/external direction [41](#page-40-0) count/internal direction [42](#page-41-0) up and down pulses [43](#page-42-0) X1 quadrature encoder [45](#page-44-0) X2 quadrature encoder [47](#page-46-0) X4 quadrature encoder [49](#page-48-0)

**invert** counter direction [40](#page-39-0) Z input [60](#page-59-0)

#### **L**

**latching alarms**[30](#page-29-0) **Listen Only connections**[11](#page-10-0), [19](#page-18-0) **load function** on Z input [59](#page-58-1) **locking tab** [11](#page-10-1) **Logix Designer application** [26,](#page-25-0) [28](#page-27-0) configuration [65](#page-64-2) -[87](#page-86-0) Connection category [77](#page-76-0) Counters category [79](#page-78-0)-[82](#page-81-0) electronic keying [28](#page-27-0) event task [17](#page-16-1) Events category [85](#page-84-0) fault and status reporting [26](#page-25-1) General category [72](#page-71-0) module definition [73](#page-72-0) Module Info category [78](#page-77-0) module qual[ity reporting](#page-86-1)[24](#page-23-0) module tags 87 Out[puts category](#page-13-0) [84](#page-83-0) **RPI** 14 Time Sync category [87](#page-86-2) Windows category [83](#page-82-0)

#### **M**

**missing pulse detection** [34](#page-33-0) **module features** input filtering [33](#page-32-0) missing pulse direction [34](#page-33-0) module data qual[ity reporting](#page-34-1)[24](#page-23-0) no load detection 35 overriding inputs [61](#page-60-1) overriding outputs [63](#page-62-0) short circuit protection [35](#page-34-2) zero frequency detection [34](#page-33-1) **module firmware** [29](#page-28-1) **module parts**[10](#page-9-0) **module quality reporting** [24](#page-23-0) **multicast data exchange method** [15](#page-14-1)

#### **N**

**no load detection** [35](#page-34-1)

#### **O**

**output** no load detection [35](#page-34-1) overriding outputs [63](#page-62-0) short [circuit protection](#page-61-0) [35](#page-34-2) states 62 tie to windows [52](#page-51-1) types [38](#page-37-2)

**output behavior** after connection fault [35](#page-34-0)-[36](#page-35-0) **overriding inputs**[61](#page-60-1) **overriding outputs**[63](#page-62-0) **owner-controller**[11](#page-10-0) **ownership** Listen Only conne[ctions11,](#page-10-0) [19](#page-18-0) owner-controller 11

## **P**

**power supply considerations** 5069-AEN2TR adapter [12](#page-11-1) **producer-consumer communication** [29](#page-28-0) **protected operations**[22](#page-21-0)

# **R**

**removable terminal blocks**[10](#page-9-0) **reset function** on Z input [59](#page-58-2) **restrictions** system operation [22](#page-21-0) **revoltuion counter**[51](#page-50-0) **ring counter type** [51](#page-50-1) **RPI**[14](#page-13-0) Data [14](#page-13-0) Event [14](#page-13-0)

# **S**

**scalar function** [60](#page-59-1) **short circuit protection** [35](#page-34-2) **software** Logix Designer application [26](#page-25-0), [65](#page-64-2) -[87](#page-86-0) Connection category [77](#page-76-0) Counters category [79](#page-78-0)[-82](#page-81-0) Events category [85](#page-84-0) General category [72](#page-71-0) module definition [73](#page-72-0) Module Info category [78](#page-77-0) module tags [87](#page-86-1) Outputs category [84](#page-83-0) Time Sync category [87](#page-86-2) Windo[ws category](#page-9-0) [83](#page-82-0) **status indicators**10 **store function** on Z input [59](#page-58-3) **system restrictions**[22](#page-21-0)

## **T**

**troubleshooting** module status indicator [11](#page-10-2)

# **U**

**unicast data exchange method** [15](#page-14-1) **up and down pulses**[37,](#page-36-2) [43](#page-42-0)

# **W**

**windows**[38](#page-37-0), [52](#page-51-0)-[60](#page-59-2) available modes [75](#page-74-0) tie to counters [52](#page-51-1) tie to outputs [52](#page-51-1)

## **X**

**X1 quadrature encoder**[37](#page-36-3), [45](#page-44-0) **X2 quadrature encoder**[37](#page-36-3), [47](#page-46-0) **X4 quadrature encoder**[37](#page-36-3), [49](#page-48-0)

# **Z**

**Z input** invert [60](#page-59-0) **Z input functions**[40,](#page-39-2) [74](#page-73-1) hold [58](#page-57-1) load [58](#page-57-1) reset [58](#page-57-1) store [58](#page-57-1) **zero frequency detection** [34](#page-33-1)

# **Notes:**

# **Rockwell Automation Support**

Rockwell Automation provides technical information on the Web to assist you in using its products. At<http://www.rockwellautomation.com/support> you can find technical and application notes, sample code, and links to software service packs. You can also visit our Support Center at <https://rockwellautomation.custhelp.com/>for software updates, support chats and forums, technical information, FAQs, and to sign up for product notification updates.

In addition, we offer multiple support programs for installation, configuration, and troubleshooting. For more information, contact your local distributor or Rockwell Automation representative, or visit <http://www.rockwellautomation.com/services/online-phone>.

# **Installation Assistance**

If you experience a problem within the first 24 hours of installation, review the information that is contained in this manual. You can contact Customer Support for initial help in getting your product up and running.

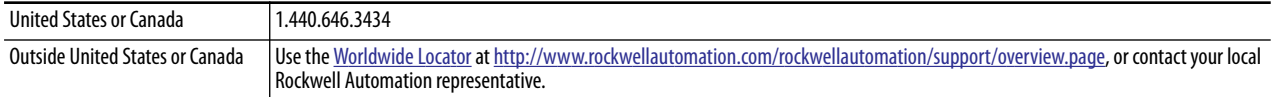

## **New Product Satisfaction Return**

Rockwell Automation tests all of its products to help ensure that they are fully operational when shipped from the manufacturing facility. However, if your product is not functioning and needs to be returned, follow these procedures.

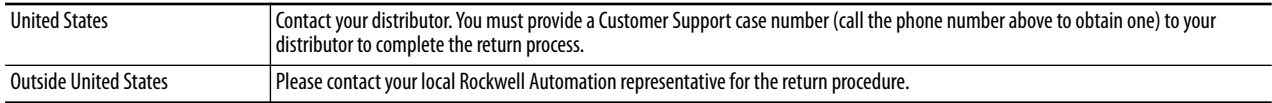

# **Documentation Feedback**

Your comments will help us serve your documentation needs better. If you have any suggestions on how to improve this document, complete this form, publication [RA-DU002](http://literature.rockwellautomation.com/idc/groups/literature/documents/du/ra-du002_-en-e.pdf), available at <http://www.rockwellautomation.com/literature/>.

Rockwell Automation maintains current product environmental information on its website at <http://www.rockwellautomation.com/rockwellautomation/about-us/sustainability-ethics/product-environmental-compliance.page>.

Rockwell Otomasyon Ticaret A.Ş., Kar Plaza İş Merkezi E Blok Kat:6 34752 İçerenköy, İstanbul, Tel: +90 (216) 5698400

#### www.rockwellautomation.com

#### Power, Control and Information Solutions Headquarters

Americas: Rockwell Automation, 1201 South Second Street, Milwaukee, WI 53204-2496 USA, Tel: (1) 414.382.2000, Fax: (1) 414.382.4444 Europe/Middle East/Africa: Rockwell Automation NV, Pegasus Park, De Kleetlaan 12a, 1831 Diegem, Belgium, Tel: (32) 2 663 0600, Fax: (32) 2 663 0640 Asia Pacific: Rockwell Automation, Level 14, Core F, Cyberport 3, 100 Cyberport Road, Hong Kong, Tel: (852) 2887 4788, Fax: (852) 2508 1846